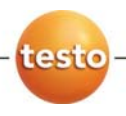

# **testo 6381 · differential pressure transmitter**

## **P2A software · Parameterizing, adjusting and analyzing software**

Instruction manual

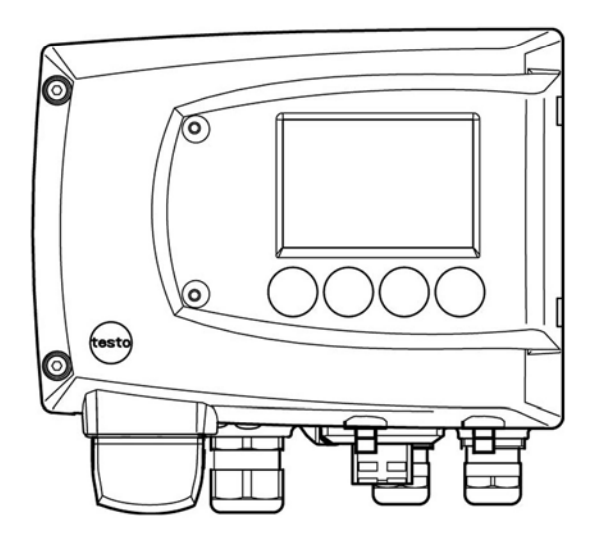

# **1 Safety and the environment**

### **Avoiding electrical hazards**

- > Never use the instrument and connected probes to measure on or near live parts!
- > Damaged mains cables must only be replaced by authorized personnel.
- > Only have the transmitter wired and connected by authorized personnel with the voltage disconnected.
- > You must always comply with the regulations applicable in your country for opening and repairing electrical equipment.

#### **Avoiding personal injury and damage to equipment**

- > Installation, setting and calibration work must only be carried out by qualified and authorized personnel!
- > Only open the instrument when this is expressly described in the instruction manual for installation, maintenance or repair purposes.
- > Observe the permissible storage, transport and operating temperature.
- > Do not store the product together with solvents. Do not use any desiccants.
- > Do not use the instrument for control purposes at the same time as operating or servicing the transmitter.
- > Only operate the product properly, for its intended purpose and within the parameters specified in the technical data. Do not use any force.
- > Carry out only the maintenance and repair work on this instrument that is described in the documentation. Follow the prescribed steps exactly. Use only original spare parts from Testo.

Any additional work must only be carried out by authorized personnel. Otherwise testo will not accept any responsibility for the proper functioning of the instrument after repair and for the validity of certifications.

### **Protecting the environment**

> At the end of its useful life, send the product to the separate collection for electric and electronic devices (observe local regulations) or return the product to Testo for disposal.

# **2 About this document**

#### **Use**

- > Please read this documentation through carefully and familiarize yourself with the product before putting it to use. Pay particular attention to the safety instructions and warning advice in order to prevent injuries and damage to the products.
- > Keep this document to hand so that you can refer to it when necessary.
- > Hand this documentation on to any subsequent users of the product.

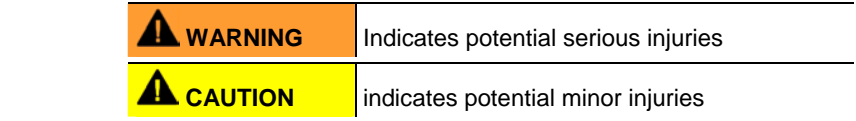

### **Symbols and writing standards**

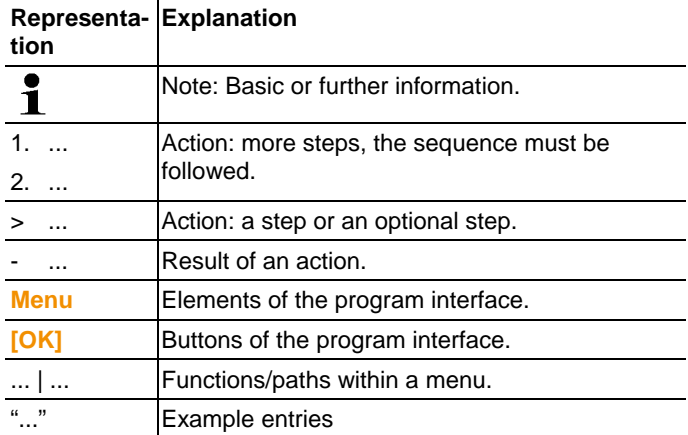

#### **Contents**  $\overline{3}$

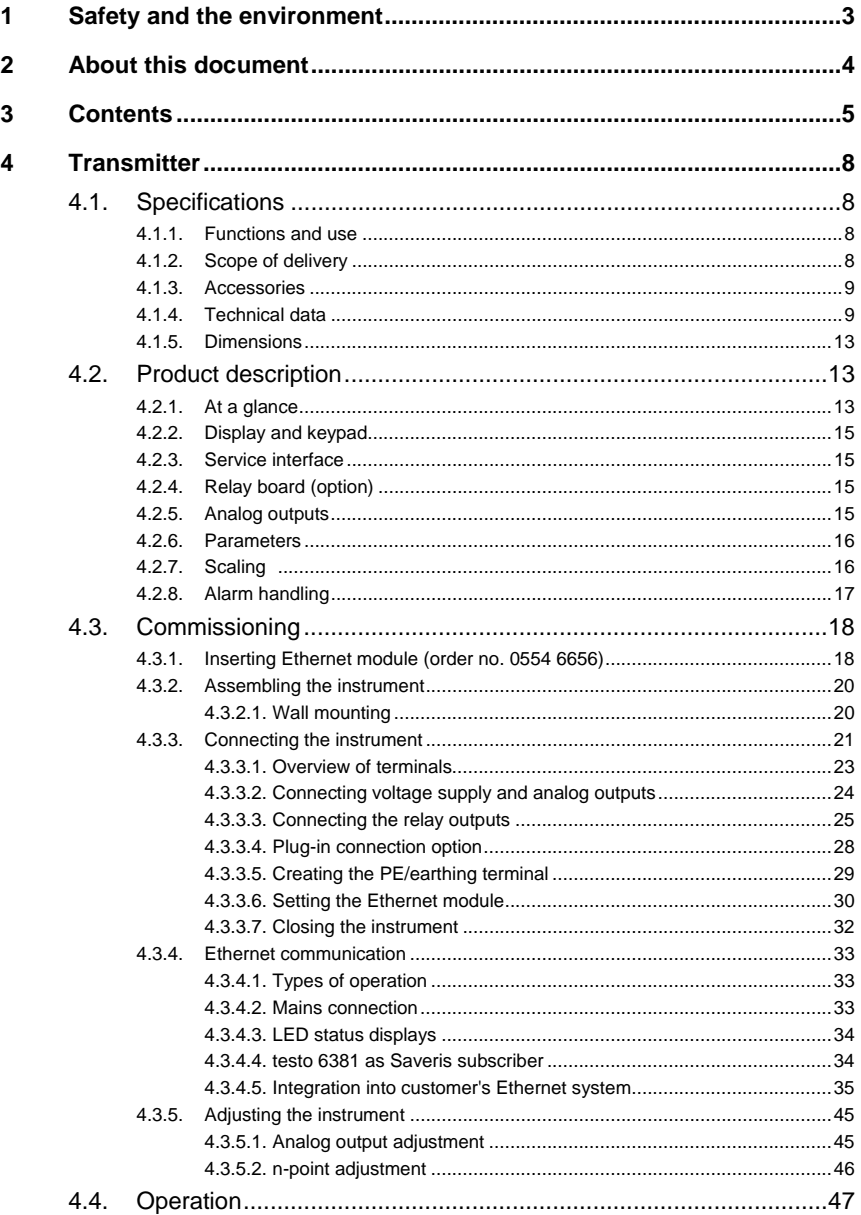

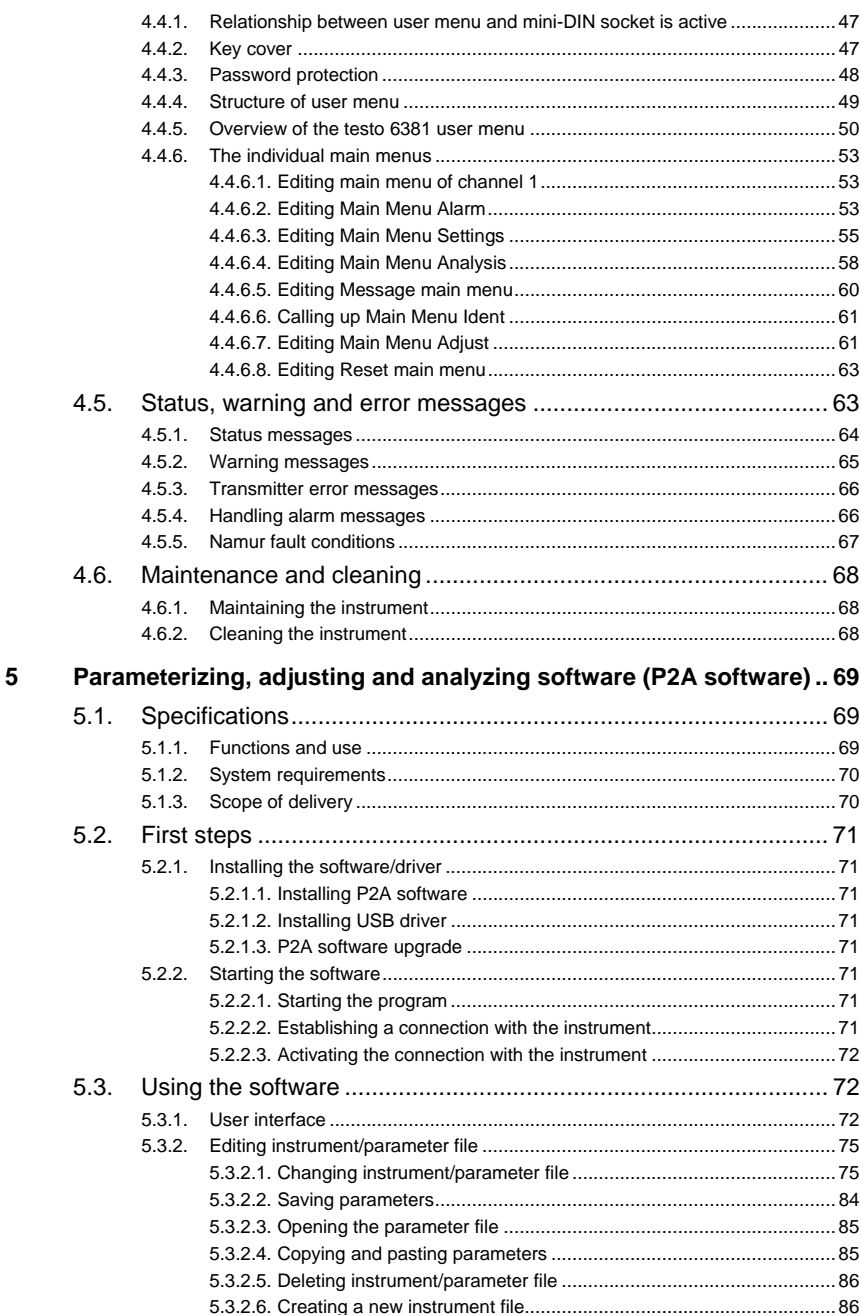

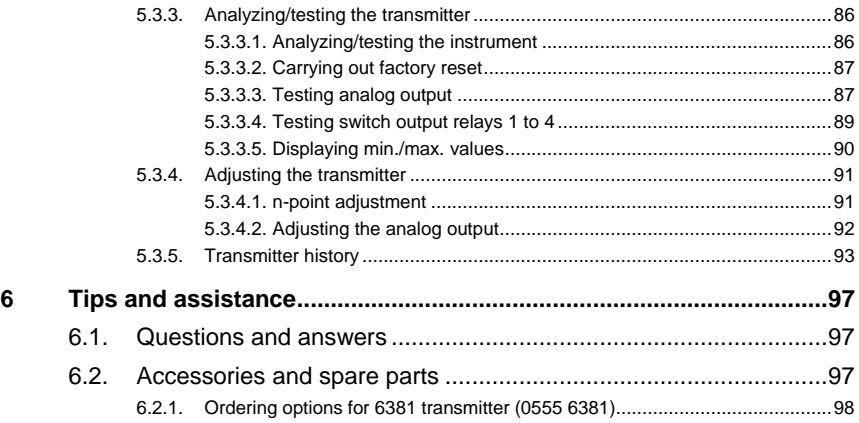

# **4 Transmitter**

# **4.1. Specifications**

## **4.1.1. Functions and use**

The testo 6381 transmitter is suitable for the following applications with Ethernet networking, amongst others:

- Test benches
- Clean rooms
- Filling processes
- Painting systems
- Drying processes
- Monitoring flow velocities or volumetric flow rates in air conditioning systems

In addition to the signal transmission of the readings to a control unit via analog outputs, the measurement data can simultaneously be recorded, documented and visualized via Ethernet. Furthermore, it is possible to issue an alarm for those responsible for the process, if necessary.

## **4.1.2. Scope of delivery**

The scope of delivery of the testo 6381 transmitter includes the following:

- Key cover
- Rear panel bracket
- Ethernet module
- Instruction manual
- Calibration report
- CD-ROM with operating instructions (PDF), configuration files for Ethernet module and P2A update (this can only be used in conjunction with the P2A software, which has to be ordered separately).

## **4.1.3. Accessories**

The following accessories are available for the testo 6381 transmitter, amongst others:

- Mains unit
- P2A software (parameterizing, adjusting and analyzing software)
- Assembly accessories

Information about accessories and their order numbers can Ť be found in **Accessories and spare parts** or on the website at www.testo.com.

# **4.1.4. Technical data**

### **Parameters**

• Differential pressure

### **Differential pressure accuracy**

 $\overline{\mathbf{1}}$ The specifications are only valid if the positive pressure is applied at the positive pressure connection.

- 0.5 % of measuring range, additional 0.3 Pa intrinsic error  $1$
- $T_{K \text{ slope drift}} = 0.03 \%$  of measuring range per degree Kelvin of deviation from nominal temperature 22 °C
- $T_{\text{K}$  zeroing drift= 0 %, as zeroing with solenoid valve<sup>2</sup>

The following uncertainties are used during the inquiry:

- **Hysteresis**
- **Linearity**

l

- **Reproducibility**
- Adjustment area/factory calibration
- **Test location**

<sup>&</sup>lt;sup>1</sup> Measuring uncertainty in accordance with GUM:  $\pm$ 0.8 % of measuring range final value ±0.3 Pa.

GUM (Guide to the Expression of Uncertainty in Measurement): ISO guideline for determining the measuring uncertainty in order to render global measurement results comparable.

 $2$  Minor mixtures of the media may occur at the positive and negative pressure side due to the automatic zeroing cycle.

| <b>Pressure</b><br>measuring range<br>depending on<br>version ordered | <b>Resolution</b> | Overload  |
|-----------------------------------------------------------------------|-------------------|-----------|
| 0 to 50 Pa                                                            | 0.1 Pa            | 20,000 Pa |
| 0 to 50 Pa                                                            | 0.1 Pa            | 20,000 Pa |
| 0 to 100 Pa                                                           | $0.1$ Pa          | 20,000 Pa |
| 0 to 500 Pa                                                           | 0.1 Pa            | 20,000 Pa |
| 0 to 10 hPa                                                           | $0.01$ hPa        | 200 hPa   |
| 0 to 50 hPa                                                           | 0.01 hPa          | 750 hPa   |
| 0 to 100 hPa                                                          | $0.1$ hPa         | 750 hPa   |
| 0 to 500 hPa                                                          | $0.1$ hPa         | 2500 hPa  |
| 0 to 1000 hPa                                                         | 1 <sub>hPa</sub>  | 2500 hPa  |
| -10 to 10 Pa                                                          | $0.1$ Pa          | 20,000 Pa |
| -50 to 50 Pa                                                          | $0.1$ Pa          | 20,000 Pa |
| -100 to 100 Pa                                                        | $0.1$ Pa          | 20,000 Pa |
| -500 to 500 Pa                                                        | 0.1 Pa            | 20,000 Pa |
| -10 to 10 hPa                                                         | $0.01$ hPa        | 200 hPa   |
| -50 to 50 hPa                                                         | $0.01$ hPa        | 750 hPa   |
| -100 to 100 hPa                                                       | $0.1$ hPa         | 750 hPa   |
| -500 to 500 hPa                                                       | $0.1$ hPa         | 2500 hPa  |
| -1000 to 1000 hPa                                                     | 1 <sub>hPa</sub>  | 2500 hPa  |

**Pressure measuring range, resolution and overload of differential pressure** 

 $\mathbf{1}$ Upon delivery and following a factory reset the readings are shown in the display in the unit that was ordered via the KMAT option Fxx, see Ordering options for 6381 transmitter (0555 6381), page 98.

#### **Meas. cycle**

• 1/sec

#### **Interface**

• Mini-DIN for P2A software (parameterizing and adjusting software) and handheld testo 400/650

### **Voltage supply**

• 4-wire (separate signal and supply lines): 20 to 30 V AC/DC, 300 mA power consumption

### **Maximum load**

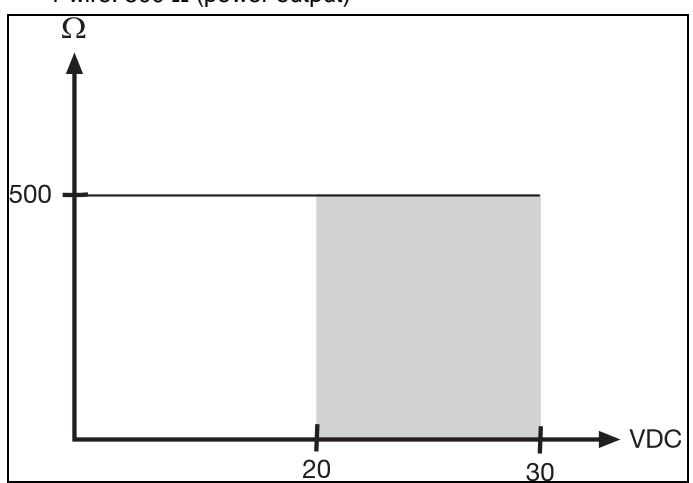

4-wire: 500  $\Omega$  (power output)

#### **Maximal load**

• 4-wire: 10 kΩ (voltage output)

#### **Analog output**

- 0 to 1 V  $\pm$  1.5 mV (4-wire) or
- 0 to 5 V  $\pm$  7.5 mV (4-wire) or
- 0 to 10 V  $\pm$  15 mV (4-wire) or
- $\bullet$  0 to 20 mA  $\pm$  0.03 mA (4-wire) or
- 4 to 20 mA  $\pm$  0.03 mA (4-wire)

### **Resolution of analog output**

• 12 bit

#### **Relay**

• 4 relays, 250 V AC/DC, 3 A (optional)

### **Display**

• 2-line LCD with plain text line (optional)

### **Operating temperature**

• -5 to 50 °C/23 to 122 °F

#### **Storage temperature**

•  $-20$  to 60 °C/-4 to  $+140$  °F

### **Process temperature**

•  $-20$  to 65 °C/-4 to 149 °F

### **Housing, weight**

- Metal: 1.960 kg
- Ethernet module: 0.610 kg

#### **Protection class**

• IP 65 only if the transmitter is wired properly (closed cable entries), Ethernet connector and Harting PushPull connector are inserted and/or sealing plugs are inserted.

### **Directives, standards and tests**

- EC Directive: 2004/108/EC
- DIN 14644-4
- EN 61000-6-2 interference immunity
- EN 61000-6-3 interference emission
- $\cdot$  FN 61326-1+A1+A2

### **Ethernet module**

- Interface:
	- 1 x mini-DIN
	- 1 x RJ45 (Ethernet 10 BaseT/100 BaseTX)
- LED:

2 x green

### **Warranty**

- Duration: 2 years
- Warranty conditions: see website www.testo.com/warranty

# **4.1.5. Dimensions**

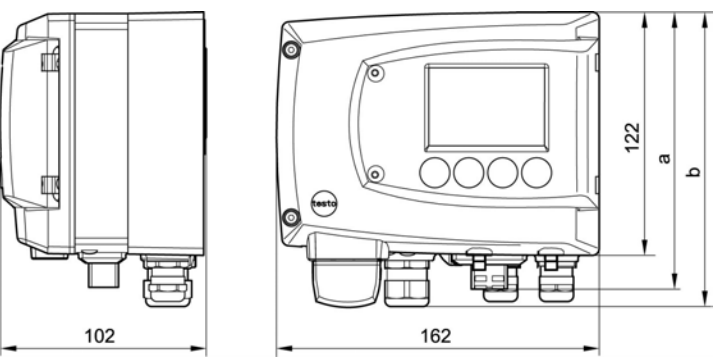

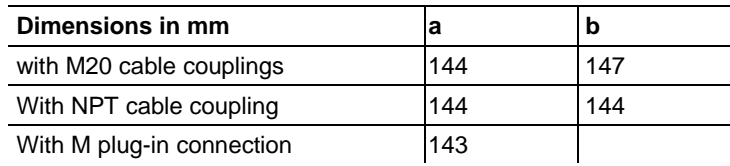

# **4.2. Product description**

# **4.2.1. At a glance**

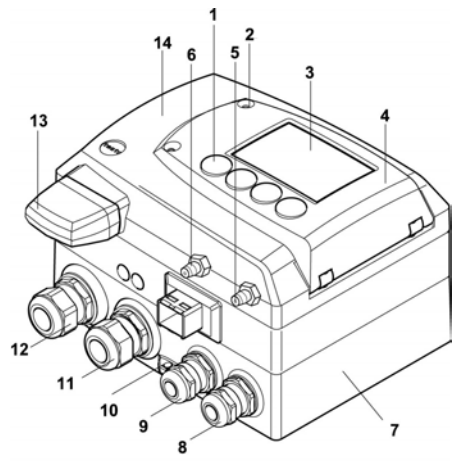

- 1 Keys (only with optional display)
- 2 Service flap screw connection (self-locking, 2 pcs.)
- 3 Display (optional)
- 4 Service flap
- 5 Negative pressure connection
- 6 Positive pressure connection, marked with a red washer
- 7 Lower part of housing
- 8 M 16 x 1.5 screw connection\*, e.g. analog outputs
- 9 M 16 x 1.5 screw connection\*, e.g. voltage supply
- 10 Earthing/PE connection

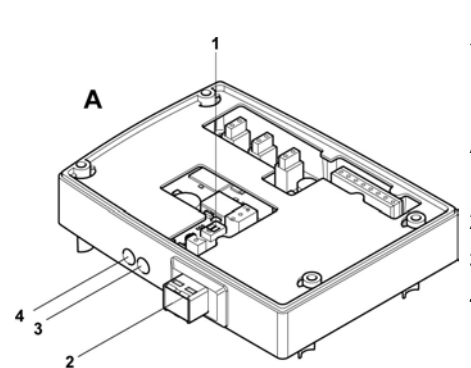

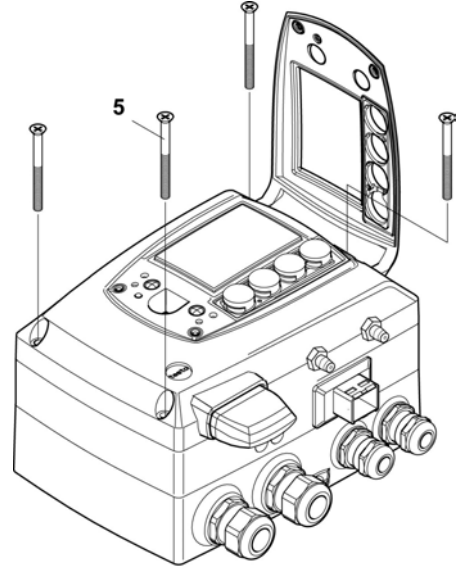

- 11 M 20 x 1.5 screw connection\*, e.g. R3 and R4 relays
- 12 M 20 x 1.5 screw connection\*, e.g. R1 and R2 relays
- 13 Adjusted probe plug
- 14 Upper part of housing
- \* Alternatively, NPT cable couplings or M plug-in connections are available
- **A** Ethernet module
- 1 DIP switch
- 2 Ethernet port
- 3 LED: LAN connection status
- 4 LED: Supply
- 5 Housing screws
- 6 Hole for fastening to rear panel bracket (M3 x 6 screw)
- 7 Plastic bracket for assembly on rear panel

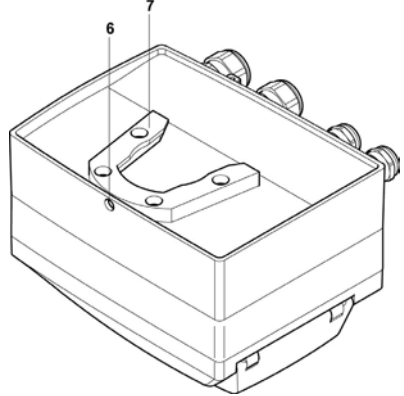

## **4.2.2. Display and keypad**

The display option allows operation of the testo 6381 transmitter via the display and four keys.

The LCD display consists of two 7-segment lines for displaying readings and units and of an information line (for status messages, for example).

The brightness and contrast of the display and the background lighting (permanent or off) can be changed via the user menu or the P2A software.

### **4.2.3. Service interface**

The parameterizing socket (mini-DIN) is located behind the service flap as an interface to the P2A software.

# **4.2.4. Relay board (option)**

This has a floating switch capacity of 250 V AC/3 A. The switching limits and hysteresis as well as the function as relay for the collective alarm can be set via the display or the P2A software.

Further features include:

- Function of changeover contacts (NC/NO contacts) freely selectable
- 12 terminals for a total of 4 relays.
- $\mathbf{i}$ If no relays are available, settings for monitoring limit values or alarms can still be controlled via the display. The alarm status will be shown on the display.

Only have the transmitter wired and connected by authorized personnel with the voltage disconnected by<br>authorized personnel with the voltage disconnected.

## **4.2.5. Analog outputs**

As analog outputs, the testo 6381 has either

- 1 current output of 0 to 20 mA (4-wire)/4 to 20 mA (4-wire) or
- 1 voltage output of 0 to 1 V/0 to 5 V/0 to 10 V (4-wire)

# **4.2.6. Parameters**

The following parameters are displayed:

- Differential pressure in Pa, hPa, kPa, mbar, bar, mmH<sub>2</sub>O, inch  $H<sub>2</sub>O$ , inch  $HG$ , kg/cm<sup>2</sup>, PSI
- Flow<sup>3</sup> in m/s, ft/min
- Volumetric flow rate<sup>4</sup> in m<sup>3</sup>/h, l/min, Nm<sup>3</sup>/h, Nl/min

# **4.2.7. Scaling**

There are three types of min./max. values:

- 1 The measuring range: The maximum sensor performance is in this range. Values outside of the measuring range are displayed via messages, for example. Measuring range, see table (below).
- 2 Standard scaling: The output signals are assigned to this measuring range as standard:
	- during delivery if no entries are made in the order code
	- after exchanging the unit, the measuring range recorded in the instrument is applied as standard.

 $\bullet$ The transmitter even retains its scaling with the voltage 1 disconnected.

Measuring range, see table (below).

- 3 The maximum settings for the manual scaling
	- The maximum limits can be calculated as follows:
		- $X =$  difference between MIN. and MAX, value of the standard scaling

(Max. value of standard)  $+$  (50 % of X)

(Min. value of standard) -  $(50 %$  of X)

It is thus possible to scale beyond the measuring range, e.g. for the adjustment of the scaling limits to standard values of a PLC.

 $\overline{a}$ 

 $3$  To prevent fluctuating flow rate values at the zero point (depressurized), the flow rate values are only calculated as of differential pressures > 0.2 Pa or > 0.1 % of the respective measuring range (whichever is the greater). With smaller differential pressures, the flow rate value remains at 0.00 m/s.

<sup>&</sup>lt;sup>4</sup> Calculated

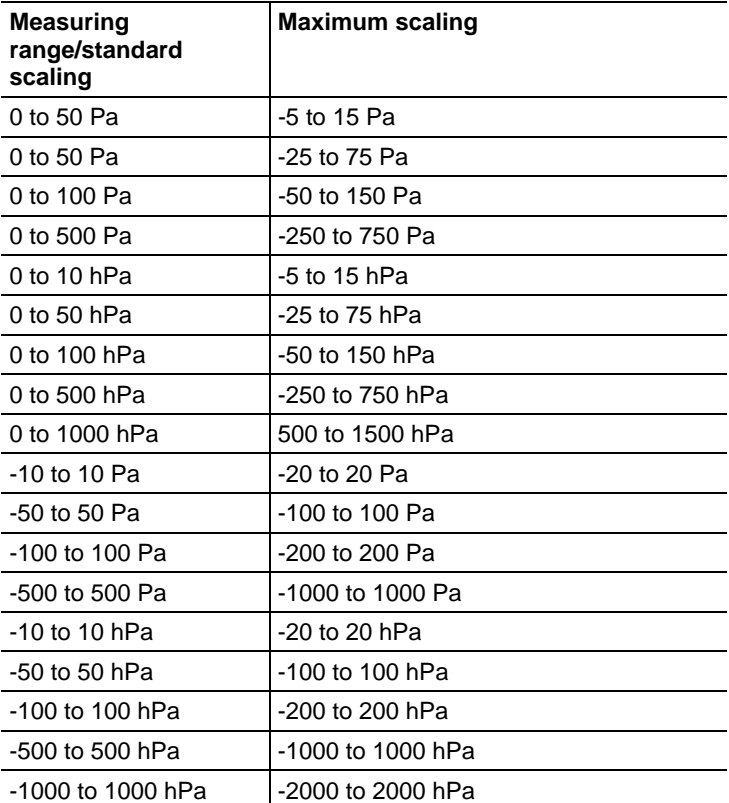

With the alarm definition, however, the physical measuring range limits are decisive.

## **4.2.8. Alarm handling**

For upper and lower alarm limits, individual alarms as well as collective alarms can be specified. If the collective alarm function is activated, an alarm is triggered as soon as the alarm limit of an alarm is exceeded, if this alarm is assigned to the collective alarm.

The testo 6381 monitors limit values with the help of relays. If a reading is outside the limit values, a relay to be specified by the user is switched.

If the reading reverts to more than a specified hysteresis below or above the limit value, the alarm is cancelled.

In addition, information about the occurrence of error/status messages can be provided by means of a collective alarm relay, see Status, warning and error messages, page 63

 $\bullet$ If multiple alarm messages are activated at the same time, Ť the last alarm is shown. If the alarm is cancelled again, the previous messages are no longer shown.

# **4.3. Commissioning**

### **4.3.1. Inserting Ethernet module (order no. 0554 6656)**

The Ethernet module can be ordered retroactively as an accessory. It can easily be installed in the testo 6381 transmitter.

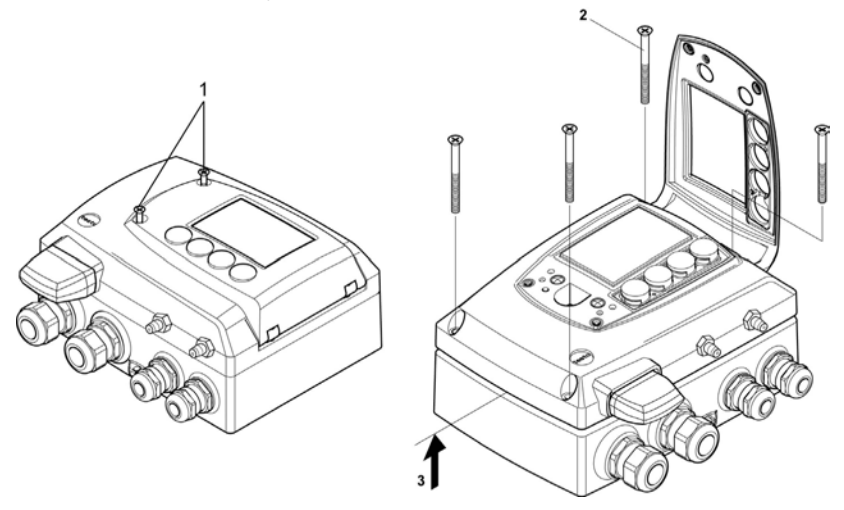

- 1. Loosen screw connection (**1**) of service flap and open the flap.
- 2. Loosen and remove housing screws (**2**).
- 3. Remove upper part of housing (**3**) and place on a clean surface.

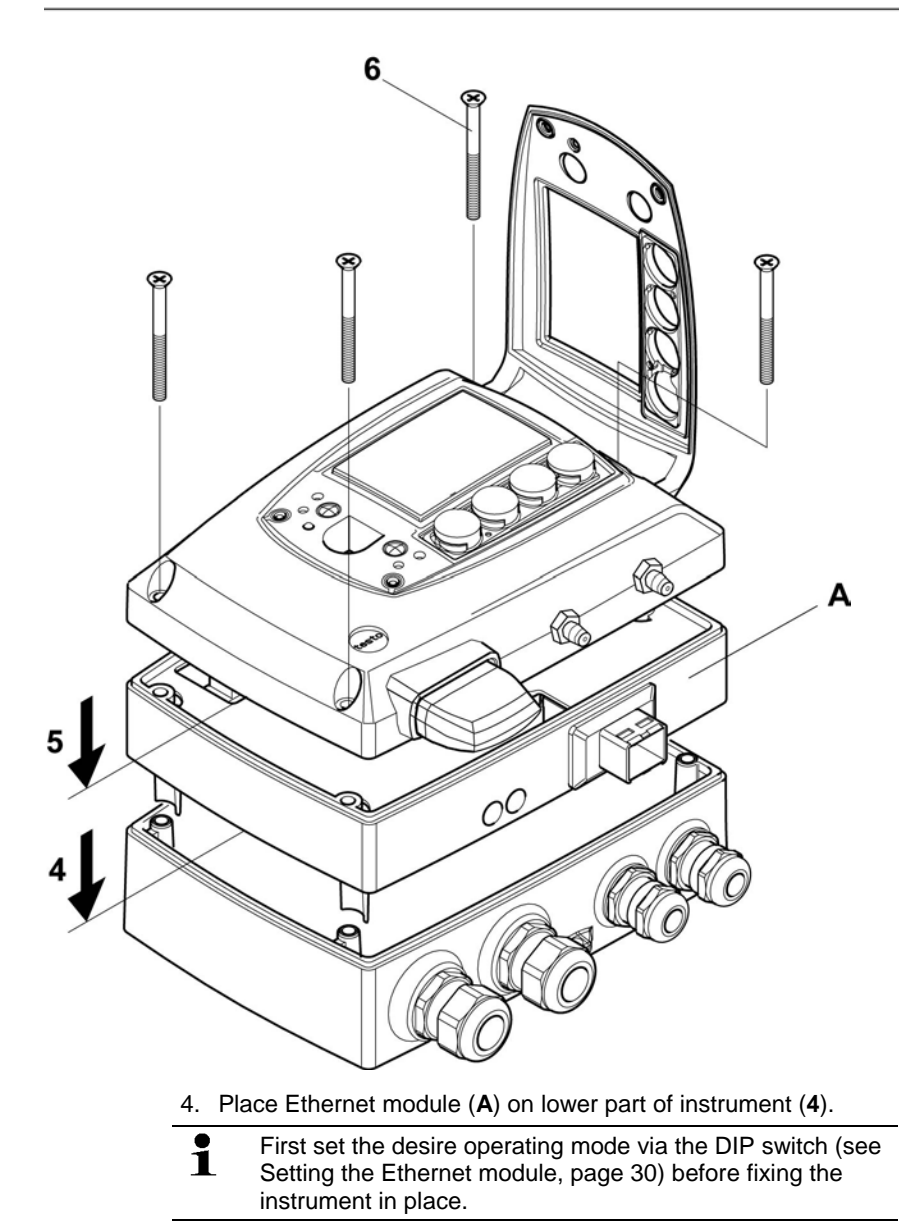

5. Set on upper part of instrument (**5**) and fix in place using the housing screws (**6**) provided in the accessories.

# **4.3.2. Assembling the instrument**

### **4.3.2.1. Wall mounting**

### **Attaching rear panel bracket**

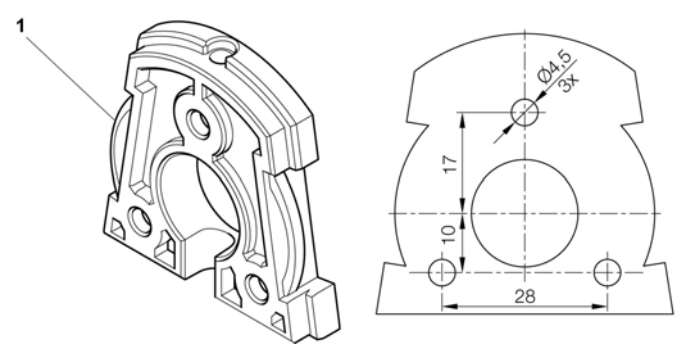

- 1. Remove locking screw (see item (**4**) of drawing below) and detach rear panel bracket from plastic bracket (see item (**2**) of drawing below).
- 2. Hold rear panel bracket in assembly position and mark the three drill holes.
- 3. Drill three holes (Ø 5 mm) and insert dowels where necessary.
- 4. Screw on rear panel bracket.

Remember that the clamping brackets (**1**) must face the wall.

### **Fastening instrument to rear panel bracket**

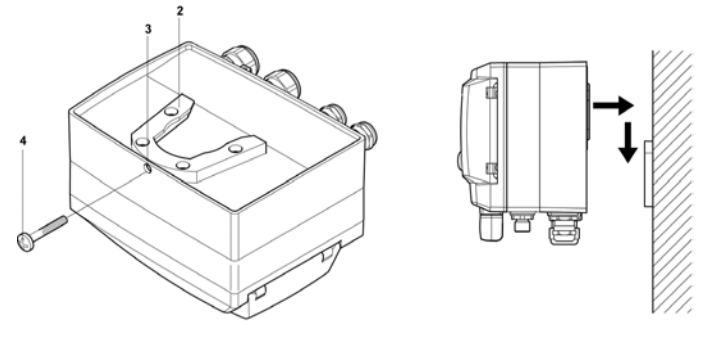

1. Slide plastic bracket (**2**) on the back of instrument onto rear panel bracket until it engages (see arrows).

2. Insert screw (**4**) through hole (**3**) and screw into rear panel bracket.

## **4.3.3. Connecting the instrument**

### **Opening the instrument**

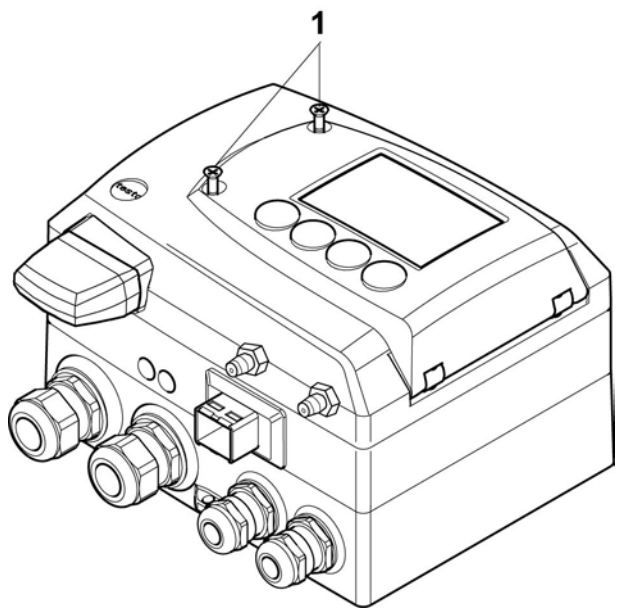

1. Loosen screw connection (**1**) of service flap and open the flap.

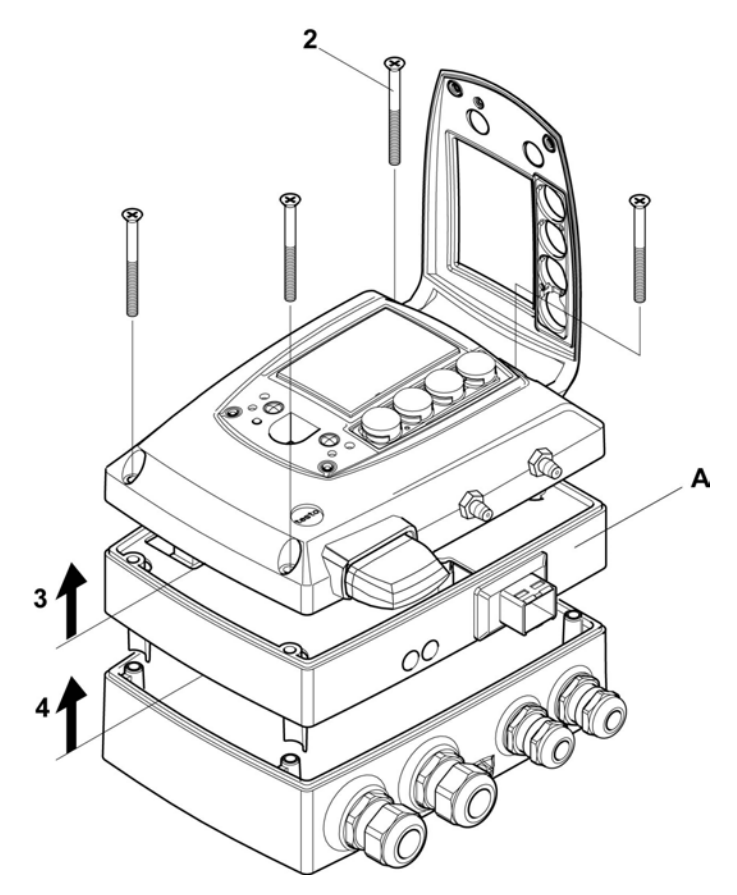

2. Loosen and remove housing screws (**2**).

 $\mathbf i$ The Ethernet module (**A**) is already detached from the upper and lower parts of the housing by removing the housing screws (**2**).

- 3. Remove upper part of housing (**3**) and place on a clean surface.
- 4. Remove Ethernet module (**A**) from lower part of housing (**4**) and also place on a clean surface.

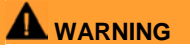

**Electrical voltage** 

#### **Danger of injury!**

> De-energize the mains connection before connecting the transmitter.

Only have the transmitter wired and connected by authorized personnel with the voltage disconnected by<br>authorized personnel with the voltage disconnected.

### **4.3.3.1. Overview of terminals**

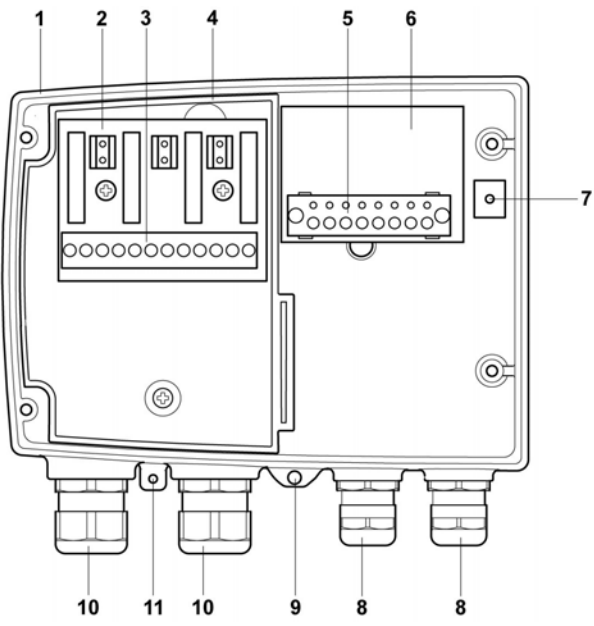

- 1 Lower part of housing 6 Terminal board
- 
- 
- 4 Insulating trough for relay board
- 5 Terminal strip for voltage supply and analog outputs
- 
- 2 Relay board (option) 7 M 16 x 1.5 screw connection\*
- 3 Relay terminals 8 Eyelet for measuring point panel
	- 9 M 20 x 1.5 screw connection\*
	- \* Alternatively, NPT cable coupling or M plug-in connection

The following description of the terminals refer to this The following description of toward Four Free following description of the overview and its numbering.

### **4.3.3.2. Connecting voltage supply and analog outputs**

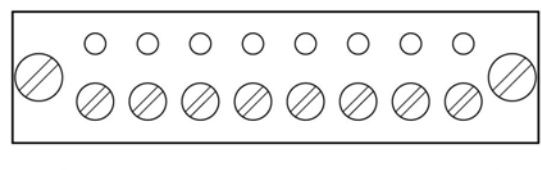

Terminal strip for voltage supply and analog outputs, item (**5**) of overview of terminals

$$
\left[\begin{array}{ccccccc}\n1 & 2 & 3 & 4 & 5 & 6 & 7 & 8 \\
\downarrow & \downarrow & \downarrow & \downarrow & \downarrow & \downarrow & \downarrow \\
\hline\n\downarrow & \downarrow & \downarrow & \downarrow & \downarrow & \downarrow \\
\hline\n\end{array}\right]
$$
\n= 24V CH1 CH2 CH3

 $\overline{\mathbf{1}}$ Channels 2 and 3 shown on the circuit board cannot be used with this instrument.

- 1. Feed cable with voltage supply and analog signal lines through opened M 16 x 1.5 screw connection (item (**8**) in the overview of terminals).
- 2. Strip the cable ends, clamp wire end ferrules on and screw down onto voltage terminals.
- 3. Close M 16 x 1.5 screw connection (item (**8**) in the overview of terminals).

#### **Wiring diagram for 4-wire system (0 to 20 mA/4 to 20 mA/0 to 1 V/0 to 5 V/0 to 10 V)**

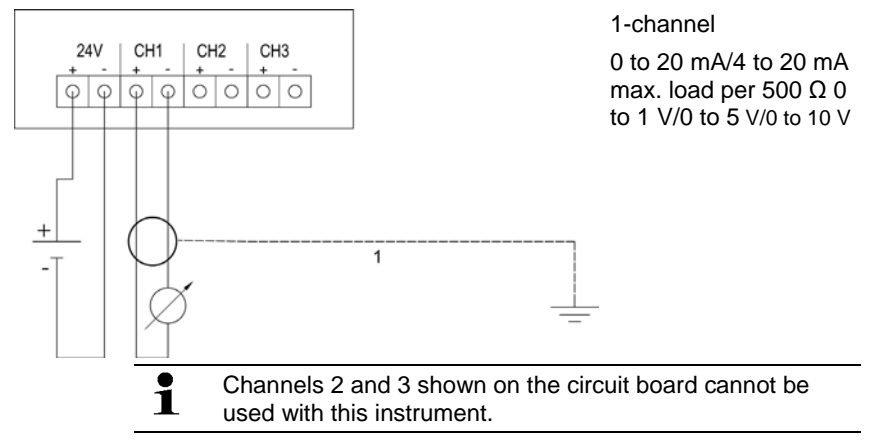

- Requirement for the connecting cable of the supply:
	- Insulated with cross-section of at least 0.25 mm², maximum 2.7 mm² without wire end sleeves.
		- The supply line must be secured against exceeding 8 A.
		- An OFF switch must be installed in an easily accessible position close by and be marked as such.
- 1. Feed connection cable of the channel through opened M 16 x 1.5 screw connection (item (**8**) in the overview of terminals).
- 2. Strip the cable ends, clamp wire end ferrules on and screw to channel terminals as shown in diagram.
- 3. Close M 16 x 1.5 screw connection (item (**8**) in the overview of terminals).

### **4.3.3.3. Connecting the relay outputs**

 $\mathbf i$ 

 $\bullet$ Only have the transmitter wired and connected by ľ. authorized personnel with the voltage disconnected.

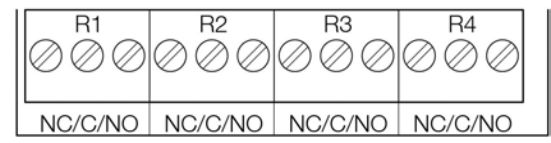

Relay terminal strip, item (**3**) of overview of terminals

There is the option of twelve terminals for a total of four relays. The designations NC/C/NO (normally closed contact/root or pin/normally open contact) are etched on the surface of the board.

### **Using PG screw connection**

- 1. Feed connection cables for the relays through opened M 20 x 1.5 screw connection (item (**10**) of overview of terminals).
- 2. Strip cable ends and clamp on wire end ferrules.
- 3. Connect relays according to chosen function (NC/NO) (see diagrams below; relay 1 is shown as an example of a connection).

### **Using plug-in connections (optional)**

- Only insert or disconnect the plug-in connection when the Ť voltage is disconnected.
- 4. Clean the connector of the probe line and the coupling of any foreign matter.

 $\mathbf{i}$ Do not disconnect the connector of the probe line from the instrument for extended periods to protect against contamination.

#### **Connection note**

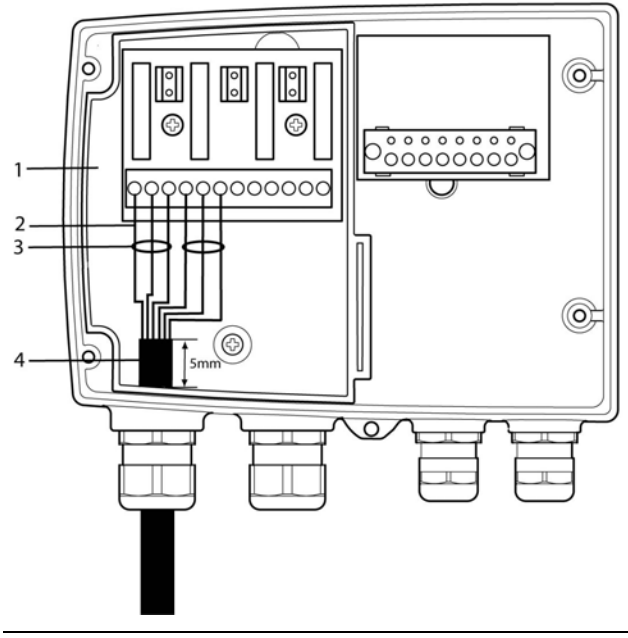

- $\mathbf i$ • For the connection, a double-insulated mains cable (sheathed cable) with a cross-section of at least 1.5 mm² must be used.
	- Cable connection (**2**) may not be routed in a loop within the tray (**1**).
	- It is recommended that you always tie 3 cores to one another using a cable tie (**3**).
	- The insulation of the cable must be fed at least 5 mm (**4**) into the tray.

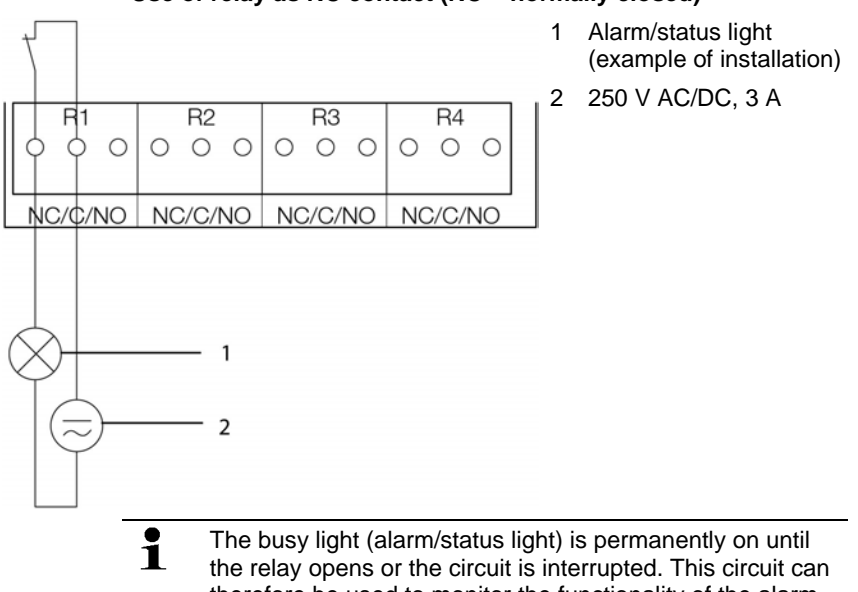

**Use of relay as NC contact (NC = normally closed)** 

therefore be used to monitor the functionality of the alarm circuit, as a cable break, for instance, is indicated by the busy light going off.

### **Use of relay as NO contact (NO = normally open)**

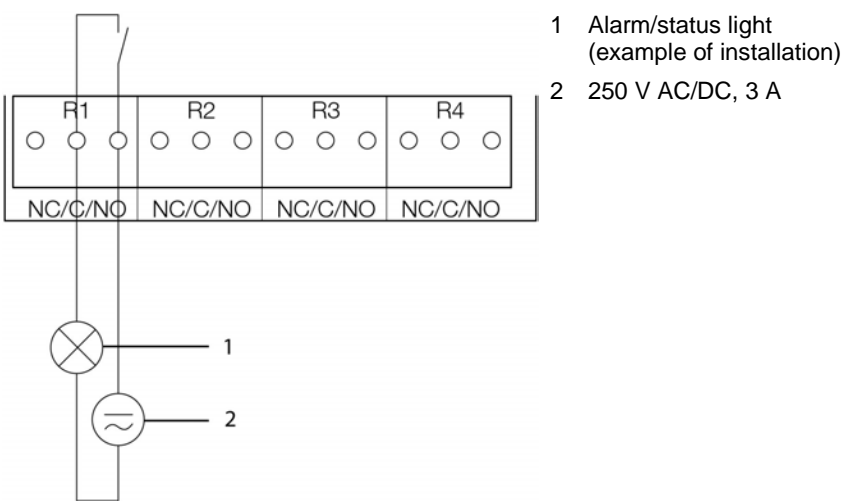

- $\mathbf{i}$ The busy light (alarm/status light) only comes on when the relay is switched (closed). Monitoring the functionality of the alarm circuit is therefore not possible with this switching operation.
- 5. Close M 20 x 1.5 screw connection (item (**9**) in overview of terminals).

### **4.3.3.4. Plug-in connection option**

As an option, the PG screw connections of the signal and supply lines can be replaced with plug-in connections that are installed at the housing, see item 1 and 2. The relay cabling occurs via standard cable entries and PG screw connections, see item 3 and 4.

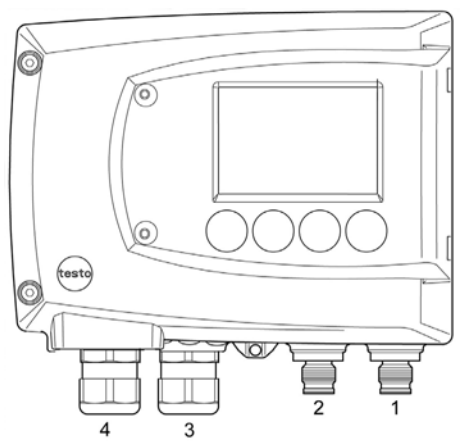

#### **Plug-in connections for power supply and channels**

M12 plug-in connection (5-pin) socket (item **1**)

View of the plug-in connections in the installed state from outside

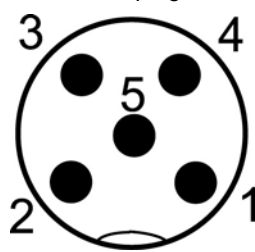

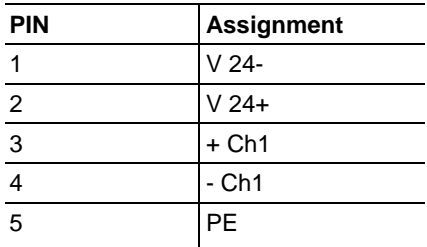

### **4.3.3.5. Creating the PE/earthing terminal**

As the testo 6381 has a metal housing, we recommend that the instrument be earthed. This can be done using the earthing terminal within the instrument (**1**) or the earthing terminal outside of the instrument (**2**).

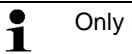

Only use the external earthing terminal in dry interiors.

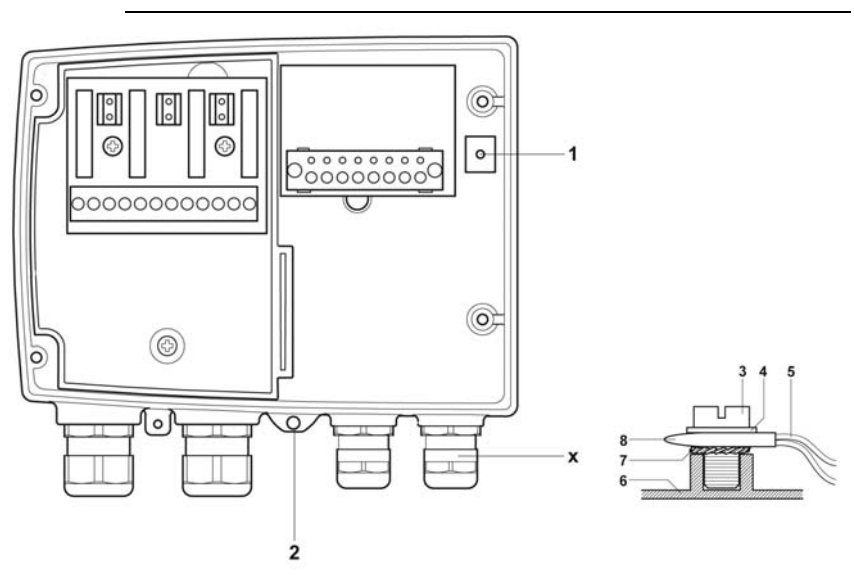

#### **Using the earthing terminal within the instrument**

- 1. Guide shielded cable (**5**) through the cable coupling (**x**) and fit cable lug (**8**). Fix this to the side of the instrument (**6**) using M 5 screw (**3**), washer (**4**) and snap ring (**7**) on the internal earthing terminal (**1**).
- 2. Place the other cable end on an appropriate functional earth, e.g. an earthing bar.

#### **Using an earthing terminal outside of the instrument**

- 1. Use PE line (yellow-green) (**5**) with cable lug (**8**). Fix this using M 5 screw (**3**), washer (**4**) and snap ring (**7**) on the external earthing terminal (**2**).
- 2. Place the other cable end on an appropriate functional earth, e.g. an earthing bar.

### **4.3.3.6. Setting the Ethernet module**

Using a DIP switch the Ethernet module can be switched between two main functions:

- Saveris subscriber function (DIP switch no.  $1 = \text{on}$ ). DIP switch no. 2 = on), testo 6381 is used as a testo Saveris component.
- XML server function (DIP switch no.  $1 =$  off, DIP switch no.  $2 =$ on), integration of the testo 6381 into the customer's Ethernet system.

 $\bullet$ In the condition on delivery, the switch position is set to on 1 (Saveris mode) with the testo 6381 with Ethernet module.

- ✓ The testo 6381 must be separated from the Ethernet network.
- 1. Open transmitter (see Opening the instrument, page 21).

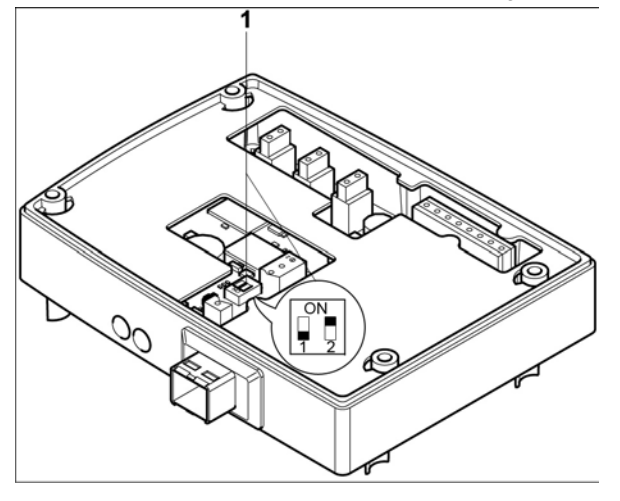

- 2. Set DIP switch no. 1 (**1**) at Ethernet module. In the picture: DIP switch no. 1 off, DIP switch no. 2 on $<sup>5</sup>$ </sup>
- 3. Set Ethernet module on lower part of housing (see arrow).

 $\overline{a}$ 

<sup>&</sup>lt;sup>5</sup> DIP switch no. 2 non-functional

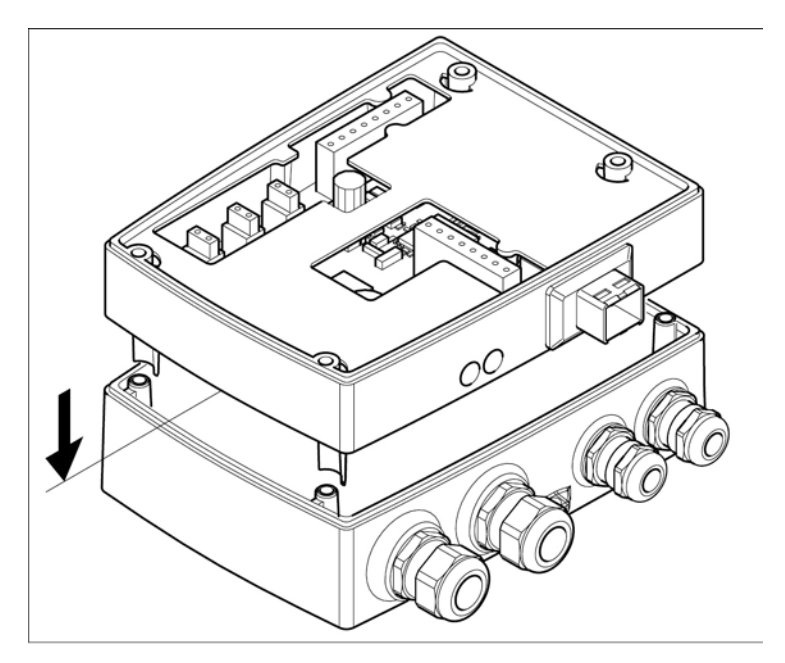

- 4. For the configuration of the Ethernet module, see following chapter.
- 5. If you do not wish to perform a configuration, close the transmitter.

**4.3.3.7. Closing the instrument** 

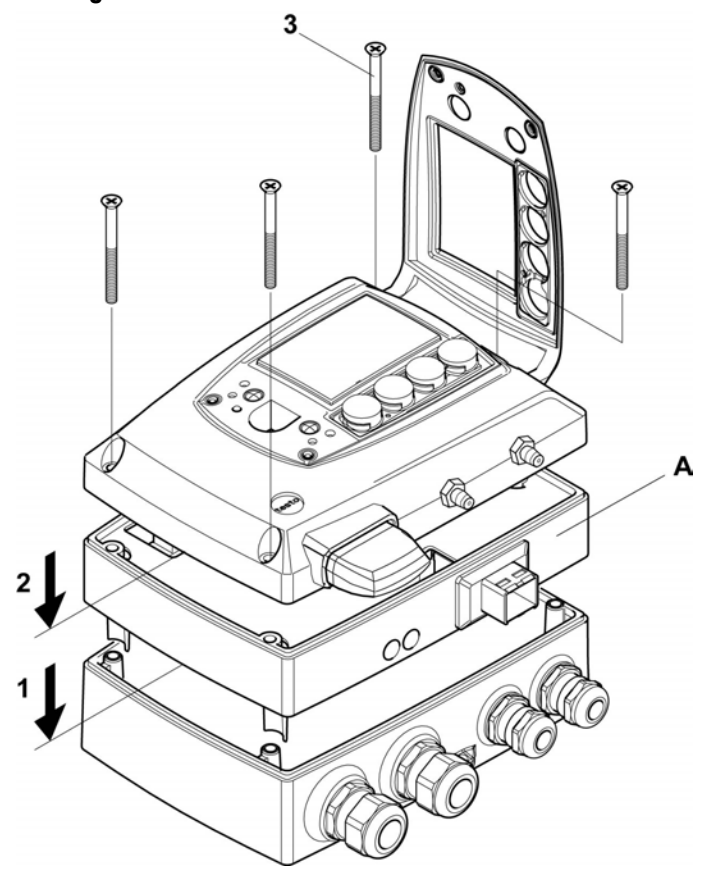

- 1. Place Ethernet module (**A**) on lower part of instrument (**1**).
- 2 Set on upper part of instrument (**2**) and fix in place using housing screws (**3**).

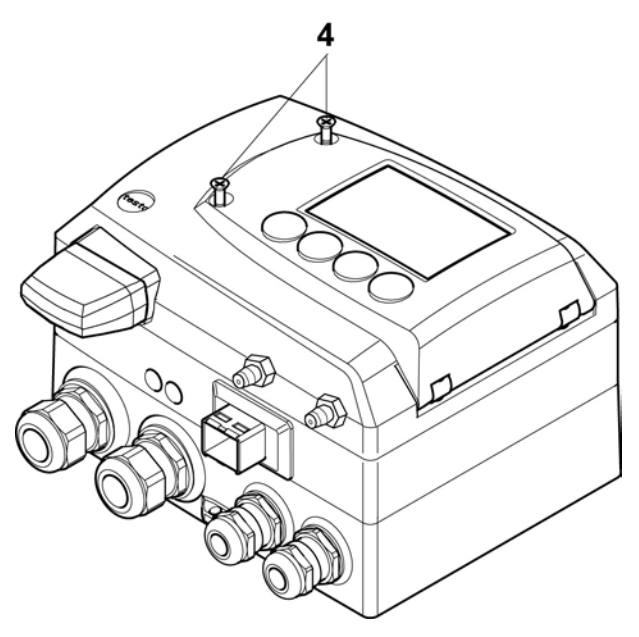

- 3. Close the service flap and tighten screws (**4**).
- 4 Connect Ethernet network cable to the transmitter via the Ethernet jack.

## **4.3.4. Ethernet communication**

### **4.3.4.1. Types of operation**

In general, the Ethernet module performs two functions:

- a corresponding testo 6381 becomes a Saveris subscriber
- a corresponding testo 6381 can be integrated into any Ethernet systems

### **4.3.4.2. Mains connection**

- > Connect the network cable to the transmitter.
	- $\mathbf{i}$ The network cable must not be connected directly to the telephone network (ISDN).

In order to ensure the IP protection class, an RJ 2.5 Harting PushPull connector must be used.

### **4.3.4.3. LED status displays**

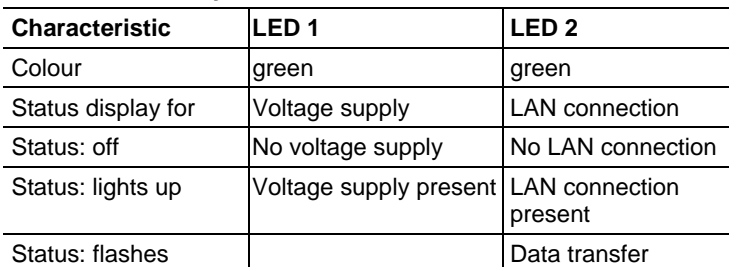

### **4.3.4.4. testo 6381 as Saveris subscriber**

#### **Setting the IP address**

- ✓ Upper part of housing must be removed.
- ✓ Network cable must be connected to the Saveris base and to the Ethernet module.
- ✓ Service plug must be inserted.

The IP address of the transmitter can either be set via the P2A software (transmitter accessories) or via the configuration menu of testo Saveris™ (testo Saveris™ Éthernet Wizard).

- 1. Set the IP address with the P2A software (see Using the software, page 72) or with the testo Saveris™ Ethernet Wizard (see instruction manual).
- 2. Disconnect service plug.
- 3. Disconnect the Ethernet module from the voltage supply.
- 4. Close instrument (see Closing the instrument, page 32).

### **Using Saveris**

- > Start Saveris software (see instruction manual Measurement data monitoring with testo Saveris)
- Ensure that the Saveris software is not already open, for Ť example in multi-user operation under Windows® Vista. If multiple clients are installed in a network, make sure that no simultaneous changes are made to the system configuration by the clients during simultaneous operation of the clients.
- 1. **[Start]** | **All Programs** | **Testo** |
- Select **Saveris Professional Client** (full version). The entry is available if Saveris Professional Client is installed
- Select **Saveris Viewer** (limited functionality). The entry is available if Saveris Viewer is installed
- The **Testo Saveris software** program window is opened with the **Select project** dialogue.

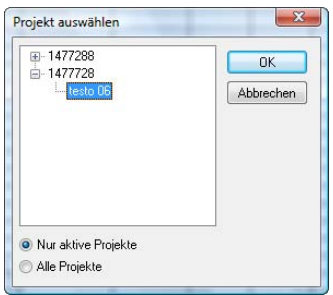

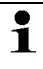

If the software will not start, check whether the **testo tdassvcs** service is started in the service management of the operating system and restart it, if needed.

- 2. Select the
	- **Only active projects** option if the data from a running project should be opened
	- **All projects** option if the data from a completed project should be opened.
- 3. Select the project that is to be opened in the tree structure.
- 4. Confirm with **[OK]**.
- The **Testo Saveris software** program window is shown with the selected data record in the foreground.

### **4.3.4.5. Integration into customer's Ethernet system**

#### **Precondition**

The user should be familiar with the structure of an XML ĭ document. Furthermore, enough knowledge should be available that this type of document can be downloaded and decoded via an Internet connection with the aid of a programming/script language.

#### **Interface**

The communication takes place according to the client/server principle, whereby the Ethernet module takes on the role of the server:

The XML interface will be approached via a URL. The URL consists of the IP address of the Ethernet module, the path for the XML document and, depending on the URL, with a clearly defined parameter. If a parameter is missing or an incorrect value is transferred, the Ethernet module sends back a simple error message.

Example:

IP address = 254.169.100.100

URL for serialnumber xml:

http://254.169.100.100/data/getserialnumber

If a parameter is required, a "?" is always in the first place after the URL, then the parameter is transferred to the common query string form (name=value).

Example:

IP address = 254.169.100.100

URL for / identification.xml:

http://254.169.100.100/config/getidentification?param=0 (compare table xml codes)

After calling up the compound URL, if everything was correct, an XML document is returned. With faulty parameters a simple HTML answer comes that points out the reason that an XML answer could not be given.

If an XML document is to be loaded on the server, access is provided by means of a POST request

Example of an upload via the program wget:

IP address = 254.169.100.100

URL for / usersettings.xml:

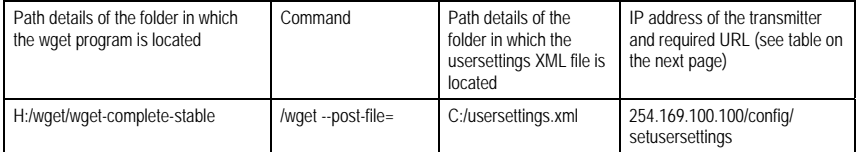

The Ethernet module supports reading out of

• Readings
- Instrument type (testo 6381)
- Firmware date and version (testo 6381)
- Status and status messages (testo 6381)
- Alarm messages (testo 6381)
- Service hour counter (testo 6381)

as well as the reading and writing of the:

- Adjustment data (testo 6381)
- Configuration data of analog outputs (testo 6381)
- Configuration data of relays (testo 6381)
- User settings (testo 6381)

#### **XML codes (download)**

The table of XML codes is available for download at www.testo.de/transmitter as well as on the product CD

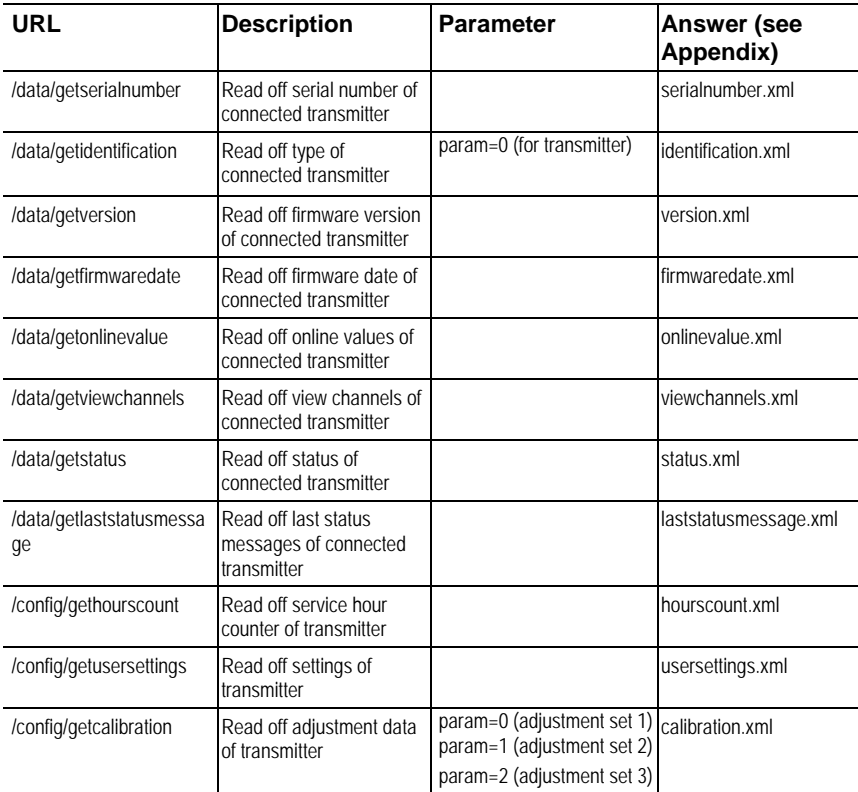

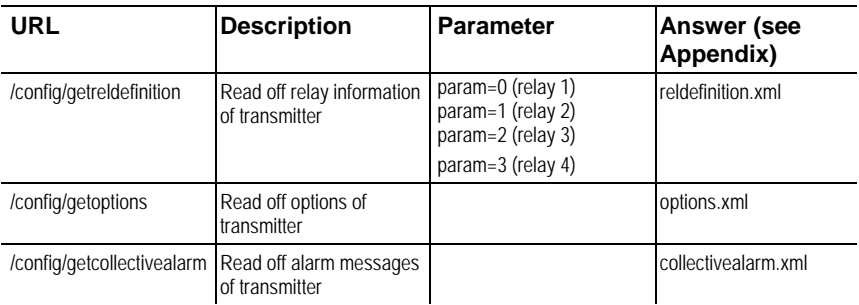

## **Upload XML documents**

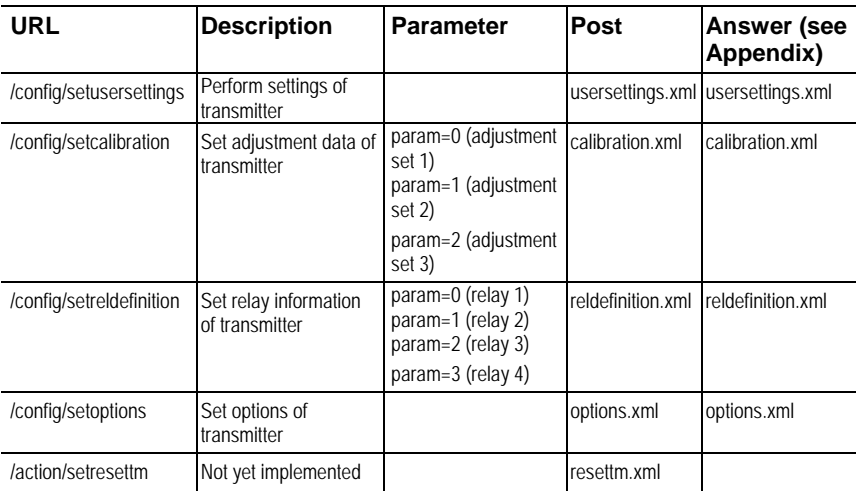

## **Description of the XML elements**

### General elements

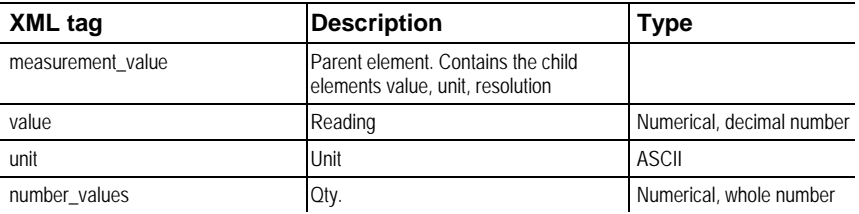

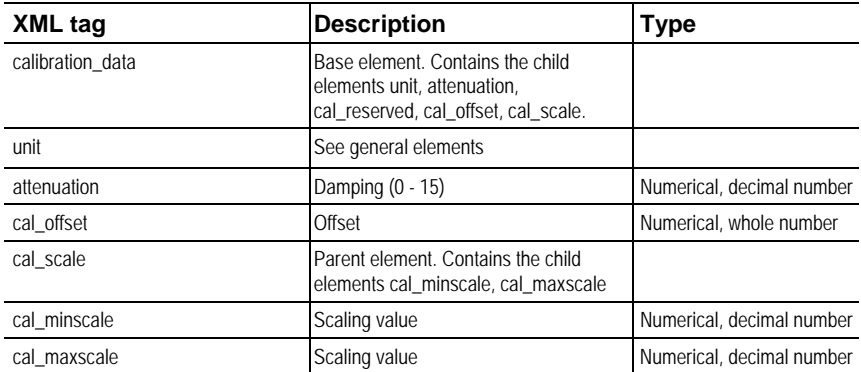

### Elements in calibration.xml

### Elements in collectivealarm.xml

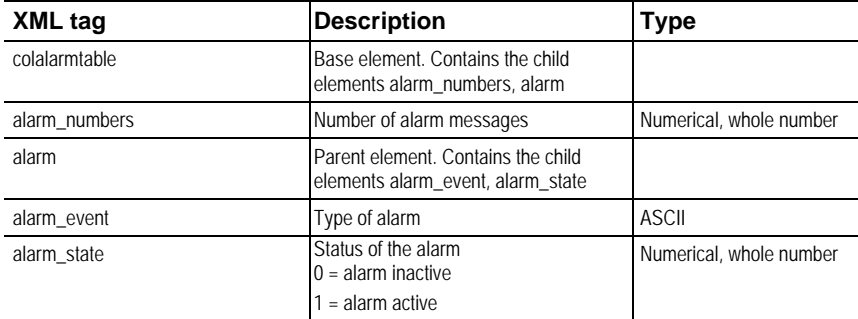

### Elements in firmwaredate.xml

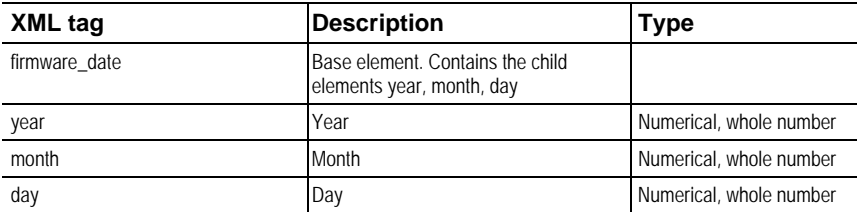

### Elements in hourscount.xml

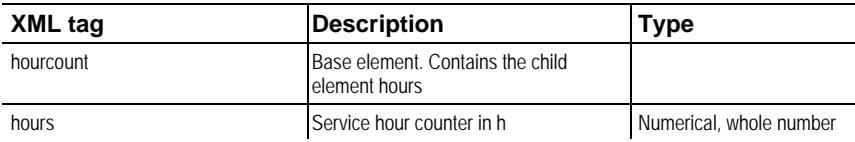

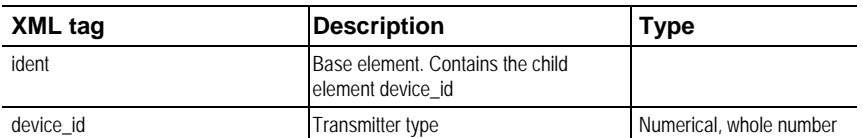

### Elements in identification.xml

### Elements in laststatusmessage.xml

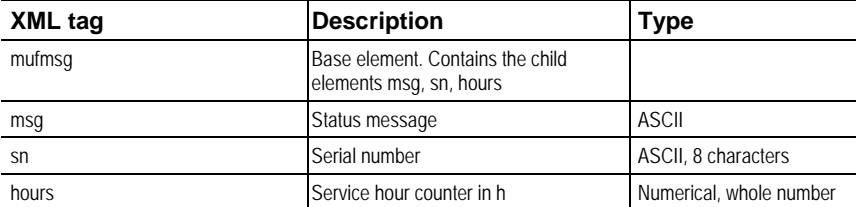

### Elements in onlinevalue.xml

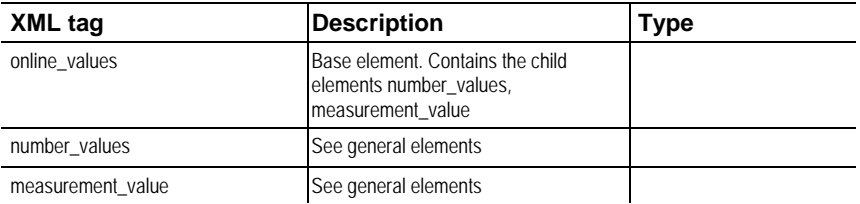

### Elements in options.xml

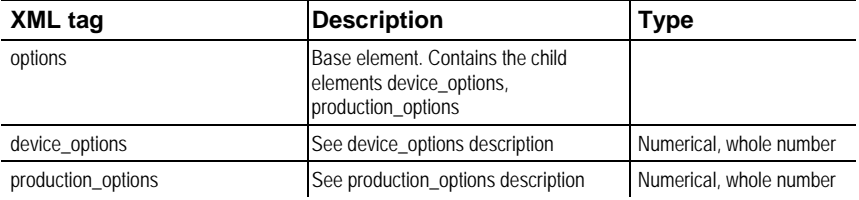

#### Elements in reldefinition.xml

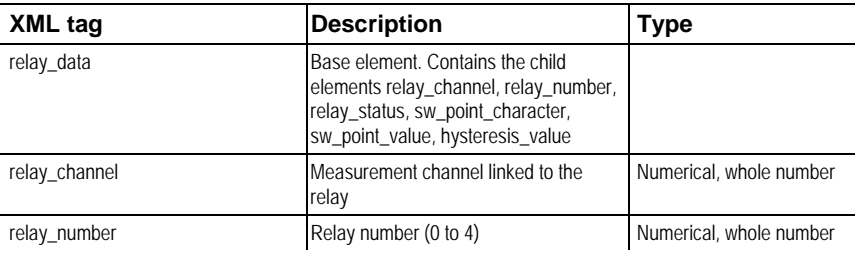

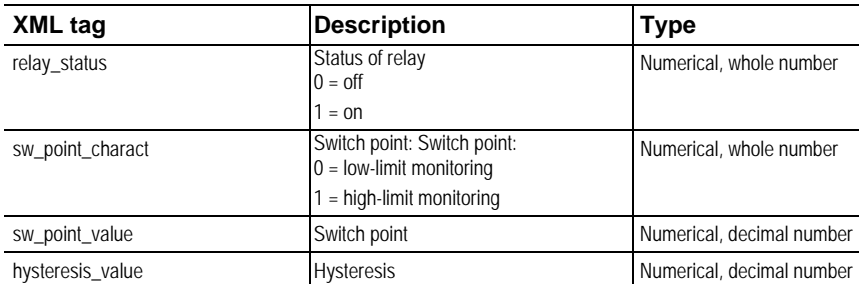

## Elements in serialnumber.xml

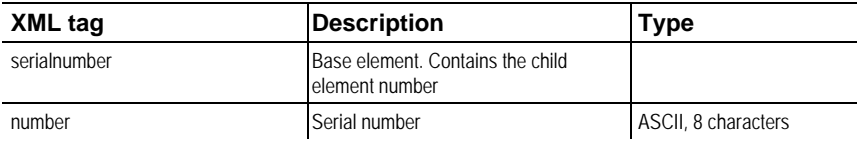

### Elements in status.xml

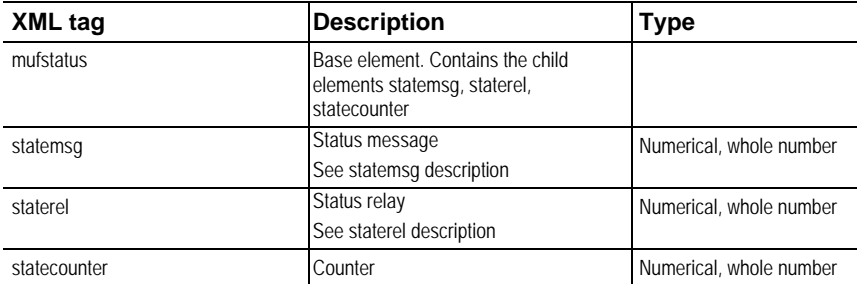

### Elements in usersettings.xml

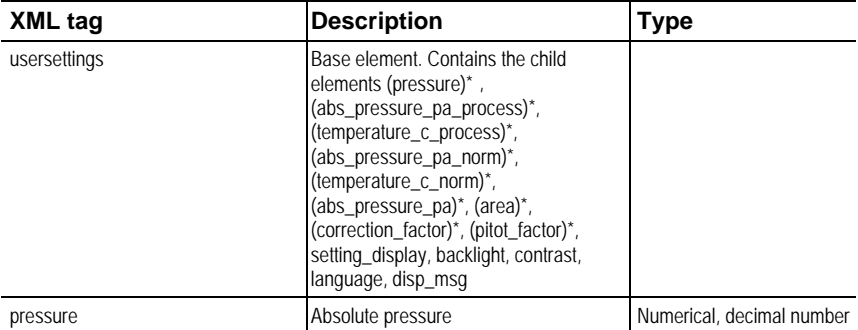

\* Child elements are optional

l

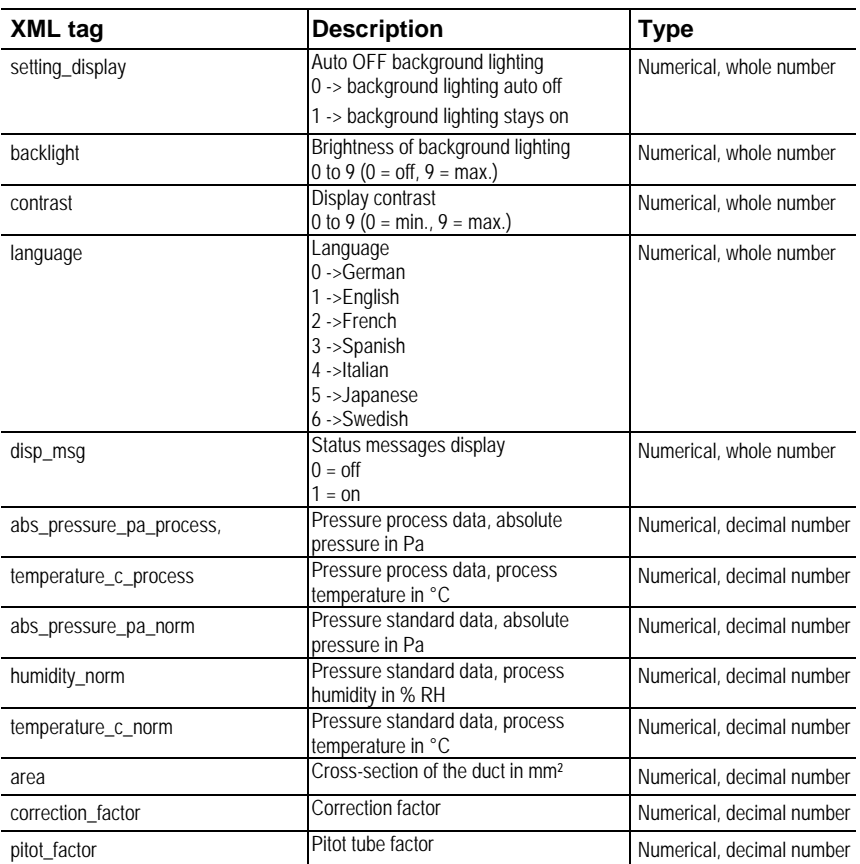

### Elements in versions.xml

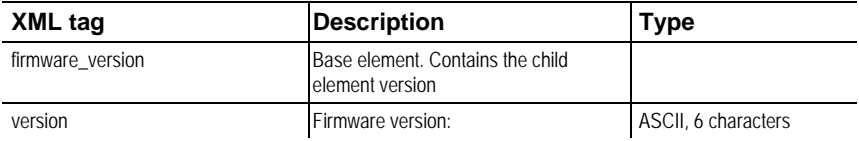

### Elements in viewchannels.xml

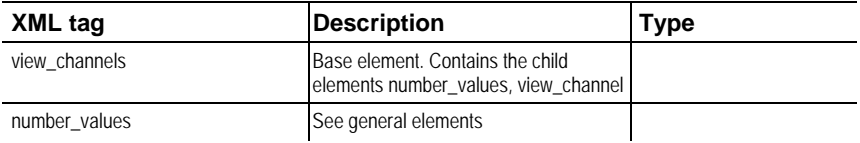

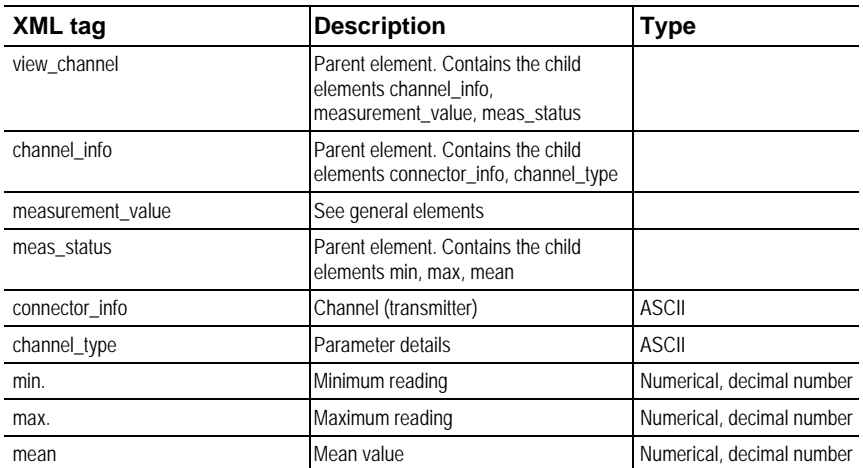

### **production\_options description**

Content of production\_options is a double word type number (32 bit). The individual hardware options are bit-coded here.

xxxx xxxx xxxx xxxx xxxx xxx1 2222 3334

1  $0=2$ -wire

 $1=4$ -wire

- 2 free
- 3 0=4 to 20 mA

 $1=0$  to 20 mA

 $2=0$  to 1 V

3=0 to 5 V

- 4=0 to 10 V
- 4 0=1 analog output

#### **device\_options description**

Content of device\_options is a double word type number (32 bit). The individual instrument options are bit-coded here.

xxxx xxxx xxxx xxxx xxxx xxxx 1222 2345

- 1 free
- 2 free
- 3 free

xxxx xxxx xxxx xxxx xxxx xxxx 1222 2345

4 0=no relay present

1=relay present

5 0=no display

1=display present

#### **statemsg description**

Content of statemsg is a double word type number (32 bit). The individual status messages are bit-coded here.

If statemsg  $= 0$  there are no new messages.

If statemsg  $!= 0$ 

xxxx xxxx xxxx xxxx xxxx xxxx 1234 5678

- 1 free
- 2 free
- 3 free
- 4 free
- 5 free
- 6 1=transmitter information
- 7 1=transmitter warning
- 8 1=transmitter error

#### **staterel description**

Content of staterel is a double word type number (32 bit). The individual relay states are bit-coded here.

xxxx xxxx xxxx xxxx xxxx xxxx xxxx x123

1 0=relay 4 is not set

1=relay 4 is set

2 0=relay 3 is not set

1=relay 3 is set

3 0=relay 2 is not set

1=relay 2 is set

4 0=relay 1 is not set

1=relay 1 is set

More information can be found in the download area at www.testo.com.

# **4.3.5. Adjusting the instrument**

# **4.3.5.1. Analog output adjustment**

The purpose of adjusting the analog outputs is to adjust the signal chain from the digital signal (within the transmitter) to the analog outputs. The signal type that was appointed for the transmitter is adjusted respectively for each channel (e.g. 4 to 20 mA or 0 to 1 V, etc.).

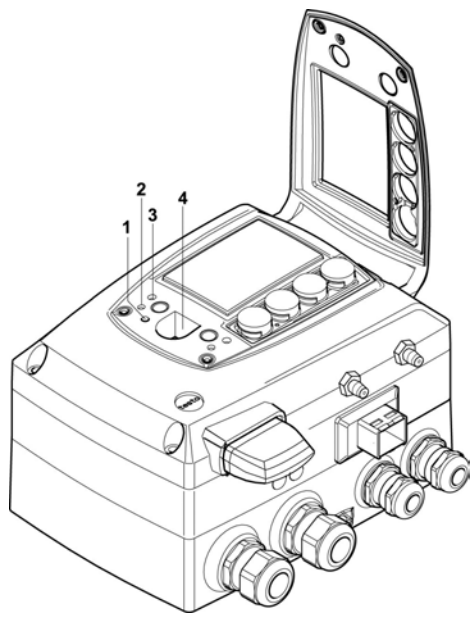

- 1 Status LED
- 2. Contact ch. 1+
- 3. Contact ch. 1-
- 4. Service interface

### **Adjusting analog output 1**

- $\checkmark$  With testo 6381 with current output: Load of max. 500 $\Omega$  is connected to channel 1 (see Plug-in connections for power supply and channels, page 28)
- ✓ A precise multimeter (minimum requirement: resolution 6.5 digits, at least 5-times more accurate than the 6381) is available.

If only a simple multimeter is available, the analog output 1 must not be adjusted.

✓ The service flap is open.

- 1. Connect the inputs of the multimeter with the contacts (**2**) and (**3**) for channel 1.
- 2. Transfer the reference analog value measured with the multimeter into the P2A software (see Adjusting the analog output, page 92) or enter it via the user menu (see Performing analog adjustment, page 61).
- 3. Disconnect connections between the multimeter and the contacts of the testo 6381 and close the service flap.

## **4.3.5.2. n-point adjustment**

With an n-point adjustment, the parameters at the 3-6 measurement points are adjusted to the reference value. The reference conditions are obtained by using a precise pressure sensor that should be 5-times more accurate than the transmitter.

> oor  $\frac{1}{3}$

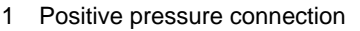

- 2. Negative pressure connection
- 3. Pressure sensor

- The number of measuring points is set to 3 by the factory Ť and can only be changed using the P2A software (see **npoint adjustment**, page 91).
- $\overline{\mathbf{1}}$ The n-point adjustment must always be carried out to its full extent and in good time at all selected measurement points.
- ✓ A precise pressure sensor (5-times more accurate than the transmitter, e.g. DPC precision pressure sensor from testo industrial services) is available.
- 1. Connect the positive output of the pressure sensor (**3**) to the positive pressure connection of the transmitter (**1**) and the negative output of the pressure sensor (**3**) to the negative pressure connection of the transmitter (**2**).
- 2. Transfer the reference pressure value created with the pressure sensor into the P2A software (see n-point adjustment, page 91) or enter it via the user menu (see Performing analog adjustment, page 61).
- 3. Repeat step 2 for all of the measuring points.

4. Disconnect connections between the pressure sensor and the pressure connections of the testo 6381.

# **4.4. Operation**

# **4.4.1. Relationship between user menu and mini-DIN socket is active**

The testo 6381 can be parameterized using either the user menu or the P2A software (see Parameterizing, adjusting and analyzing software (P2A software) page 69).

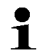

The testo 6381 transmitter can only be operated via the display and keypad if the display option is available.

If the testo 6381 is connected to the P2A software, the user menu is blocked for the duration of the communication. The message Service plug is shown in the display of the testo 6381. As soon as the P2A software is disconnected, the user menu is accessible again.

# **4.4.2. Key cover**

To prevent unauthorized operation of the keys, the standard key frame can be replaced with a key cover.

If the key cover has been assembled, the service flap must be opened for operation.

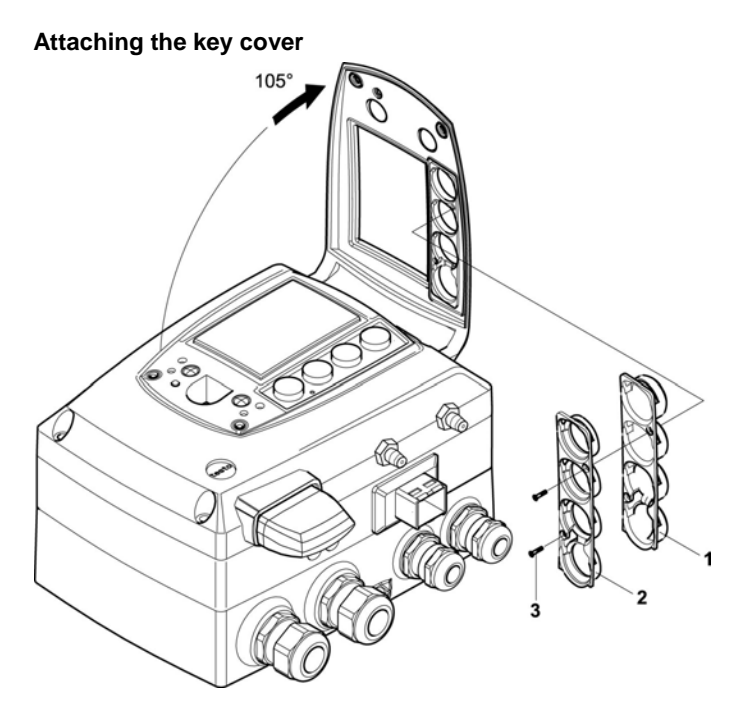

- ✓ The service flap is opened, see Opening the instrument, page 21.
- 1. Unscrew screws **(3)** and remove key frame **(2)**.
- 2. Insert key cover **(1)** into service flap and tighten screws **(3)**.
- 3. Close and screw down the service flap.

# **4.4.3. Password protection**

The user menu can be protected with a four-digit numerical code (see Editing Main Menu Settings, page 55) so that access to the user menu is denied to unauthorized persons not familiar with this numerical code.

If the password protection is not to be used, the numerical code "0000" must be entered. This is also the status upon delivery.

# **4.4.4. Structure of user menu**

At the main menu level, the user menu comprises the following:

- Main Menu Channel 1
- Main Menu Alarm
- Main Menu Settings
- Main Menu Analysis
- Main Menu Messages
- Main Menu Ident
- Main Menu Adjust
- Main Menu Reset

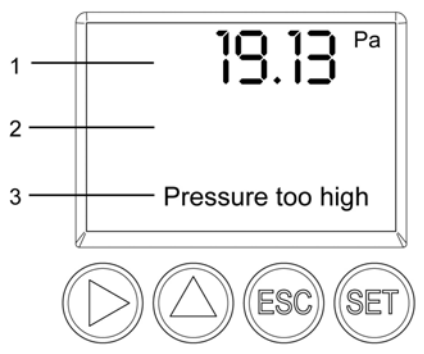

- 1 Channel 1 display
- 2 No display
- 3 Display for messages

Four keys enable the user to navigate/scroll through the menus and enter/amend values and settings:

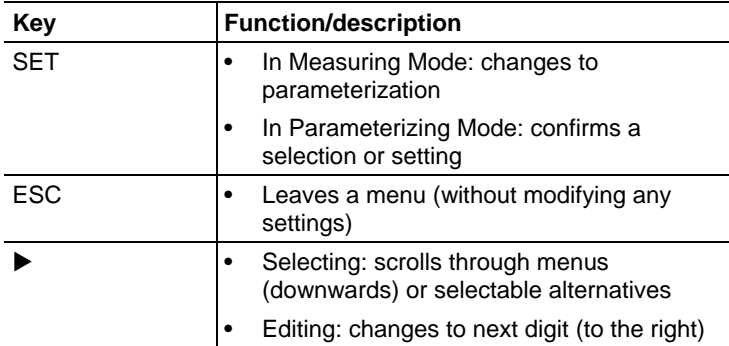

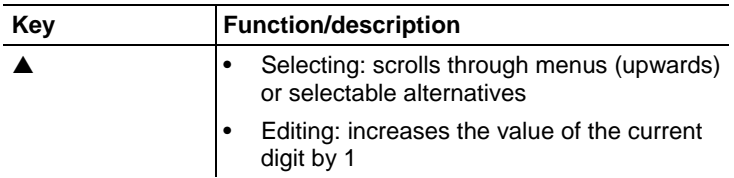

# **4.4.5. Overview of the testo 6381 user menu**

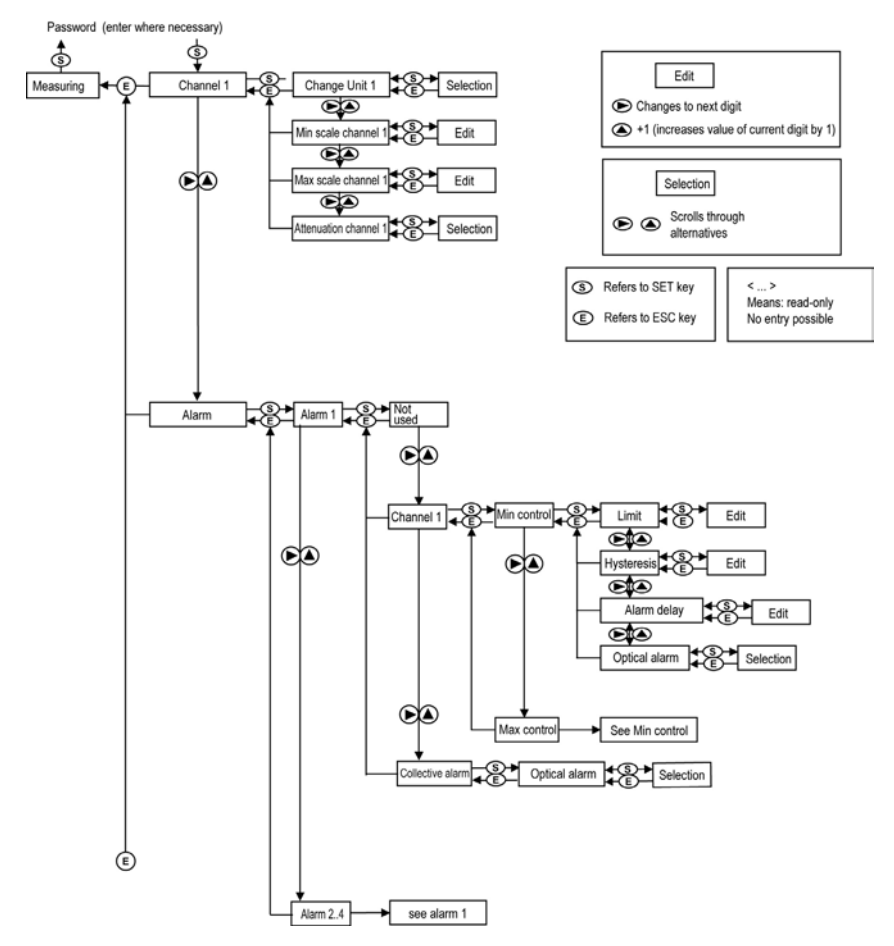

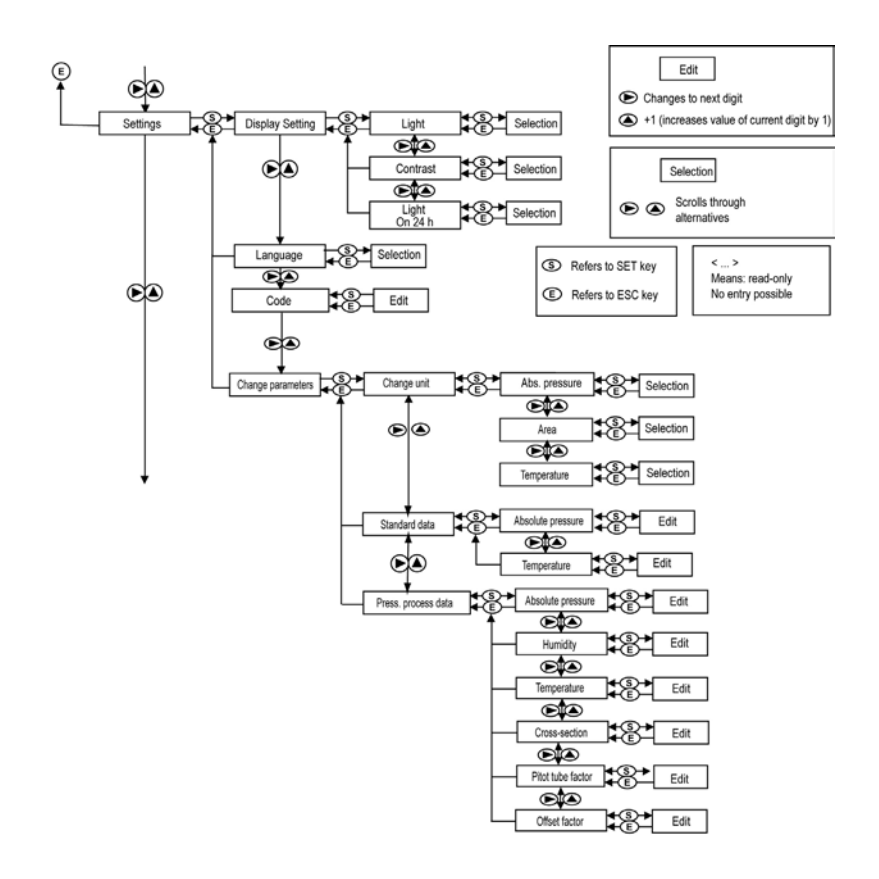

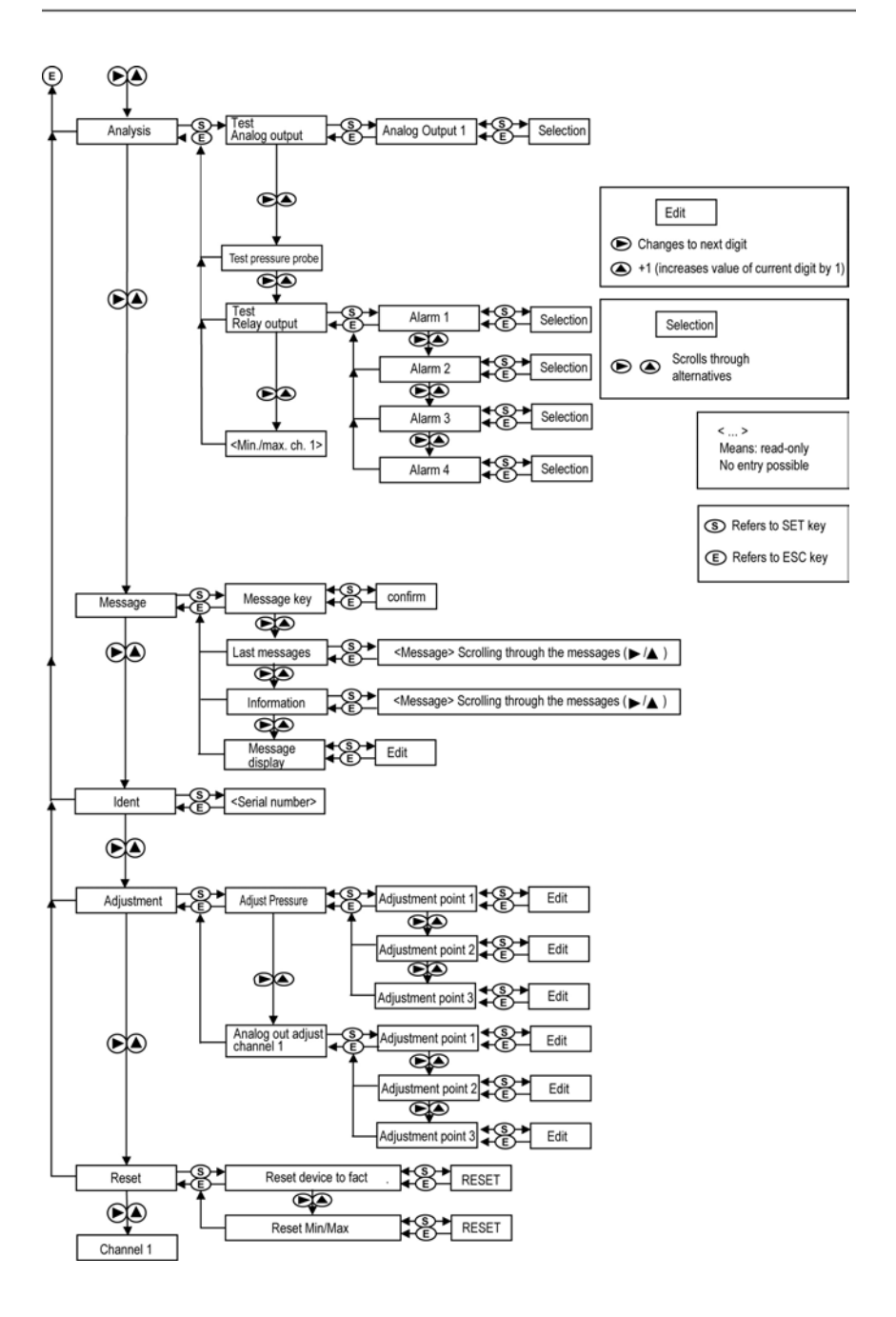

# **4.4.6. The individual main menus**

### **4.4.6.1. Editing main menu of channel 1**

An overview is given in Overview of the testo 6381 user menu, page 50).

You can perform basic settings for channel 1.

1. In the Measuring Mode press **SET**, select **Main Menu Channel 1** with ▶ or ▲ and confirm selection with **SET**.

One of the following parameters can now be selected using  $\blacktriangleright$ or **A**, after which the selection must be confirmed with **SET**:

• Channel 1 Unit

The parameter for this channel is selected.

Edit/select parameter with  $\triangleright$  or  $\triangle$ , confirm with **SET** or abort entry with **ESC**.

• Scale minimum for channel 1:

The lower scale limit is edited; Unit as selected above.

Editing the value: Scroll one digit to the right using  $\triangleright$  and increase value of digit by 1 using **▲**. Confirm with **SET** or abort entry with **ESC**.

• Scale maximum for channel 1

The upper scale limit is edited;

Unit as selected above.

Editing the value: Scroll one digit to the right using  $\blacktriangleright$  and increase value of digit by 1 using **▲**. Confirm with **SET** or abort entry with **ESC**.

• Signal delay ("Attenuation") for channel 1

The analog signal can be delayed ("Attenuation"); a time constant is selected for this  $(1 = no$  delay;  $15 = longest$  delay)

Edit/select parameter with  $\triangleright$  or  $\triangle$ , confirm with **SET** or abort entry with **ESC**.

2. Continue to the main menu with  $\triangleright$  or  $\triangle$  or return to Measuring Mode with **ESC.** 

### **4.4.6.2. Editing Main Menu Alarm**

With the alarm, the relays, available as options, are programmed. In addition, the alarm statuses are shown on the display (top right) (even without relays).

You can choose whether the alarm is to be used to monitor limit values or as a collective alarm. If an alarm is to be used to monitor limit values, you can choose between monitoring the minimum or maximum value and set a limit value and hysteresis for each alarm.

In addition, every alarm can be linked to a clearly visible visual alarm (display background lighting flashes).

An alarm delay between 0 and 240 seconds can still be assigned to every alarm used for limit value monitoring so that both the corresponding relay effect and the visual alarm are delayed. If the alarm status goes out within the set alarm delay time, neither the visual alarm nor a relay connection is triggered. .

With an alarm status present, the visual alarm and all relay outputs can be reset by means of acknowledgement. The triggering of a new alarm cannot be enabled until after the alarm status goes out.

- 1. In the Measuring Mode press **SET**, select **Main Menu Alarm** with  $\triangleright$  or  $\blacktriangle$  and confirm selection with **SET**.
- Four alarms can be parameterized.
- 2. Select **Alarm x** with ► or ▲ and confirm selection with **SET**.

### **Using alarm to monitor limit values**

#### **NO contact**

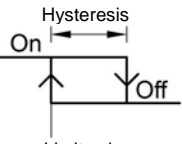

#### **NC contact**

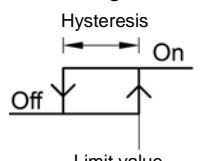

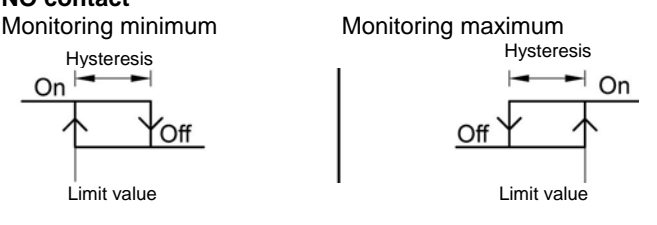

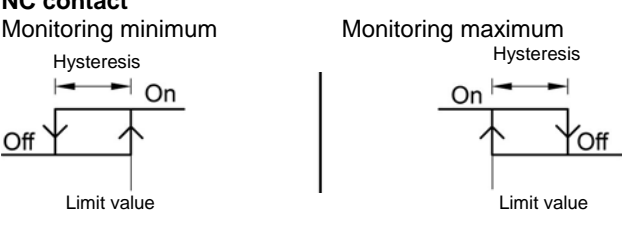

- 3. Select **Channel x** (e.g. "Channel 1") with ▶ or ▲ and confirm selection with **SET**.
- 4. Select **Max control** or **Min control** with  $\triangleright$  or  $\triangle$  (see graphic).
- 5. Press **SET** and edit **Limit value** as well as **Hysteresis**: Scroll one digit to the right using  $\triangleright$  and increase value of digit by 1 using  $\triangle$ . Confirm with **SET** or abort entry with **ESC**.
- 6. Select **Visual alarm** with ▶ or ▲. Select **YES** or NO with ▶ or A. Confirm with **SET** or abort entry with **ESC**.
- 7. Press **SET** and edit **Alarm delay**: Scroll one digit to the right using  $\blacktriangleright$  and increase value of digit by 1 using  $\blacktriangle$  (0 to 240 seconds possible). Confirm with **SET** or abort entry with **ESC**.
- 8. Return to **Channel x** with **ESC**.
- 9. Return to **Alarm x** with **ESC**.
- 10. Change to the other relays using  $\triangleright$  or  $\blacktriangle$  and perform settings in the same way.

#### **Using alarm as collective alarm or not using it at all**

If an alarm is assigned to the collective alarm, the relay is switched and a visual alarm can be issued via the display as soon as (at least) one of the warning or error messages of the testo 6381 transmitter becomes active.

 $\mathbf{i}$ The messages affecting the collective alarm can only be selected in the P2A software, see Using the software, page 72

- ✓ Alarm is selected (see previous steps 1 and 2).
- 1. Use  $\triangleright$  or  $\blacktriangle$  to determine whether **Alarm x** should be used as a **Collective alarm** or **not used**. Confirm selection with **SET**.
- 2. If collective alarm is selected: Select **Visual alarm** with ▶ or ▲. Select YES or NO with ▶ or ▲. Confirm with SET and return to **Alarm x**.
- 3. Change to another alarm using  $\triangleright$  or  $\blacktriangle$  and perform settings in the same way.
- 4. Return to **Main Menu Alarm** with **ESC**.
- 5. Continue to Main Menu Settings with ▶ or ▲ or return to Measuring Mode with **ESC**.

### **4.4.6.3. Editing Main Menu Settings**

You can edit instrument settings and other settings.

> In Measuring Mode, press **SET**, select **Main Menu Settings** using  $\triangleright$  or  $\triangle$  and confirm selection with **SET**.

You can edit settings for:

- Display
- **Language**
- Code
- Units
- Absolute pressure
- Area
- Temperature
- Standard data
- Process data

#### **Editing display settings**

You can set the brightness and contrast of the display.

- 1. Select **Display Settings** with  $\triangleright$  or  $\triangle$  and confirm selection with **SET**.
- 2. Select **Backlight** or **Contrast** with ▶ or ▲ and confirm selection with **SET**.

One of the following parameters can now be selected using  $\triangleright$  or A, after which the selection must be confirmed with **SET**:

• **Backlight**

The display illumination is changed.

Edit/select parameter with  $\triangleright$  or  $\triangle$ , confirm with **SET** or cancel entry with **ESC** (the effect of the change in parameter can be seen during input).

• **Contrast**

The brightness difference between the display background and the displayed values is changed.

Edit/select parameter with  $\triangleright$  or  $\triangle$ , confirm with **SET** or cancel entry with **ESC** (the effect of the change in parameter can be seen during input).

• **Backlight 24h on**

Select **On** or **Off** using  $\triangleright$  or  $\triangle$  and confirm with **SET**.

Off: The display light switches off automatically if no button was pressed for 10 seconds.

On: The display light is activated

3. Return to **Display Settings** with **ESC** and use▶ or ▲ to continue to **Language**.

#### **Selecting language**

You can select the language for the plain text line in the display.

> Press **SET**, select required language with  $\triangleright$  or  $\blacktriangle$ , confirm selection with **SET** and return to **Language**.

Only choose a language that you can understand well.

#### **Select unit**

 $\mathbf i$ 

This setting affects the unit of the standard and process data.

- 1. Press **SET**, select **Change parameters** with  $\triangleright$  or  $\blacktriangle$ , confirm selection with **SET** or cancel with **ESC**.
- 2. Select **Change unit** with ▶ or ▲, confirm selection with **SET** or cancel with **ESC**.
- 3. Select the required variable (absolute pressure/area/temperature) with  $\triangleright$  or  $\blacktriangle$ , confirm selection with **SET** or cancel with **ESC**.
- 4. Select the required unit with  $\triangleright$  or  $\blacktriangle$ , confirm selection with **SET** or cancel with **ESC**.
- 5 Return to **Change unit** with **ESC** and continue to **Standard data** with  $\triangleright$  or  $\blacktriangle$ .

#### **Editing standard data**

Setting individual values for the standard data to calculate the volumetric flow rate.

- 1. Select **Standard data** with  $\triangleright$  or  $\blacktriangle$ , confirm selection with **SET** or cancel with **ESC**.
- 2. Select the required variable (absolute pressure/temperature) with  $\triangleright$  or  $\triangle$ , confirm selection with **SET** or cancel with **ESC**.
- 3. Scroll one digit to the right using  $\blacktriangleright$  and increase value of digit by 1 using **△**. Confirm with **SET** or abort entry with **ESC**.
- 4. Return to **Standard data** with **ESC** and use▶ or ▲ to continue to **Pressure process data**.

#### **Editing pressure process data**

Setting of the process data for the Pitot tube calculation.

- 1. Select **Pressure process data** with  $\triangleright$  or  $\triangle$  and confirm selection with **SET**.
- 2. Select the required variable (absolute pressure/humidity/temperature/cross-section/Pitot tube factor/correction factor) with  $\triangleright$  or  $\blacktriangle$ , confirm selection with **SET** or cancel with **ESC**.
- 3. Scroll one digit to the right using  $\blacktriangleright$  and increase value of digit by 1 using **△**. Confirm with **SET** or abort entry with **ESC**.
- 4. Return to **Pressure process data** with **ESC**.

5. Return to **Change parameters** with **ESC** and use  $\triangleright$  or  $\blacktriangle$  to continue to **Code**.

#### **Editing code settings**

You can set the access code (password).

- If a code other than "0000" (factory setting) is set, the 1 transmitter can only be operated once this code has been entered via the menu.
- 1. Select **Code** with ▶ or ▲ and confirm selection with **SET**.
- 2. Scroll one digit to the right using  $\blacktriangleright$  and increase value of digit by 1 using **A**. Confirm with **SET** or abort entry with **ESC**.
- 3. Return to **Code** with **ESC**.
- 4. Return to **Main Menu Settings with ESC**.

### **4.4.6.4. Editing Main Menu Analysis**

You can test the functionality of analog and relay outputs. In addition, you can read off the minimum and maximum values (since the last voltage supply or reset of the min./max. values).

#### **Testing functionality of analog outputs**

 $\bullet$ This function affects the analog outputs directly, not only Ť the test contacts.

- 1. In the Measuring Mode press **SET**, select **Main Menu Analysis** with  $\triangleright$  or  $\blacktriangle$  and confirm selection with **SET**.
- **Test Analog Output** is shown.
- 2. Press **, scroll one digit to the right using**  $\triangleright$  **and increase** value of digit by 1 using  $\blacktriangle$ . Any analog output value can be predefined, e.g. for an analog output of 4 to 20 mA, the value "6.0 mA". Confirm with **SET** or abort entry with **ESC**.
- 3. Accept setting by pressing **SET** and test with multimeter (minimum requirement: resolution 6.5 digits, at least 2-times more accurate than the 6381) as follows:

Analog output 1: Via test contacts under service flap, see diagram.

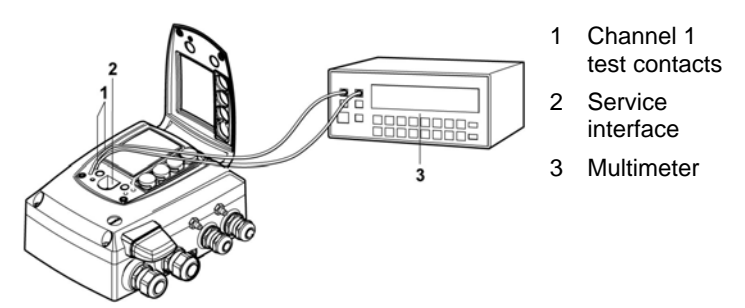

4. Return to **Test Analog Output** with **ESC** and use  $\triangleright$  or  $\triangle$  to continue to **Test Relay Output**.

#### **Testing functionality of the pressure sensor (Test pressure sensor)**

 $\overline{\mathbf{1}}$ This function is only required to calibrate the pressure sensor.

#### **Testing functionality of relay outputs**

- 1. Press **SET** and choose between **Alarm 1, 2, 3, 4** with  $\triangleright$  or  $\blacktriangle$ .
- 2. Press **SET**.

The relay can now be tested. You can choose between **OFF** and **ON** using  $\triangleright$  or  $\blacktriangle$ . If **ON** is chosen, the NO contact is closed, the NC contact opened. If **OFF** is chosen, the NC contact is closed, the NO contact opened.

- 3. To test, route a measuring cable from the relay terminals (see Connecting the relay outputs, page 25) out of the transmitter to a multimeter (resistance measurement) or continuity tester.
- 4. Return to **Test Relay Output** with **SET** (starts relay test) or **ESC** (exits the menu without relay test).

#### **Reading off min./max. values of channels**

To reset the max./min. values, see Editing Reset main menu, page 63

- 1. Read off the min./max. values of the channel in succession with ▶ or ▲ and return to the Main Menu Analysis with **ESC**.
- 2. Continue to Main Menu Message with ▶ or ▲ or return to Measuring Mode with **ESC**.

## **4.4.6.5. Editing Message main menu**

Messages can be confirmed/acknowledged, the last messages can be called up and the display of the messages can be switched on or off.

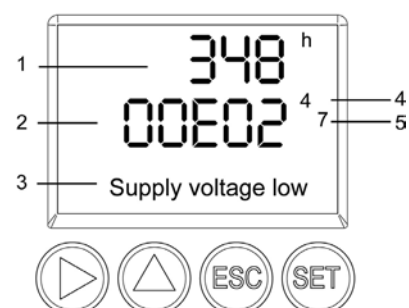

- 1 Operating hours at the time of message
- 4 2 Message code (see Status, warning and error messages, page 63).
	- 3 Message text
	- 4 Message number (example: "4/7" refers to the fourth of seven messages)
	- 5 Number of messages present (example: "4/7" refers to the fourth of seven messages)
- $\mathbf i$ Using the P2A software (see Parameterizing, adjusting and analyzing software (P2A software), page 69) you can predefine whether messages are to be shown in the display.
- 1. In the Measuring Mode press **SET**, select **Main Menu Message** with  $\triangleright$  or  $\blacktriangle$  and confirm selection with **SET**.
- 2. Confirm **Confirm message** using **SET**.
- 3. Select **Last messages** with ▶ or ▲ and confirm with **SET**.
- 4. Scroll between the warning and error messages recorded so far using ▶ or ▲ and return to **Last messages** using **ESC**.
- 5. Select **Information** with ▶ or ▲ and confirm with **SET**.
- 6. Scroll between the status messages recorded so far using  $\blacktriangleright$  or **△ and return to Information using ESC.**
- 7. Continue to **Display of message** with  $\triangleright$  or  $\blacktriangle$ .

**ON**: Measurements are shown on the display in Measuring Mode.

**OFF**: No messages shown on display.

- 8. Select **ON** or **OFF** with ▶ or ▲ and confirm selection with **SET**.
- 9. Return to **Main Menu Message** with **ESC**.

10. Continue to **Main Menu Ident** with  $\triangleright$  or  $\triangle$  or return to Measuring Mode with **ESC**.

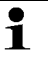

An overview of the messages can be found in Status,  $\blacksquare$  Post: 64 and error messages can be  $\blacksquare$  warning and error messages, page 63

## **4.4.6.6. Calling up Main Menu Ident**

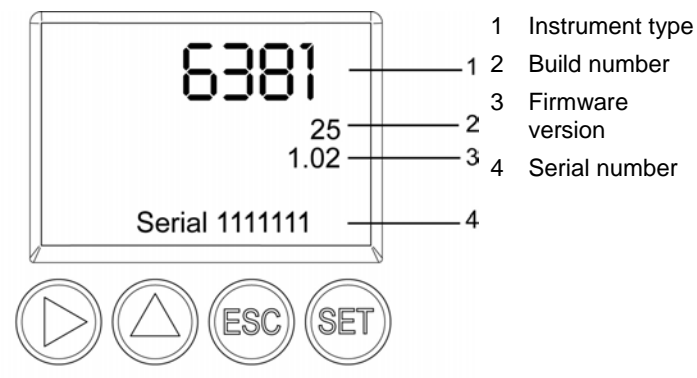

- 1. In the Measuring Mode press **SET**, select **Main Menu Ident** with  $\triangleright$  or  $\blacktriangle$  and confirm selection with **SET**.
- The type, firmware version, build number and serial number of the transmitter are displayed.

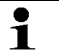

This information is required when servicing.

- 2. Return to **Main Menu Ident** with **ESC**.
- 3. Continue to Main Menu Adjust with ▶ or ▲ or return to Measuring Mode with **ESC**.

## **4.4.6.7. Editing Main Menu Adjust**

Also see Analog output adjustment, page 45, for instructions on how to perform the analog adjustment.

### **Performing analog adjustment**

- 1. In the Measuring Mode press **SET**, select main menu **Adjust** with  $\triangleright$  or  $\triangle$  and confirm selection with **SET**.
- Each channel is adjusted at three points in the analog  $\ddot{\mathbf{1}}$ range (at 10 %; 50 %; 90°% of the analog scale).
- 2. Select **Analog Adj. Ch. 1** with ▶ or ▲ and confirm with **SET**.
- 3. Use  $\triangleright$  or  $\blacktriangle$  to select Adj. Point 1.
- 4. Press **SET**. Read off multimeter display and enter this value in the user menu. Do this by scrolling one digit to the right using  $\blacktriangleright$ and increasing the value of digit by 1 using  $\blacktriangle$ . Confirm with **SET** or abort entry with **ESC**.
- 5. Use ▶ or ▲ to select **Adj. Point 2**.
- 6. Press **SET**. Read off multimeter display and enter this value in the user menu. Do this by scrolling one digit to the right using  $\blacktriangleright$ and increasing the value of digit by 1 using  $\blacktriangle$ . Confirm with **SET** or abort entry with **ESC**.
- 7. Use  $\triangleright$  or  $\blacktriangle$  to select Adj. Point 3.
- 8. Press **SET**. Read off multimeter display and enter this value in the user menu. Do this by scrolling one digit to the right using  $\triangle$ and increasing the value of digit by 1 using  $\blacktriangleright$ . Confirm with **SET** or abort entry with **ESC**.
- 9. Return to main menu **Adjust** with **ESC**.
- 10. Continue to main menu **Reset** with  $\triangleright$  or  $\triangle$  or return to Measuring Mode with **ESC**.

#### **Performing the pressure adjustment**

Also see n-point adjustment, page 46, for instructions on how to perform the pressure adjustment.

- 1. In the Measuring Mode press **SET**, select main menu **Adjust** with  $\triangleright$  or  $\triangle$  and confirm selection with **SET**.
- The pressure adjustment can be performed at 3 to 6 1 adjustment points.
- 2. Select **Adjust Pressure** with ▶ or ▲ and confirm with **SET**.
- 3. Use  $\triangleright$  or  $\blacktriangle$  to select Adj. Point 1.

 $\bullet$ 

- 4. Press **SET**. Read off pressure sensor display and enter this value in the user menu. Do this by scrolling one digit to the right using  $\blacktriangleright$  and increasing the value of digit by 1 using  $\blacktriangle$ . Confirm with **SET** or abort entry with **ESC**.
- 5. Repeat steps 1 to 4 for adjustment points 2 to 6.
- 6. Return to main menu **Adjust** with **ESC**.
- 7. Continue to main menu **Reset** with  $\triangleright$  or  $\triangle$  or return to Measuring Mode with **ESC**.

## **4.4.6.8. Editing Reset main menu**

You can reset the factory settings for the following:

- Instrument
- Min./max. values

 $\mathbf i$ Resetting to the factory settings means resetting to the order specification, i.e. the specific condition at the time of supply to the customer.

- 1. In the Measuring Mode press **SET**, select **Main Menu Reset** with  $\triangleright$  or  $\blacktriangle$  and confirm selection with **SET**.
- **Reset Device** to factory settings is displayed.
- 2. Select the setting to be reset using  $\triangleright$  or  $\blacktriangle$  and confirm selection with **SET**.
- **Reset Completed** is displayed.
- 3. Return to the reset setting with **ESC** or **SET** and return to **Main Menu Reset** with **ESC**.
- 4. Continue to the Main Menu Channel 1 with ► or ▲ or return to Measuring Mode with **ESC**.

# **4.5. Status, warning and error messages**

To achieve optimum operational reliability (machine availability), the transmitter shows the following via the user menu or the P2A software

- Status messages
- Warning messages
- Error messages

in each case for the testo 6381 transmitter.

All messages are stored in the transmitter with an operating hours stamp. Use the user menu (see Editing Message main menu, page 60) or the P2A software (see Transmitter history, page 93) to view the message history.

In the transmitter, the last 60 status messages and the last 120 error and warning messages are stored in a ring memory. There is no limit in the P2A software

# **4.5.1. Status messages**

Status messages show the current operating status of the testo 6381.

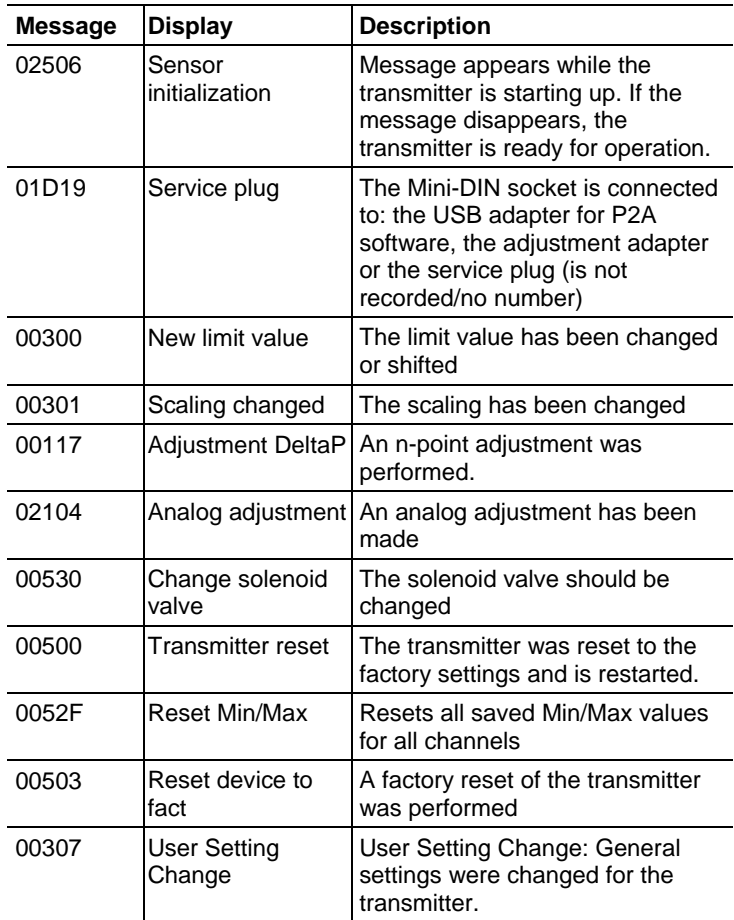

# **4.5.2. Warning messages**

Warning messages show an early warning or a current malfunction which may negatively impact measuring.

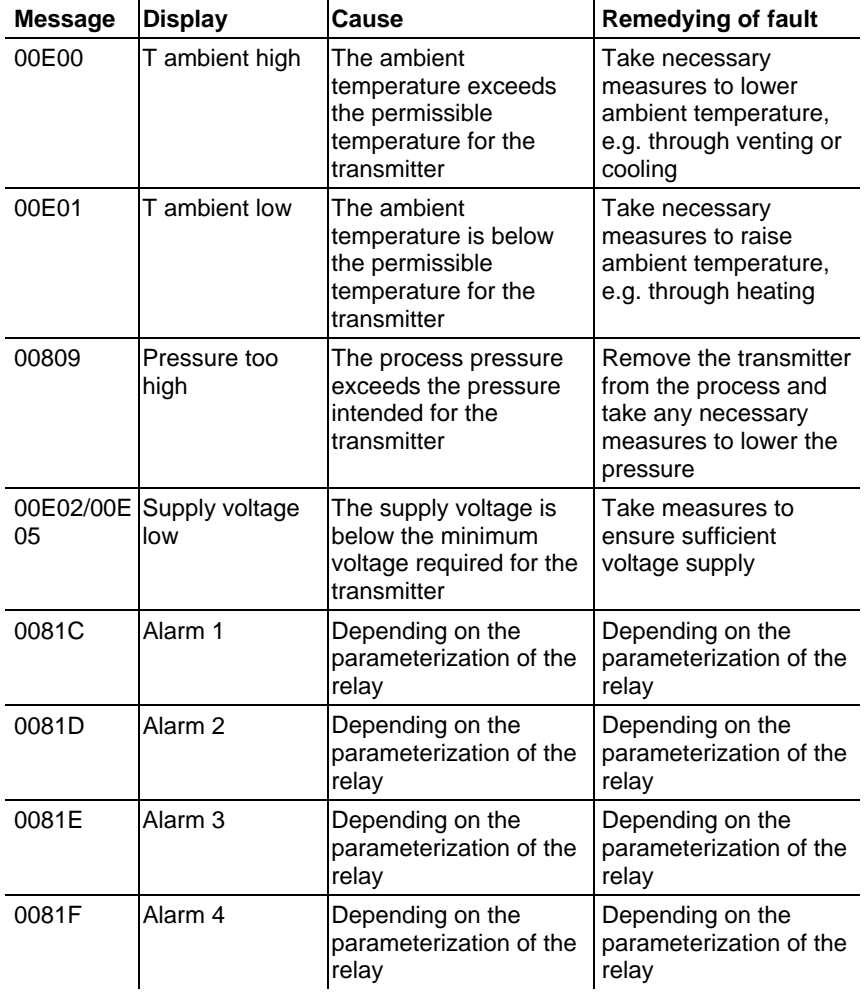

# **4.5.3. Transmitter error messages**

Error messages show a current malfunction.

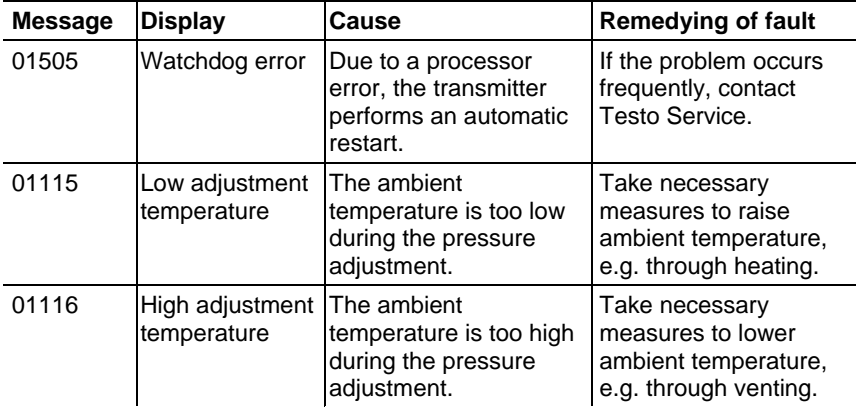

# **4.5.4. Handling alarm messages**

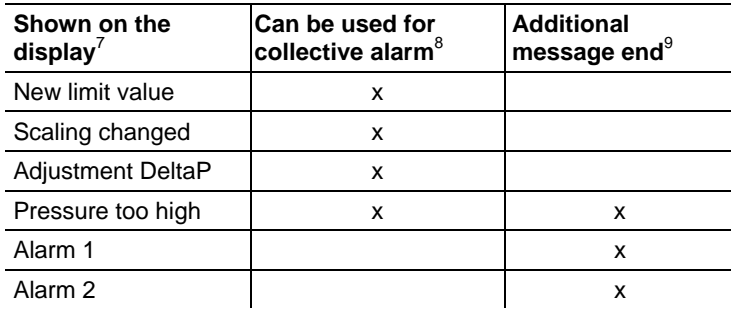

l

 $<sup>7</sup>$  If multiple messages/alarms are activated at the same time, only the last</sup> message/alarm is shown. If this is cancelled, the other messages that are still active are no longer displayed.

 $8$  The message can be assigned the collective alarm function, which means that the collective alarm is activated as soon as at least one of the messages assigned to it is activated. The collective alarm can be assigned to each of the 4 optional relays. The collective alarm is then always the same, as it can only be defined once.

 $9$  The message is shown upon the occurrence of the event causing the message as well as when closing. Two entries appear in the history in the P2A software: Message text\_start and Message text\_end.

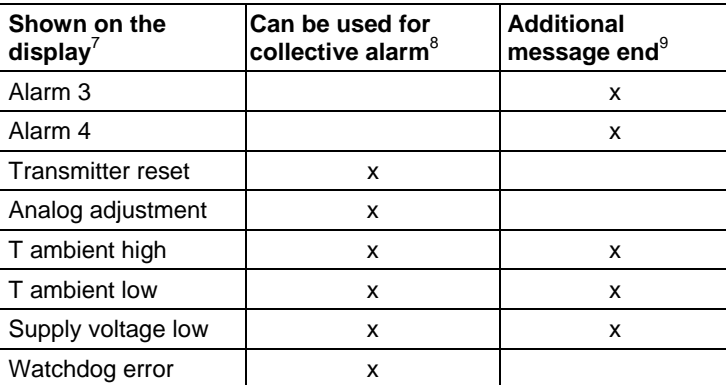

Perform the **Confirm message** function (acknowledgement of the alarm via the control keys on the transmitter):

- The message/alarm is no longer shown on the display and the optical alarm goes out, where applicable. If multiple messages/alarms are active at the same time, all are reset simultaneously.
- If at least one message is assigned to the collective alarm, the collective alarm is reset. If the collective alarm is set on a relay, the relay is also reset, meaning switched to its neutral position.

# **4.5.5. Namur fault conditions**

If the faults named in the following table occur, the analog outputs output special values that enable a general fault warning in the higher-level control system. The values correspond to the "Namur" industry standard.

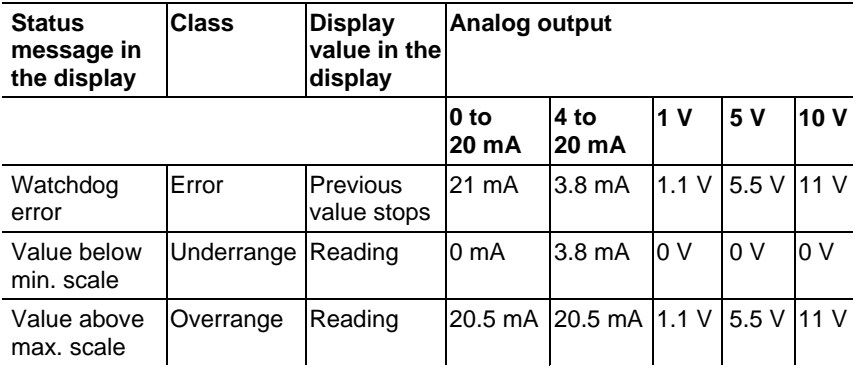

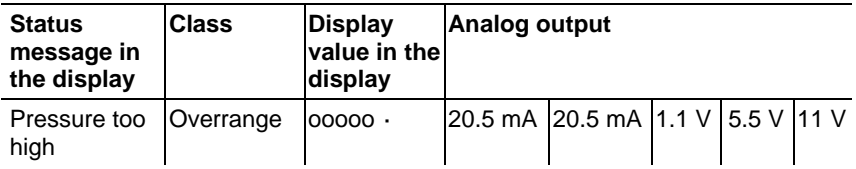

# **4.6. Maintenance and cleaning**

# **4.6.1. Maintaining the instrument**

We recommend that the adjustment and settings of the transmitter be checked at regular intervals using the

- User menu (Operation, page 47) or
- P2A software (Parameterizing, adjusting and analyzing software (P2A software), page 69)

Convenient "remote monitoring" of the transmitter can be implemented, for example by using a relay as a collective alarm (see Editing Main Menu Alarm, page 53) whose messages are forwarded to a local alarm transmitter (horn, light) or PLC.

# **4.6.2. Cleaning the instrument**

- Only clean the instrument carefully with a moist cloth.
- Do not use aggressive cleaning agents.
- Do not use any solvents.

# **5 Parameterizing, adjusting and analyzing software (P2A software)**

# **5.1. Specifications**

The P2A software is used for the parameterizing, adjustment and analysis of testo transmitters. The following applies:

- Generally, all newer testo transmitters (as of 2007) are supported.
- Included with every testo transmitter that is bought new is a CD that contains a free upgrade of the software, which includes the device drivers for all transmitters that can be attached at this time.
- This upgrade can be downloaded at any time via the testo homepage "www.testo.com/Download/P2A".

The software must only be bought one time, even for owners of several testo transmitters.

# **5.1.1. Functions and use**

In the P2A software, two different file types are used: The instrument and the parameter file.

## **Instrument file**

The parameters of a particular transmitter are stored in its so-called instrument file. Using this file, the parameters can be edited and the instrument can be tested and adjusted.

Instrument files also contain the respective histories in addition to the parameter data, i.e. "log books" are kept for the previous parameterizations, adjustments and messages (see Transmitter history page 93).

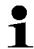

Instrument files are " cfm" format files

### **Parameter file**

Parameter files are not tied to a specific individual transmitter and contain only parameter data/no history data.

If you use various instruments of the same type, you can create parameter files once (e.g. by saving the appropriate instrument file as the parameter file) and transmit these onto the other instruments.

Parameter files are ".cfp" format files.

# **5.1.2. System requirements**

 $\mathbf i$ 

### **Operating system**

- Windows® 2000 SP4
- Windows® XP Home/Professional
- Windows® Vista

### **Computer**

- Pentium processor of at least 400 MHz or equivalent
- 128 MB RAM
- Graphics resolution of at least 1024 x 768
- Unused hard drive capacity of at least 15 MB
- CD-ROM drive
- USB interface
- At least Internet Explorer 5.0.

### **Software**

The P2A software must be purchased and installed separately from the transmitter. If it is a new software version, the transmitter is already supported completely. Older P2A software versions can be updated via the P2A software upgrade (cf. product CD included with the transmitter).

# **5.1.3. Scope of delivery**

Included in the scope of delivery are:

- P2A software
- USB driver
- $\mathbf i$ When working with the parameterizing, adjusting and analyzing software (P2A software), previous knowledge of Windows<sup>®</sup> operating systems is assumed. The description in this instruction manual relates to Windows® XP.

# **5.2. First steps**

# **5.2.1. Installing the software/driver**

 $\overline{\mathbf{1}}$ Administrator rights are required to install programs and drivers under Windows® 2000 SP4, XP and Vista.

## **5.2.1.1. Installing P2A software**

- 1. Insert CD with P2A software.
- $\checkmark$  If the installation program does not start automatically:
	- > Open Windows Explorer and start the file **Setup.exe** on the product CD.
- 2. Follow the directions of the installation wizard.

## **5.2.1.2. Installing USB driver**

 $\mathbf i$ Before installing the USB driver, please read the separate documentation that is enclosed with the USB driver CD.

## **5.2.1.3. P2A software upgrade**

- 1. Insert product CD (supplied with the transmitter).
- 2. Open Windows® Explorer and start the file **P2A upgrade.exe** on the product CD.
- 3. Follow the directions of the installation wizard.

# **5.2.2. Starting the software**

## **5.2.2.1. Starting the program**

- > Select: **[Start] > All Programs > Testo > P2A Software**.
- The program window is opened (see User interface page 72).

## **5.2.2.2. Establishing a connection with the instrument**

Multiple instruments can be attached, however only one connection is active at all times.

- ✓ USB driver is installed (see Installing USB driver page 71).
- 1. Start the P2A software.
- 2. Connect adapter (supplied with the P2A software) to the service interface of the instrument (see Service interface page 15).
- 3. Connect instrument/adapter to the PC via the USB interface.
- The instrument file of the attached instrument is shown in the file list.

## **5.2.2.3. Activating the connection with the instrument**

- > Click on the desired instrument file.
- The selected file is marked in colour and the connection with the instrument is activated.

If a connection with the instrument is established when the program is started, the corresponding instrument file is marked automatically.

# **5.3. Using the software**

# **5.3.1. User interface**

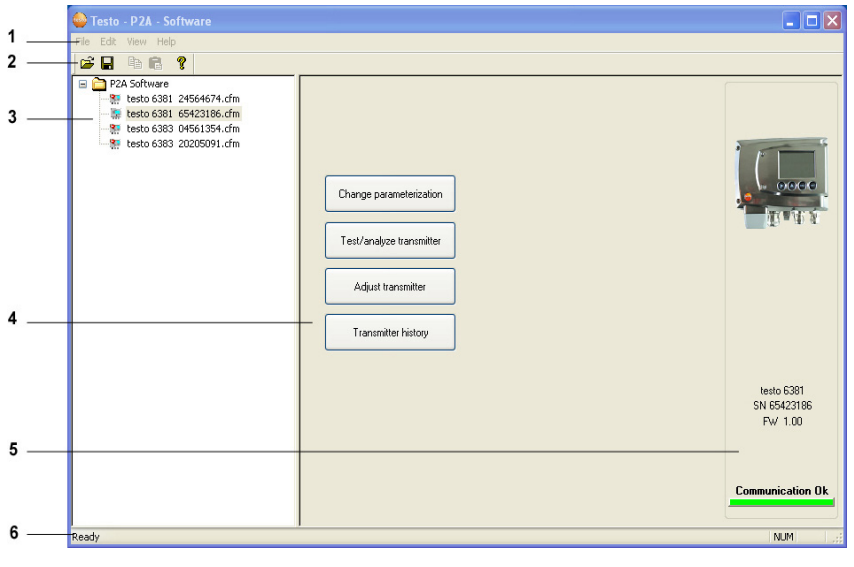

1 Menu bar:

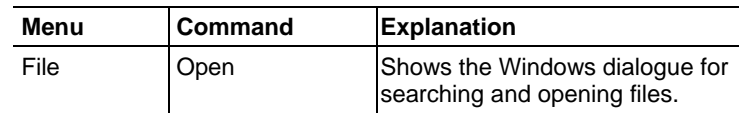
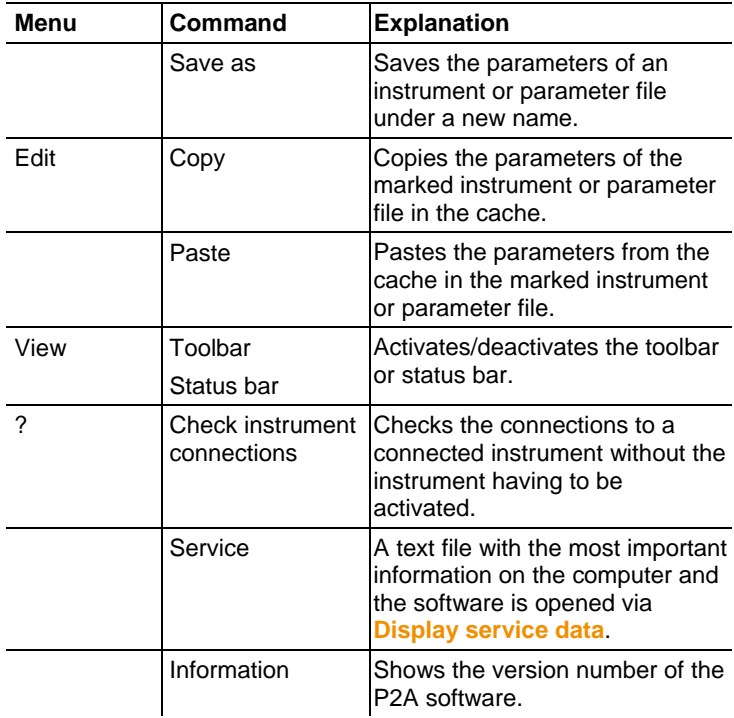

- 2 Toolbar: Shows the Windows-compliant icons for editing.
- 3 File:

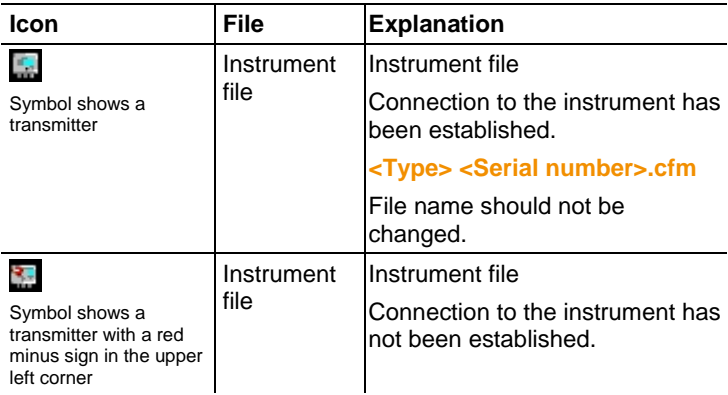

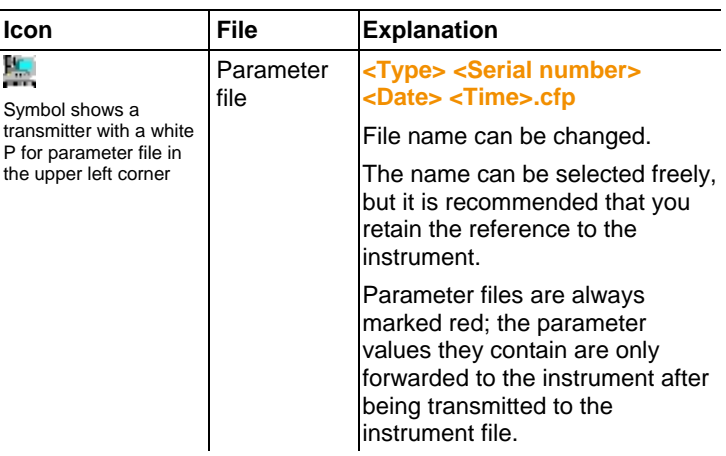

4 Function buttons: Dialogues on editing and testing the instrument are opened by means of the buttons.

**[Change parameterization]** see Changing instrument/parameter file page 75

**[Test/analyze transmitter]** see Chapter Analyzing/testing the transmitter page 86

**[Adjusting the transmitter]** see Chapter Adjusting the transmitter page 91

**[Transmitter history]** see Transmitter history page 93

- **Status Shown in the window**  An instrument file is selected Type, serial number, firmware version of the instrument. A parameter file is selected Type, serial number and firmware version of instrument for which the parameter file was created. Connection status  $\big|$  Green = connection is active Red = connection is inactive
- 5 File information:

6 Status bar: Shows the current status when editing via the menu bar.

## **5.3.2. Editing instrument/parameter file**

## **5.3.2.1. Changing instrument/parameter file**

- ✓ The desired instrument/parameter file is marked.
- 1. Click on **[Change parameterization]**.
- The **Properties of <Instrument type> <Serial number>** dialogue is opened with the **Change parameterization** register.

If the parameters were transmitted from other parameter files into the instrument file, a message is shown with which you can transmit the new parameters to the connected instrument using **[Yes]**.

> If the parameters should not be transmitted, click on **[No]**.

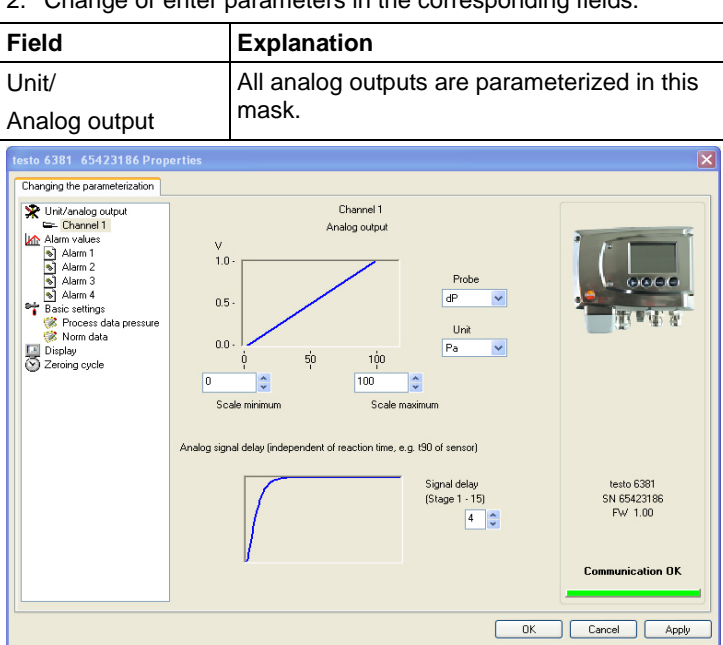

2. Change or enter parameters in the corresponding fields.

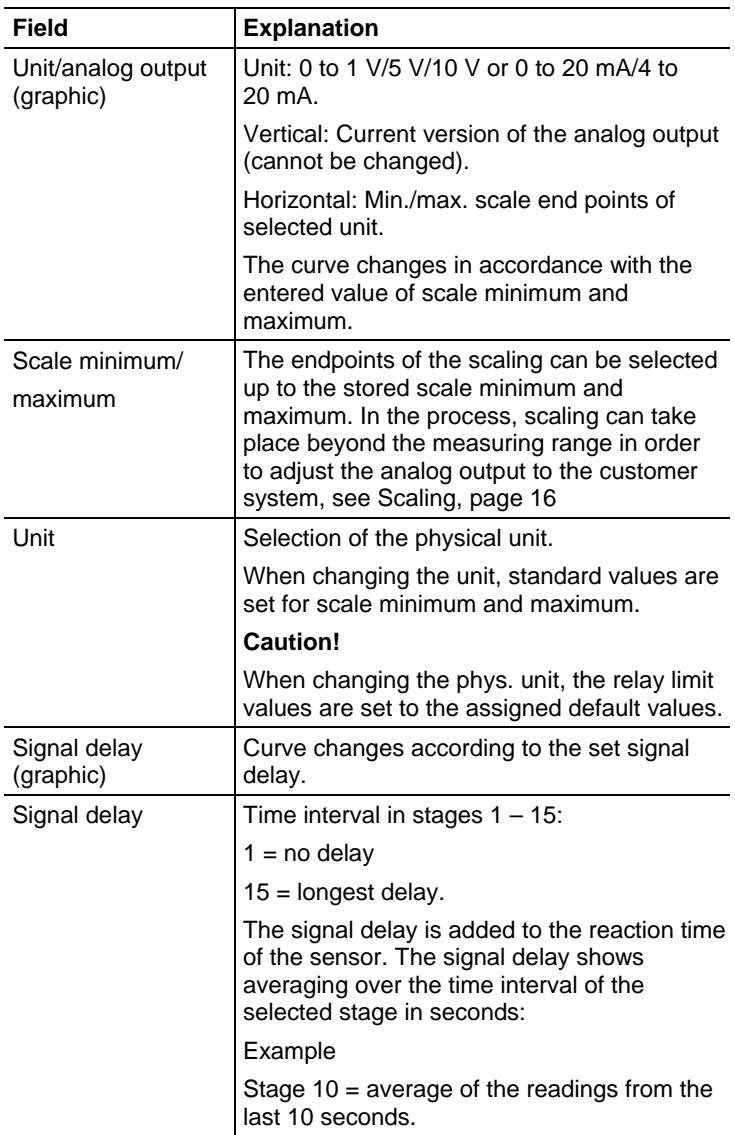

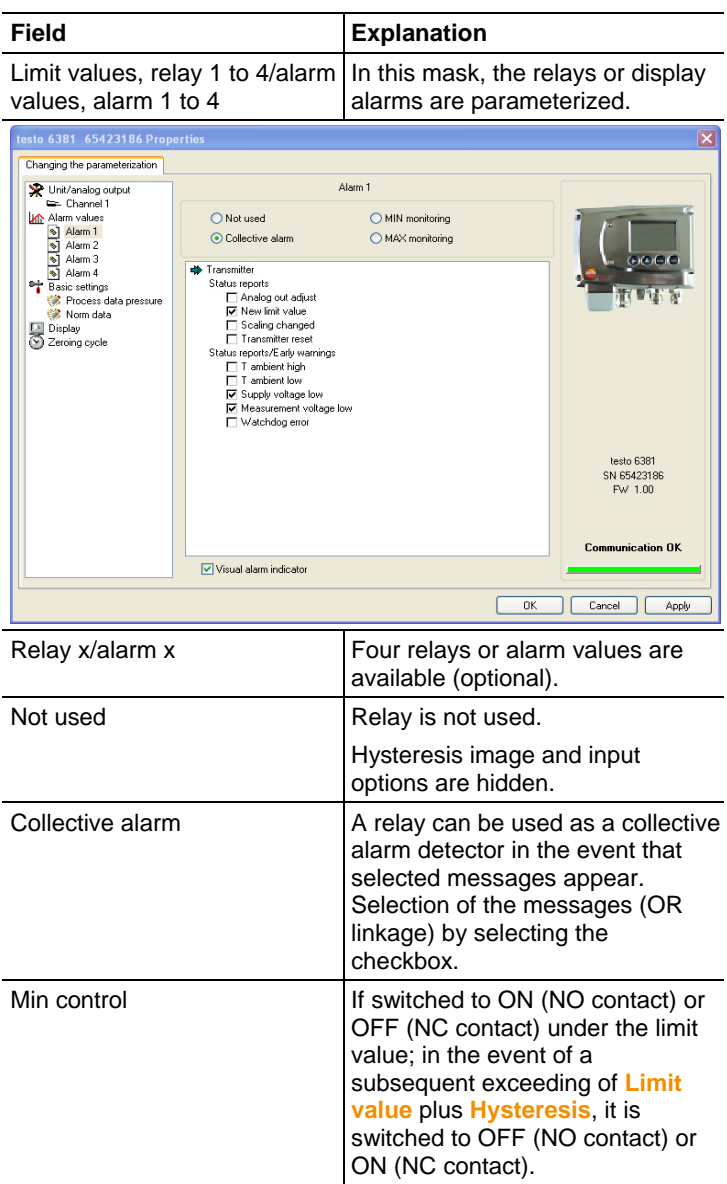

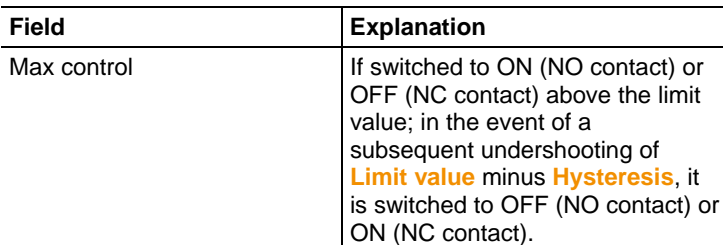

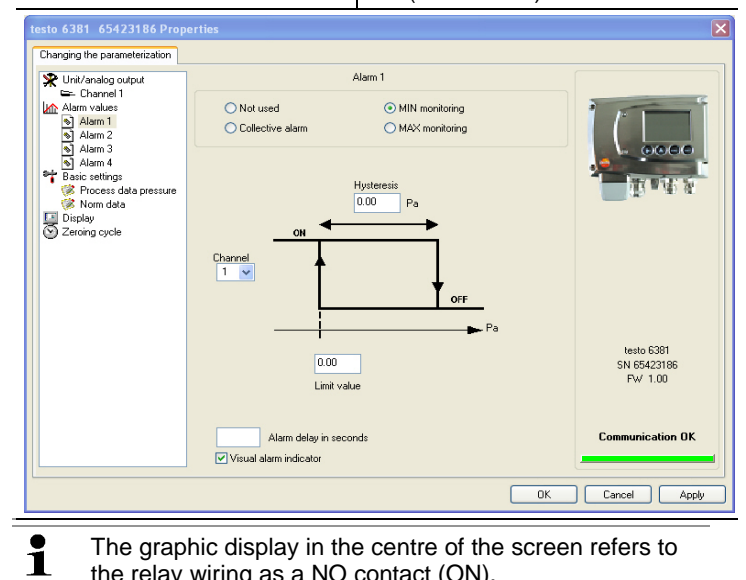

The graphic display in the centre of the screen refers to the relay wiring as a NO contact (ON).

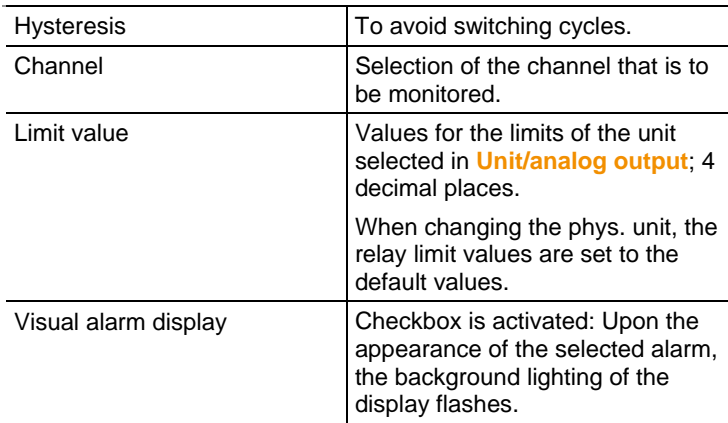

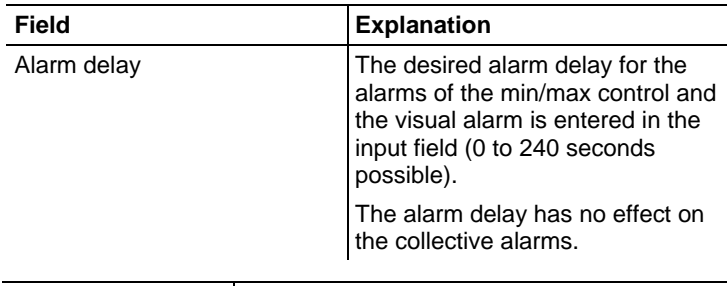

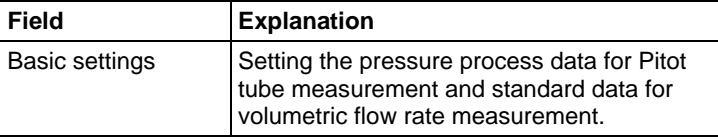

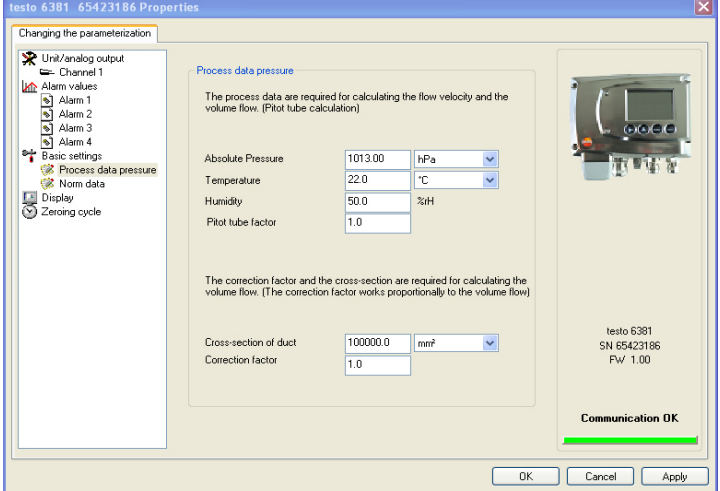

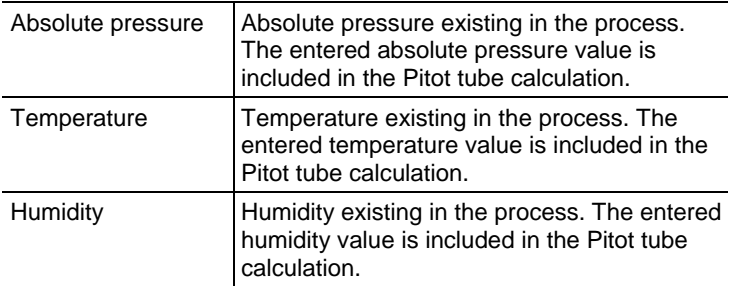

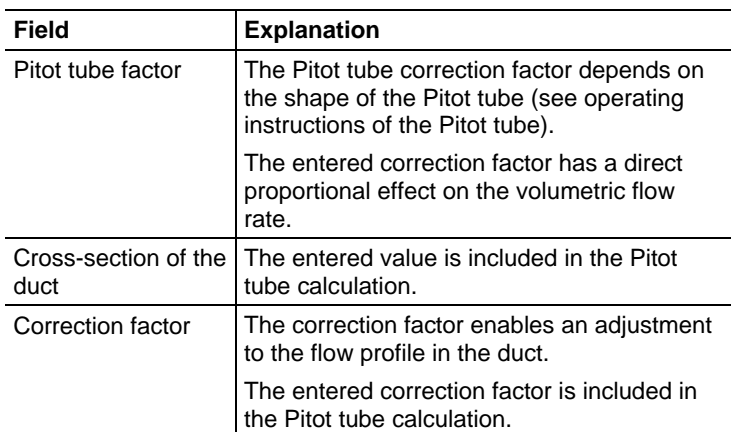

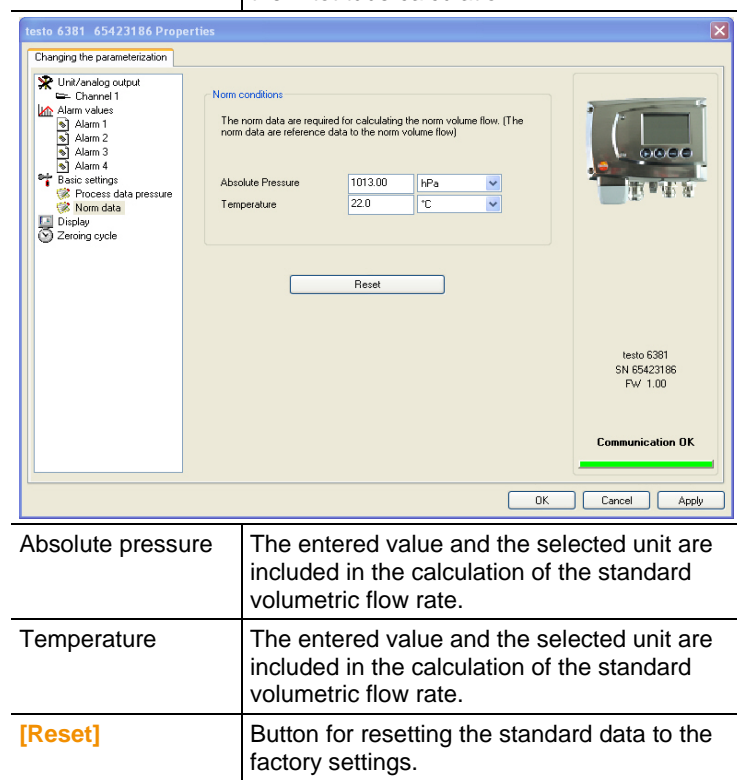

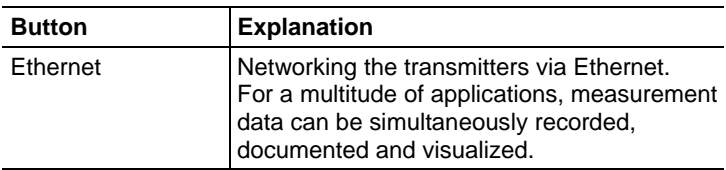

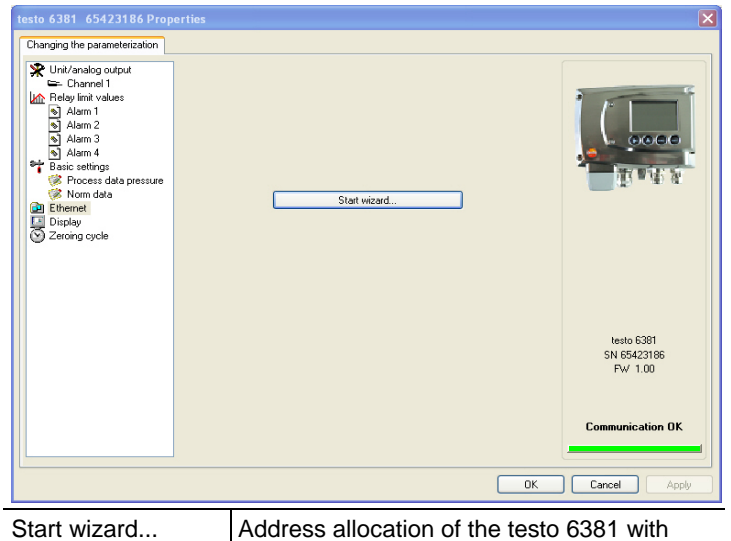

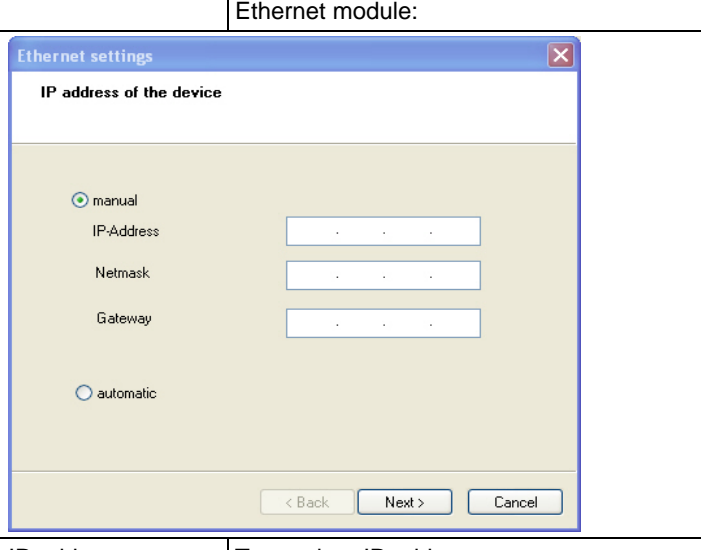

IP address **Transmitter IP address** 

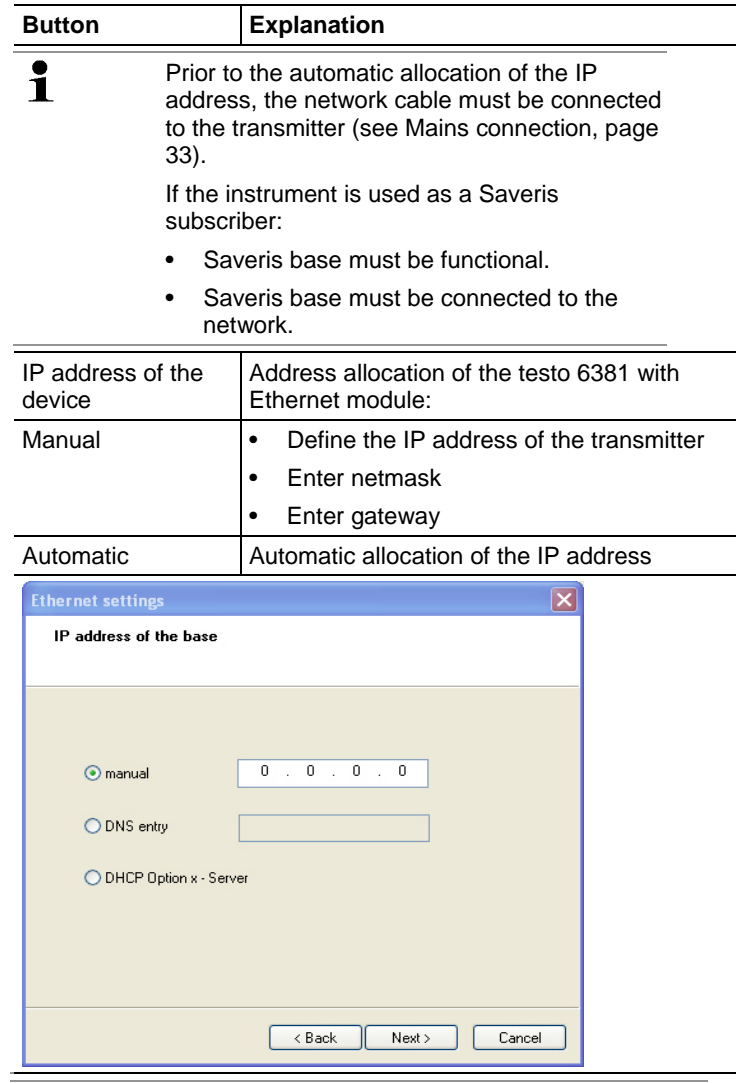

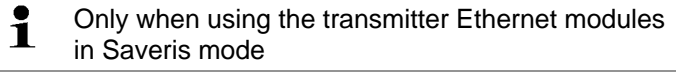

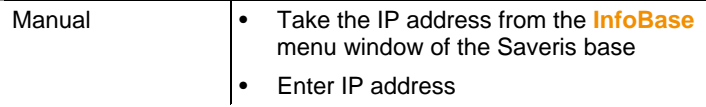

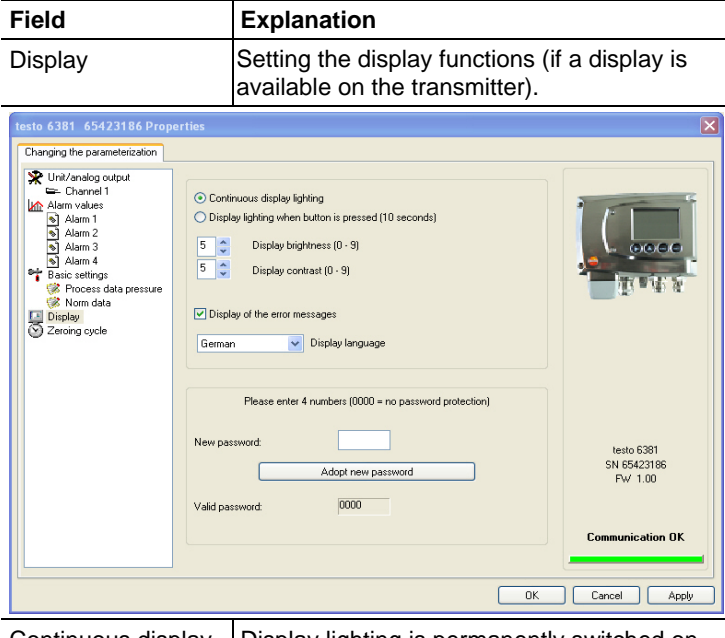

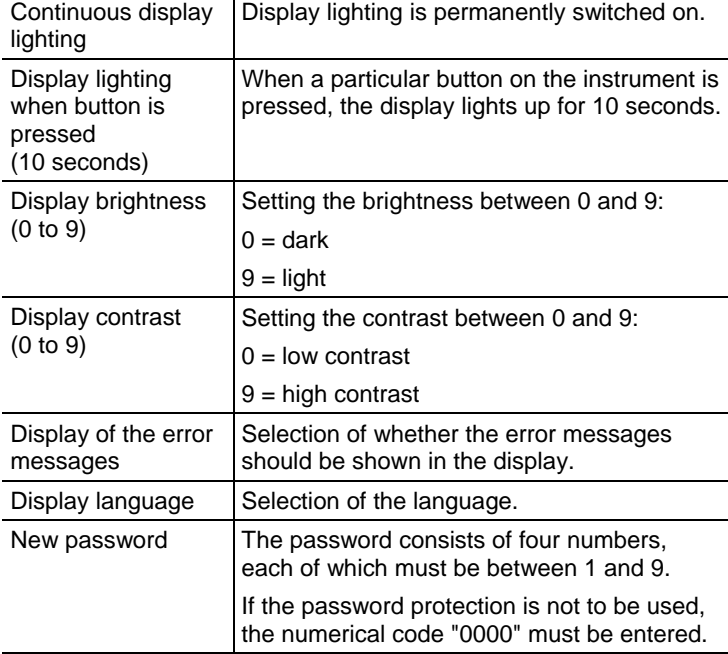

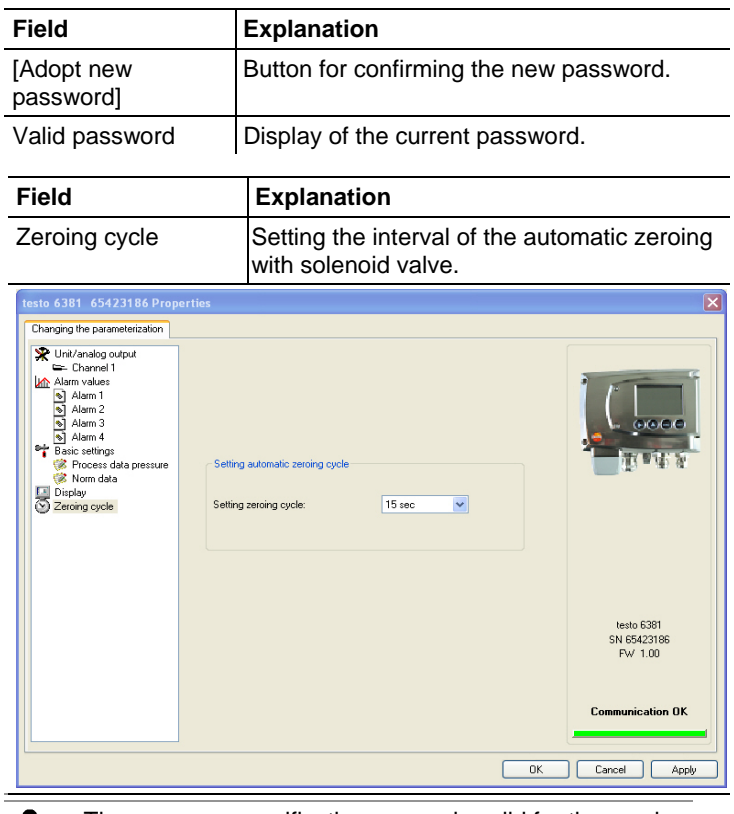

The accuracy specifications are only valid for the zeroing ĭ. cycle of 15 sec set by the factory.

Zeroing cycle setting  $S$ election of the time interval after which the automatic zeroing cycle is to occur. Recommendation: 15 sec

## **5.3.2.2. Saving parameters**

Parameters can be saved in new parameter files.

- 1. Mark instrument/parameter file.
- 2. Click on **File > Save as** in the menu bar.
- 3. Select storage location and enter the file name.
- 4. Click on **[Save]**.
- The new parameter file is shown in the file list.

Only the parameters are saved from an instrument file; the history data are not adopted.

 $\overline{\mathbf{1}}$ The original name (Instrument type, Serial number) is suggested with the current date/time as standard, e.g. "testo 6381 01234578 061120 1403.cfp".

> For a standard installation, the files are saved under "C:\Documents and Settings\All Users\Shared Documents\P2A Software". The path can differ depending on the version of the operating system.

## **5.3.2.3. Opening the parameter file**

All parameter files stored in the standard directory path are automatically displayed in the file list when the software is started.

You can also open parameter files that are stored in other directories.

- 1. Click on **File > Open** in the menu bar.
- 2. Select the storage location and click on the requisite file.
- 3. Click on **[Open]**.
- The selected file is opened. This can be changed and saved (see Editing instrument/parameter file page 75).

## **5.3.2.4. Copying and pasting parameters**

The parameters of a parameter file can be transmitted to an instrument file or another parameter file from the same instrument type.

- 1. Select file from which parameters are to be copied.
- 2. Click on **Edit > Copy** in the menu bar.
- 3. Select the file which is to be modified.
- 4. Click on **Edit > Paste** in the menu bar.
- The parameters are transmitted to the file.
- $\mathbf{i}$ You can also use the common keyboard shortcuts for copying (CTRL+C) and pasting (CTRL+V).

Parameters can also be transmitted using drag & drop, where you drag the icon of the parameter file onto the icon of the target instrument file.

- 5. Connect and select corresponding instrument.
- 6. Click on **[Change parameterization]**.
- 7. Confirm confirmation request.

- Parameter data are transferred to the instrument.

## **5.3.2.5. Deleting instrument/parameter file**

Instrument/parameter files can be deleted from the file list.

- 1. Click on the file that is to be deleted with the right mouse button.
- 2. Select the command **Delete** in the context menu.
- The instrument or parameter file is deleted from the list.

## **5.3.2.6. Creating a new instrument file**

It is possible to create an instrument file without restarting the P2A software.

- ✓ Transmitter must be connected.
- 1. Click on **File > New connection** in the menu bar.
- Connection to the transmitter is established.

## **5.3.3. Analyzing/testing the transmitter**

In this section, you can test the outputs of the connected instrument, read off the limit values and reset the parameters to the factory settings.

The function is only available for instrument files.

### **5.3.3.1. Analyzing/testing the instrument**

- ✓ The required instrument file is marked.
- 1. Click on **[Test/analyze transmitter]**.
- The **Properties of <Instrument type> <Serial number>** dialogue is opened with the **Test/analyze transmitter** register.
- 2. Perform action:

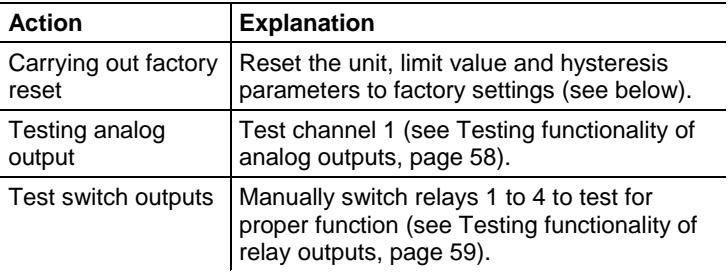

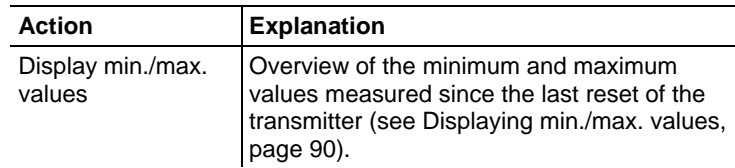

3. Click on **[OK]** or **[Cancel]** to close the dialogue.

## **5.3.3.2. Carrying out factory reset**

- ✓ The required instrument file is marked.
- 1. Click on **[Test/analyze transmitter]**.
- The **Properties of <Instrument type> <Serial number>** dialogue is opened with the **Test/analyze transmitter** register.
- 2. Mark transmitter test.
- Current operating hours are shown.
- 3. Confirm control query to perform the reset.
- The values are reset to the customer-specific factory settings.
- 4. Click on **[OK]** or **[Cancel]** to close the dialogue.

## **5.3.3.3. Testing analog output**

- ✓ The required instrument file is marked.
- 1. Click on **[Test/analyze transmitter]**.
- The **Properties of <Instrument type> <Serial number>** dialogue is opened with the **Test/analyze transmitter** register.
- 2. Mark channel and test values.

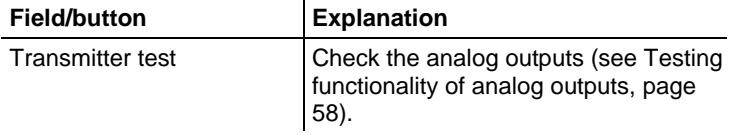

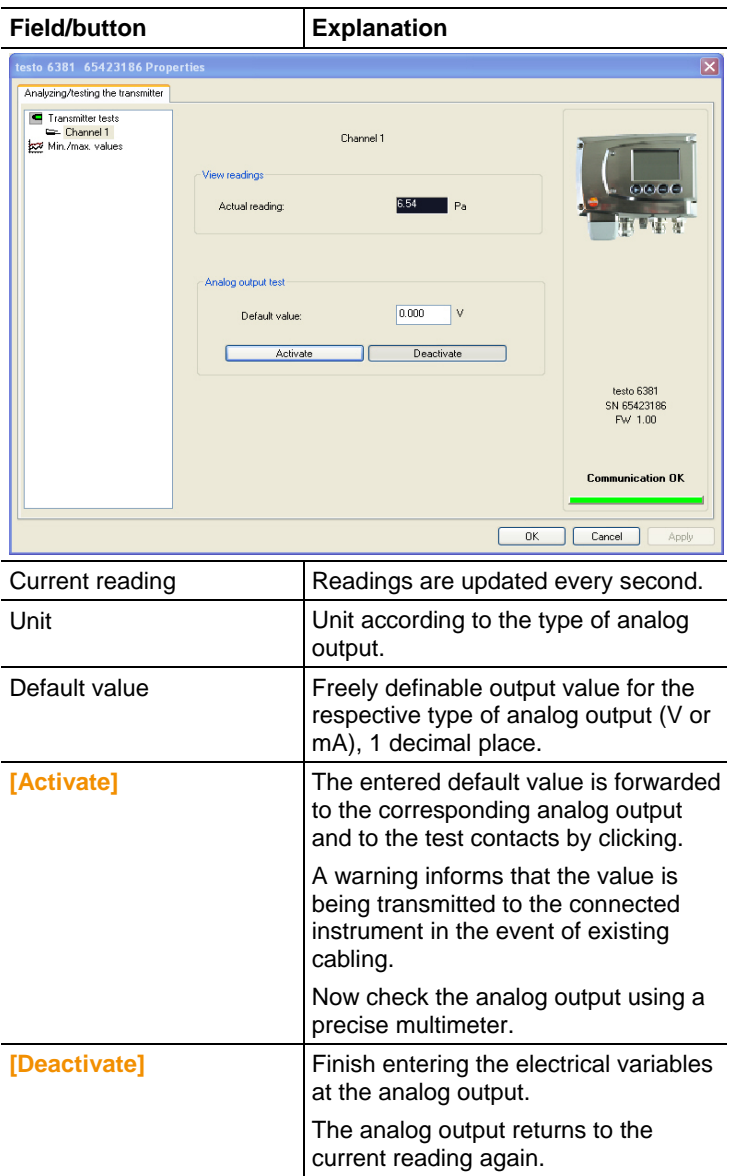

- 3. Click on **[OK]** or **[Cancel]** to close the dialogue.
- The analog output and the relay return to Measuring Mode again.

## **5.3.3.4. Testing switch output relays 1 to 4**

- ✓ The required instrument file is marked.
- 1. Click on **[Test/analyze transmitter]**.
- The **Properties of <Instrument type> <Serial number>** dialogue is opened with the **Test/analyze transmitter** register.
- 2. Mark **Relay tests** and test the values.

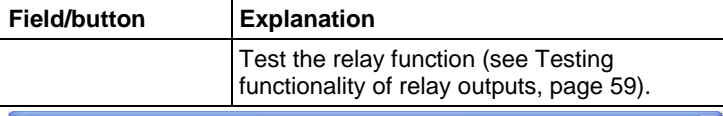

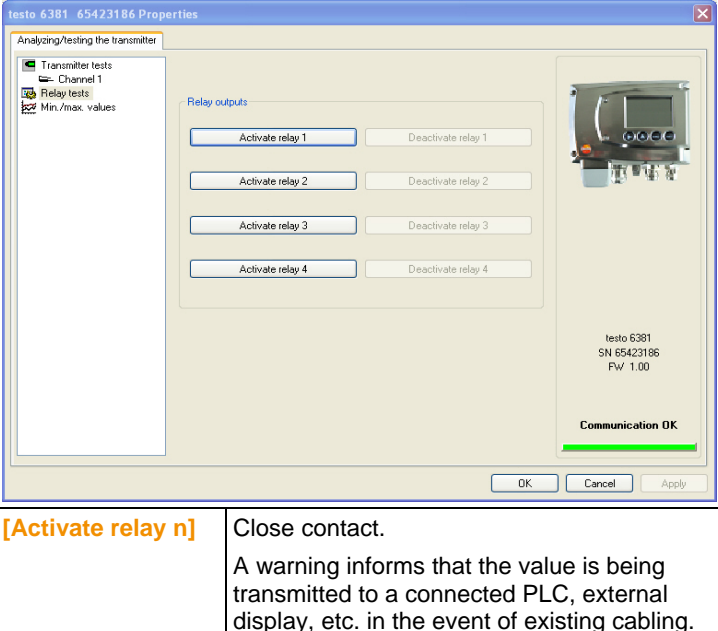

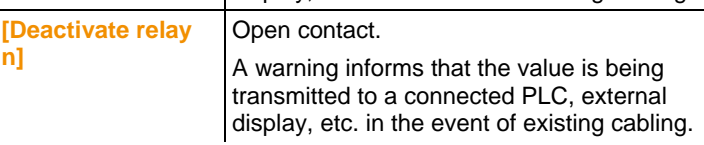

- 3. Click on **[OK]** or **[Cancel]** to close the dialogue.
- The analog output returns to Measuring Mode again.

## **5.3.3.5. Displaying min./max. values**

The transmitter saves the minimum or maximum value for each channel (measured since the last voltage supply or since the last manual reset).

- ✓ The required instrument file is marked.
- 1. Click on [Test/analyze transmitter].
- The **Properties of <Instrument type> <Serial number>** dialogue is opened with the **Test/analyze transmitter** register.
- 2. Mark **Min./max. values**.

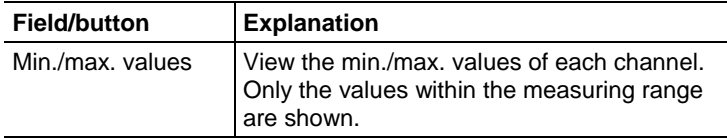

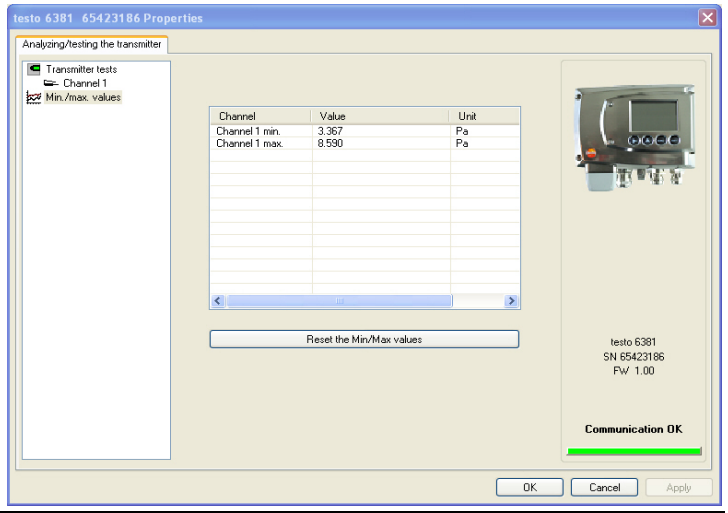

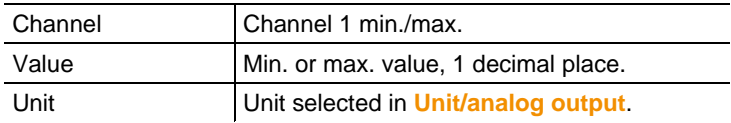

- 3. Reset **Min./max. values**.
- 4. Click on **[Reset min./max. values]**.
- 5. Confirm control query to perform the reset.
- The values are reset to the factory settings.

6. Click on **[OK]** or **[Cancel]** to close the dialogue.

## **5.3.4. Adjusting the transmitter**

This function is used to adjust an attached instrument. The following adjustments may be carried out using the software:

- Analog adjustment (entry via assistant/wizard)
- n-point adjustment (entry via assistant/wizard)

Also see Editing Main Menu Adjust, page 61

### **5.3.4.1. n-point adjustment**

- 1. Connect precision pressure sensor (see n-point adjustment, page 46).
- 2. Mark the instrument file of the connected instrument.
- 3. Click on **[Adjusting the transmitter]**.
- The **Properties of <Instrument type> <Serial number>** dialogue is opened with the **Adjusting the transmitter** register.
- 4. Mark **n-point adjustment**.
- 5. Click on **[Start wizard …]** and follow the instructions of the wizard.
- The adjustment is performed when the wizard is closed.

### **Field Explanation**

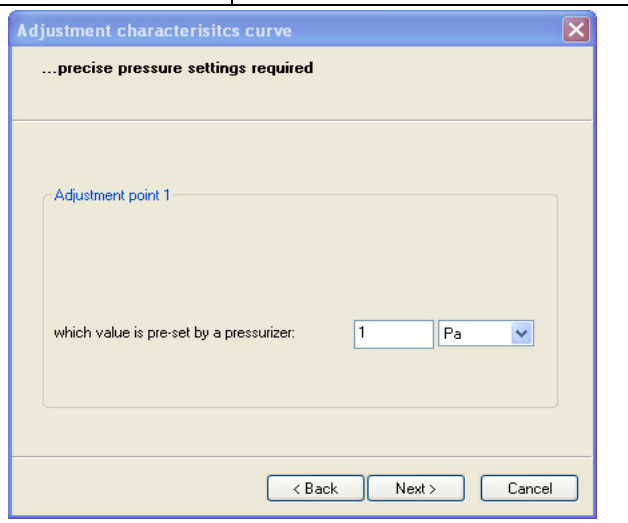

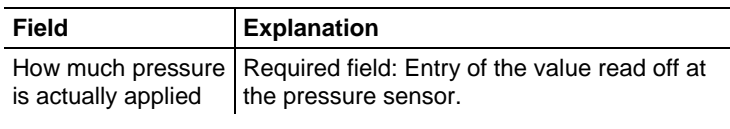

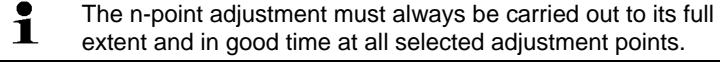

 $\mathbf i$ The number of adjustment points (3 to 6) is stored in the user menu of the transmitter and can only be changed via the P2A software

## **5.3.4.2. Adjusting the analog output**

- 1. Connect precision multimeter (see Analog output adjustment, page 45).
- 2. Mark the instrument file of the connected instrument.
- 3. Click on **[Adjusting the transmitter]**.
- The **Properties of <Instrument type> <Serial number>** dialogue is opened with the **Adjusting the transmitter** register.
- 4. Click on **[Start wizard …]** and follow the instructions of the wizard.
- The adjustment is performed when the wizard is closed.

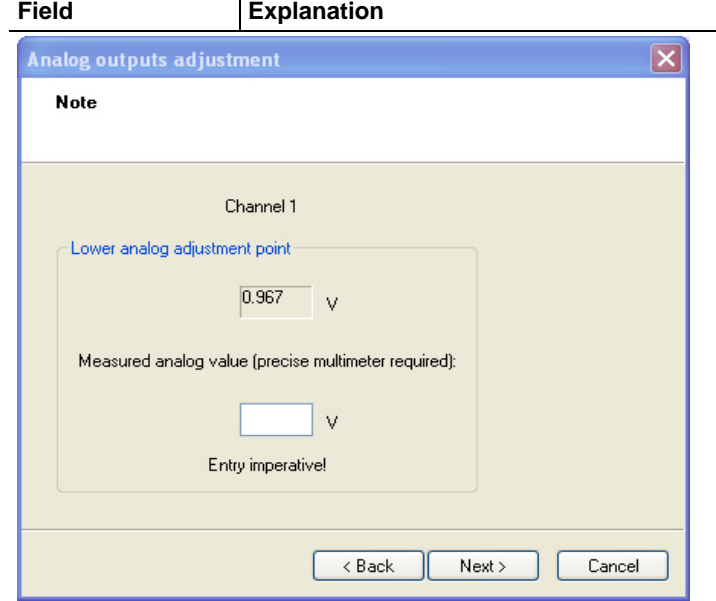

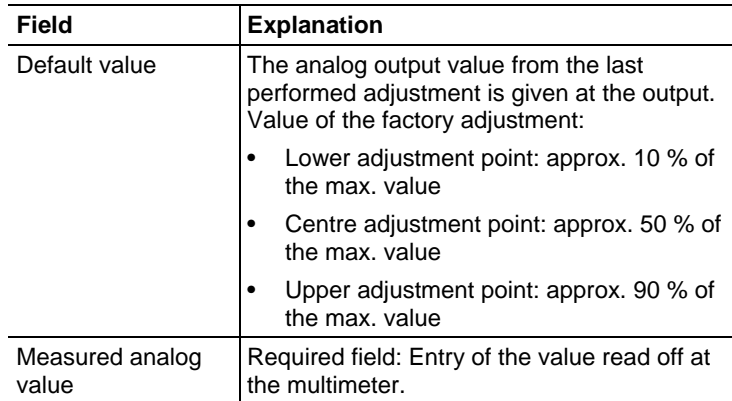

## **5.3.5. Transmitter history**

Parameterizations, adjustment processes and messages that have occurred are registered in the transmitter with an operating hours stamp.

In the history overviews (explained later in more detail), past processes and events can be made visible.

 $\mathbf{i}$ For parameter changes or adjustments that are performed directly at the instrument (via the user menu), "Transmitter" is entered in the **User** field and only the operating hour is entered in the **Date/time** field instead of operating hour/date/time.

> For entries that are performed using the P2A software, the name of the user logged into Windows appears in the **User** field, while the date/time and operating hour are shown in the **Date/time** field.

- 1. Mark the instrument file of the connected instrument.
- 2. Click on the **[Transmitter history]** button.
- The **Properties of <Instrument type> <Serial number>** dialogue is opened with the **Transmitter history** register.
- 3. Click on the required entry in the list to change the display.

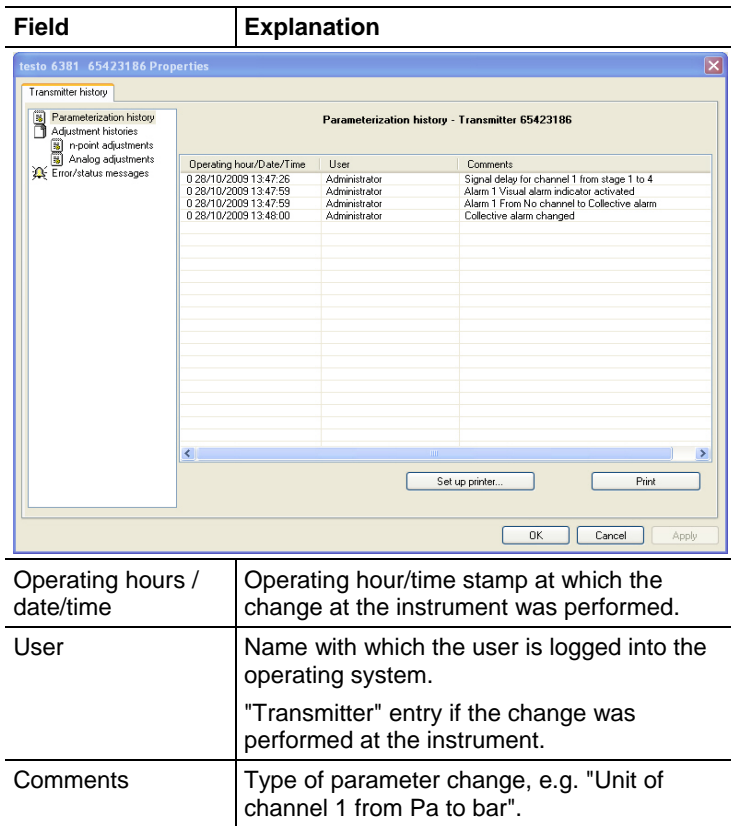

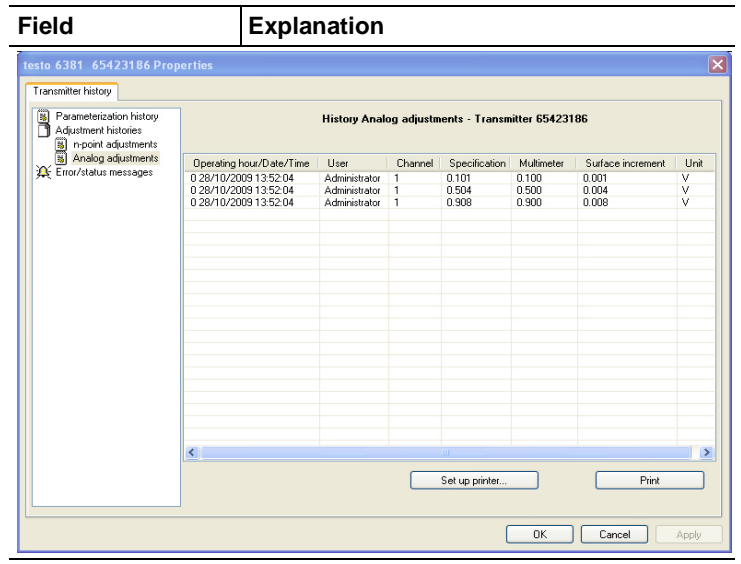

#### Selection: **Analog adjustments**.

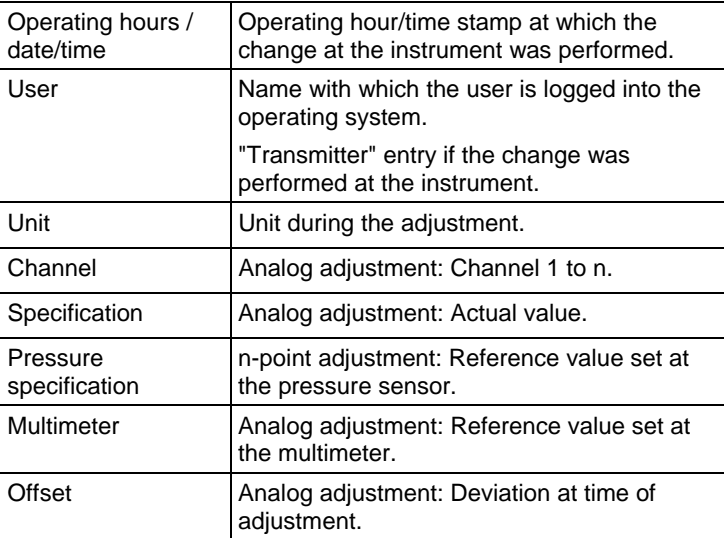

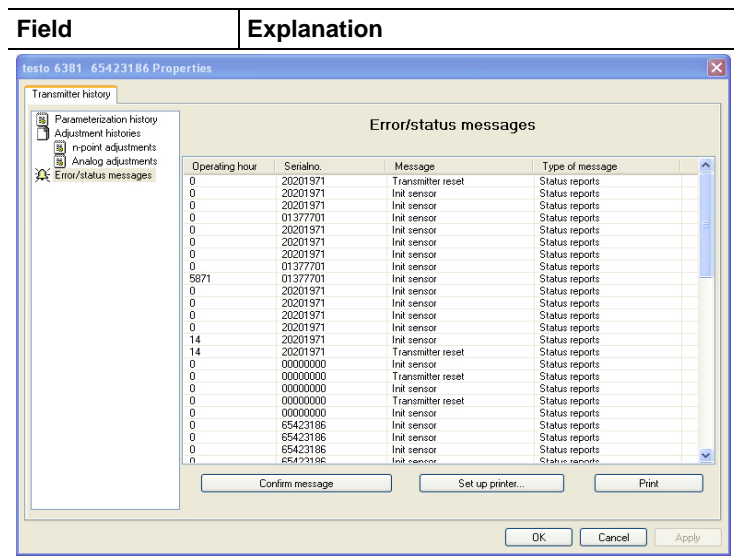

The table is shown only for error and status messages that were generated in the transmitter and were transferred and saved there via the connection to the P2A software.

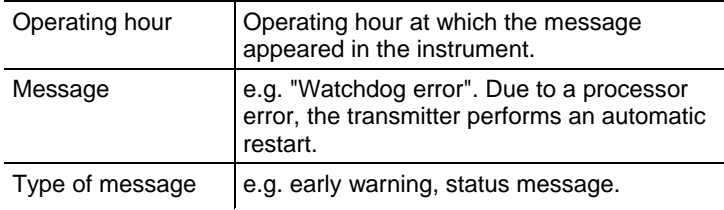

#### > To print out the history data, click on **[Print]**.

 $\mathbf{i}$ The printing job is automatically sent to the default printer for the operating system.

The printout can be edited using **[Set up printer …]**.

4. Click on **[OK]** or **[Cancel]** to close the dialogue.

# **6 Tips and assistance**

# **6.1. Questions and answers**

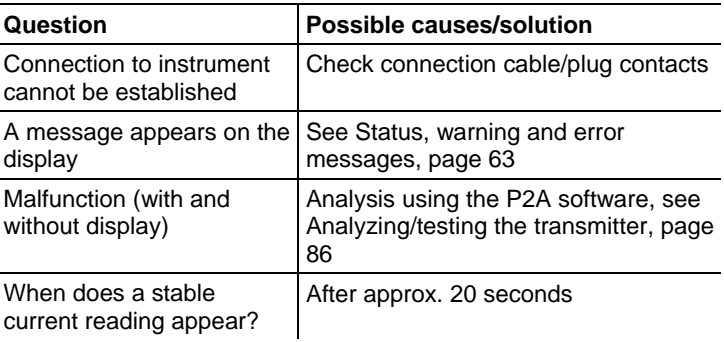

If we could not answer your question, please contact your dealer or Testo Customer Service. For contact details see the rear side of this document or the web page www.testo.com/service-contact

# **6.2. Accessories and spare parts**

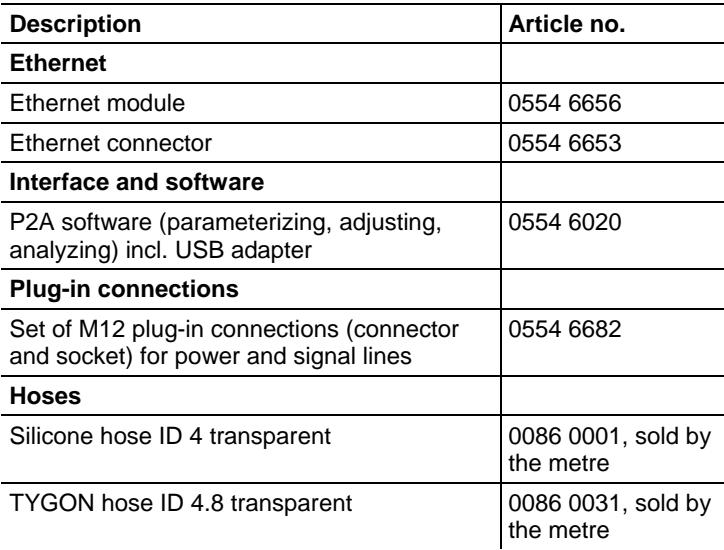

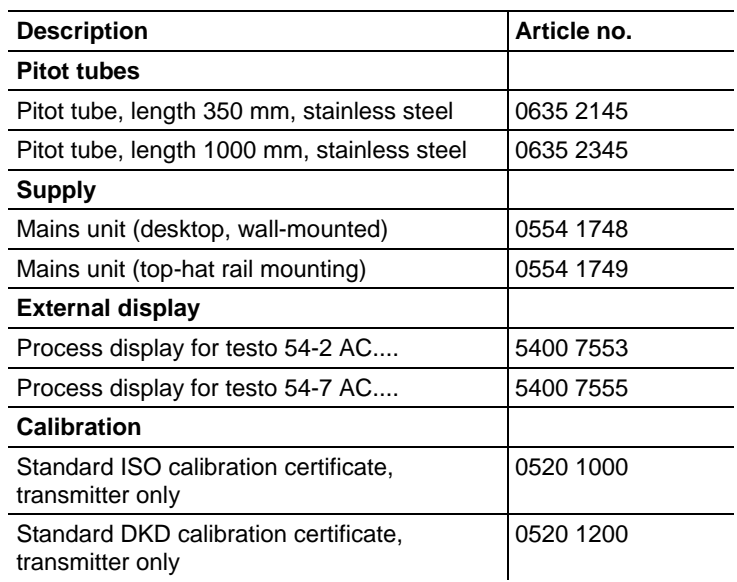

For a complete list of all accessories and spare parts, please refer to the product catalogues and brochures or look up our website at: www.testo.com

# **6.2.1. Ordering options for 6381 transmitter (0555 6381)**

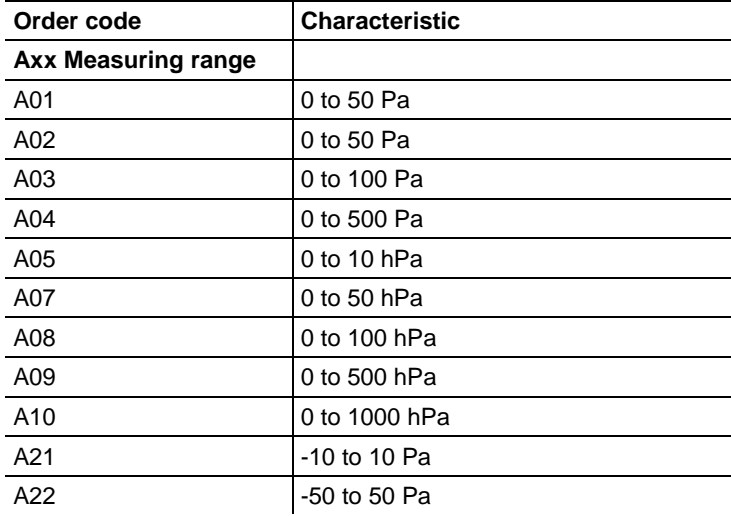

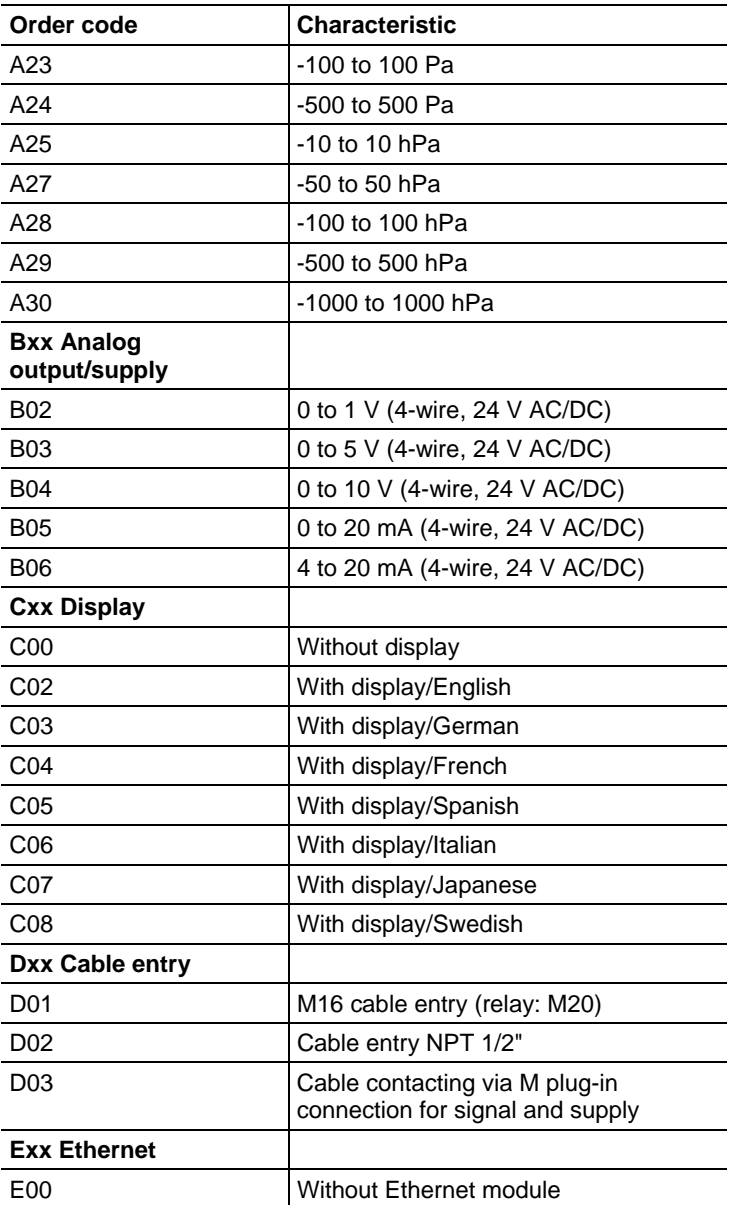

| Order code                                                                                | Characteristic                                             |
|-------------------------------------------------------------------------------------------|------------------------------------------------------------|
| E01                                                                                       | With Ethernet module                                       |
| <b>Fxx Differential</b><br>pressure unit <sup>10</sup>                                    |                                                            |
| F01                                                                                       | Pa/Min/Max                                                 |
| F02                                                                                       | hPa/Min/Max                                                |
| F03                                                                                       | kPa/Min/Max                                                |
| F04                                                                                       | mbar/Min/Max                                               |
| F <sub>05</sub>                                                                           | bar/Min/Max                                                |
| F06                                                                                       | $mmH2O$ /Min/Max                                           |
| F <sub>0</sub> 7                                                                          | inchH <sub>2</sub> O /Min/Max                              |
| F08                                                                                       | inch HG/Min/Max                                            |
| F <sub>09</sub>                                                                           | kg/cm <sup>2</sup> /Min/Max                                |
| F <sub>10</sub>                                                                           | PSI/Min/Max                                                |
| F <sub>11</sub>                                                                           | m/s /Min/Max                                               |
| F <sub>12</sub>                                                                           | ft/min /Min/Max                                            |
| F <sub>13</sub>                                                                           | m <sup>3</sup> /h /Min/Max                                 |
| F <sub>14</sub>                                                                           | I/min /Min/Max                                             |
| F <sub>15</sub>                                                                           | Nm <sup>3</sup> /min /Min/Max                              |
| F <sub>16</sub>                                                                           | Nl/min /Min/Max                                            |
| <b>Gxx Optional analog</b><br>output for humidity<br>probe connection testo<br>6610/units |                                                            |
| G00                                                                                       | Without connection option for testo<br>6610 humidity probe |
| G01                                                                                       | % RH/Min/Max                                               |
| G02                                                                                       | °C/Min/Max                                                 |
| G03                                                                                       | °F/Min/Max                                                 |
| G04                                                                                       | °C <sub>td</sub> /Min/Max                                  |
| G05                                                                                       | °F <sub>td</sub> /Min/Max                                  |
| G06                                                                                       | g/kg /Min/Max                                              |

 $10$  Scaling 10 to 100 % of measuring range is possible, but at least 10 Pa

 $\overline{a}$ 

| Order code                                                                                               | <b>Characteristic</b>                                            |
|----------------------------------------------------------------------------------------------------|------------------------------------------------------------------|
| G07                                                                                                    | gr/lb /Min/Max                                                   |
| G08                                                                                                    | $g/m^3$ /Min/Max                                                 |
| G09                                                                                                    | $gr/ft^3$ /Min/Max                                               |
| G10                                                                                                    | ppm (vol)/Min/Max                                                |
| G11                                                                                                    | °C <sub>wb</sub> /Min/Max                                        |
| G12                                                                                                    | °F <sub>wb</sub> /Min/Max                                        |
| G13                                                                                                    | kJ/kg /Min/Max (enthalpy)                                        |
| G14                                                                                                    | mbar/Min/Max (water vapour partial<br>pressure)                  |
| G15                                                                                                    | inch H <sub>2</sub> O/Min/Max (water vapour partial<br>pressure) |
| G16                                                                                                    | $^{\circ}C_{tm}$                                                 |
| G17                                                                                                    | ${}^{\circ}F_{tm}$                                               |
| <b>Hxx Relay</b>                                                                                         |                                                                  |
| H <sub>0</sub>                                                                                           | Without relay                                                    |
| H01                                                                                                    | 4 relay outputs, limit value monitoring                          |
| H <sub>02</sub>                                                                                          | 4 relay outputs, channel 1 limit values<br>and collective alarm  |
| Ixx Units, channel 3<br>(only if optional<br>humidity probe<br>connection is<br>available) <sup>11</sup> |                                                                  |
| 100                                                                                                    | Without testo 6610 humidity probe                                |
| 101                                                                                                    | % RH/Min/Max                                                     |
| 102                                                                                                    | °C/Min/Max                                                       |
| 103                                                                                                    | °F/Min/Max                                                       |
| 104                                                                                                    | °C <sub>td</sub> /Min/Max                                        |
| 105                                                                                                    | °F <sub>td</sub> /Min/Max                                        |
| 106                                                                                                    | g/kg /Min/Max                                                    |
| 107                                                                                                    | gr/lb /Min/Max                                                   |
| 108                                                                                                    | $g/m^3$ /Min/Max                                                 |

<sup>&</sup>lt;sup>11</sup> Only possible if G code (as of G01) was selected

l

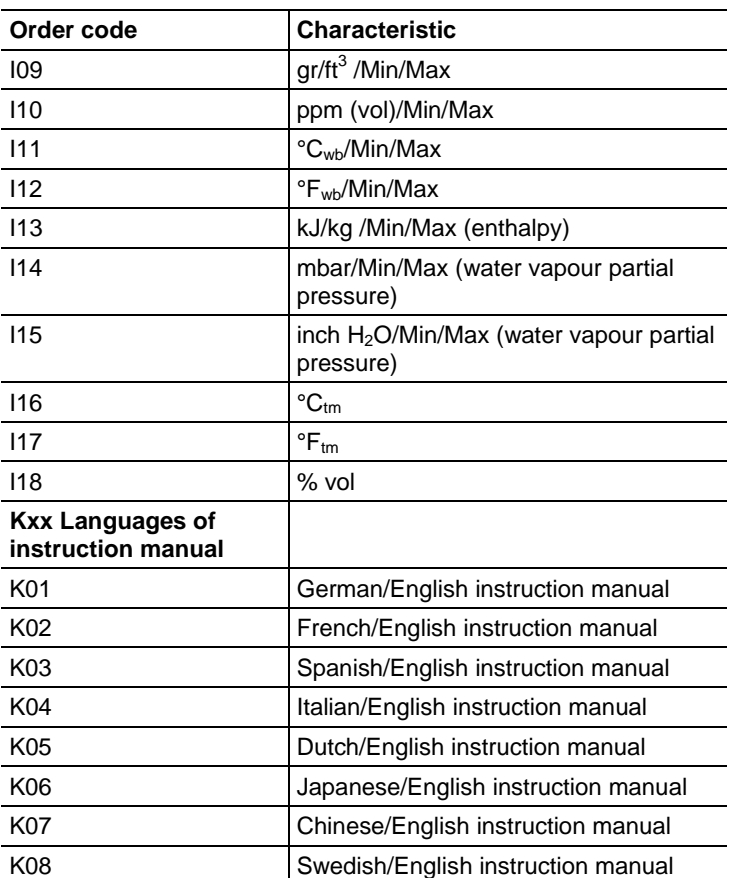

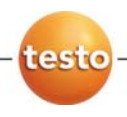